**VERSION 1.0 UPDATE 22/พ.ค./2563**

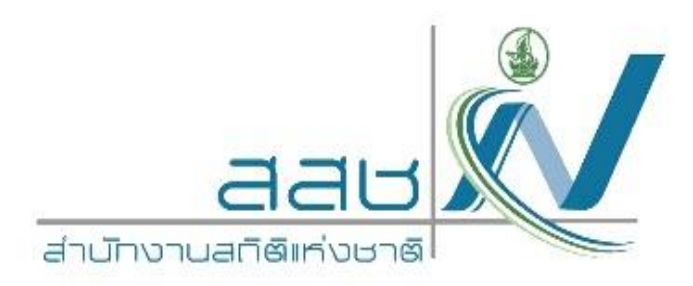

# **คู่มือการใช้งานระบบน าเสนอข้อมูลสถิติ ด้วยแผนที่ประเทศไทย (NSO-StatGIS)**

# **USER MANUAL**

#### **INTERSET RESEARCH AND SOLUTION CO., LTD.**

Page | 1 TEL. 02-513-7025-6 FAX. 02-513-7027 3300/119 23 RD FL., TOWER B, ELEPHANT TOWER, PHAHONYOTHIN RD., CHOMPOL, CHATUCHAK, BANGKOK 10900, THAILAND คู่มือการใช้ NSO-StatGIS

VERSION 1.0 Date : 22/พ.ค./2563

#### **BRANDWOOD Inter set**<br>International

NS®-GIS

## **ค าน า**

ี สำนักงานสถิติแห่งชาติ ได้พัฒนาระบบภูมิสารสนเทศสถิติ (NSO-GIS) โดยเป็นระบบที่นำข้อมูลสถิติ และแผนที่ดิจิทัลมาใช้ในกระบวนการง านสถิติ อันประกอบด้วยแผนที่เขตแจงนับ หรือแผนที่ EA (Enumeration Area) ในการเก็บรวบรวมข้อมูลและติดตามงานสนาม รวมถึงการนำแผนที่ดิจิทัลมาใช้ในการ น าเสนอและวิเคราะห์ข้อมูลสถิติ เพื่อให้ได้สารสนเทศบนแผนที่มาประกอบการตัดสินใจในระดับพื้นที่

เอกสารคู่มือการใช้งานโปรแกรมประยุกต์ NSO-StatGIS ฉบับนี้ อธิบายถึงขั้นตอนการใช้งาน NSO-StatGIS ซึ่งเป็นเครื่องมือสำคัญในการนำเสนอแผนที่สถิติ สำหรับสำนักงานสถิติแห่งชาติ ในมิติของภาค กลุ่มจังหวัด จังหวัด อำเภอ และตำบล เป็นต้น ประกอบด้วย ข้อมูลสถิติทางการ สำมะโน/สำรวจ ตัวชี้วัด ข้อมูล เฉพาะเรื่อง และการบริหารภายใน

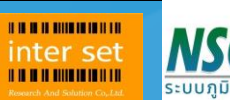

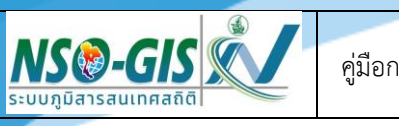

## <u>สารบัญ</u>

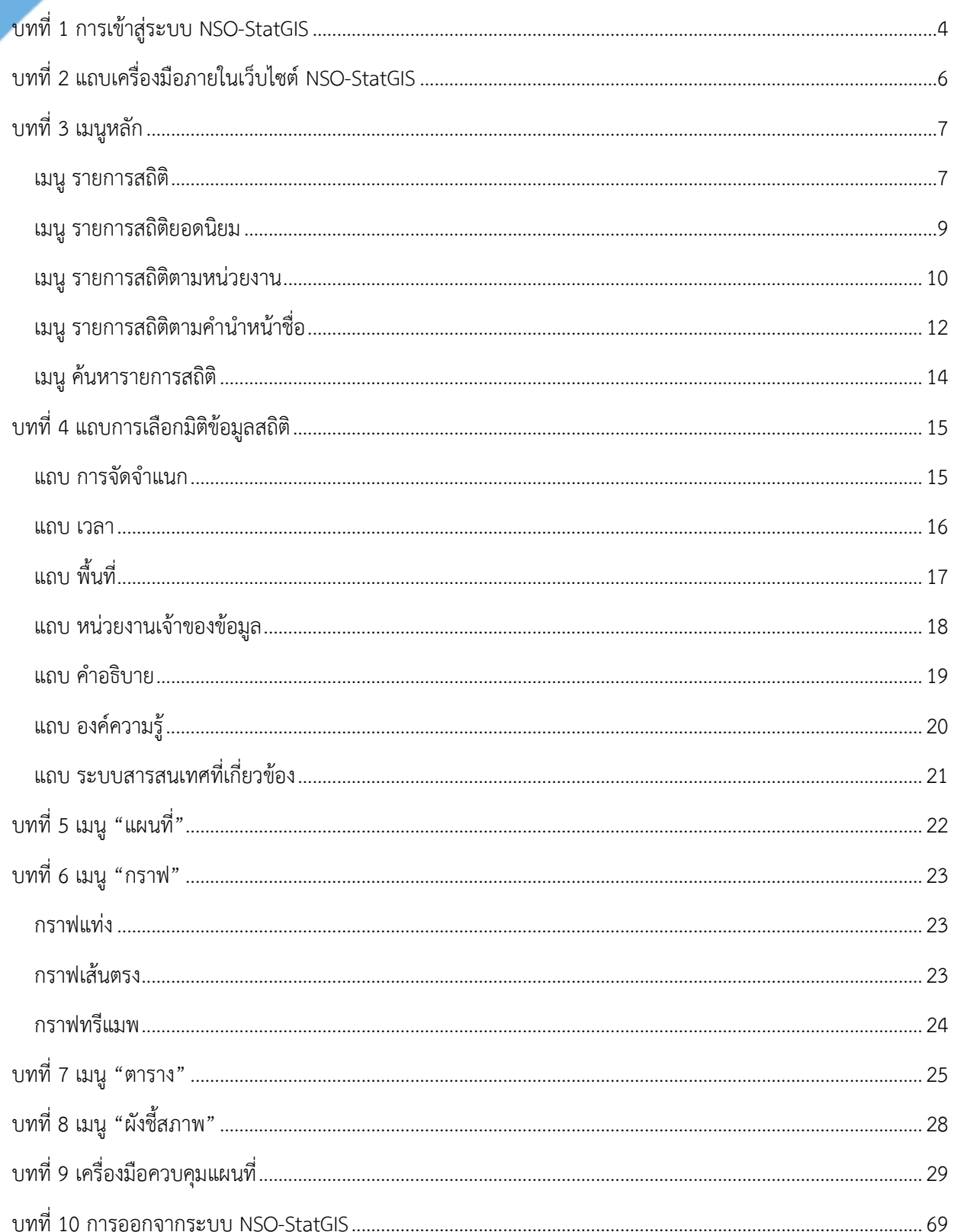

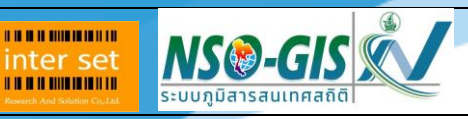

## <span id="page-3-0"></span>**บทที่ 1 การเข้าสู่ระบบ NSO-StatGIS**

- 1. ท าการเปิดโปรแกรม Web Browser ได้แก่ Google Chrome, Firefox, Safari, หรือ Internet Explorer
- 2. เมื่อเข้าระบบ NSO-StatGIS จะแสดงหน้าจอ ดังรูป

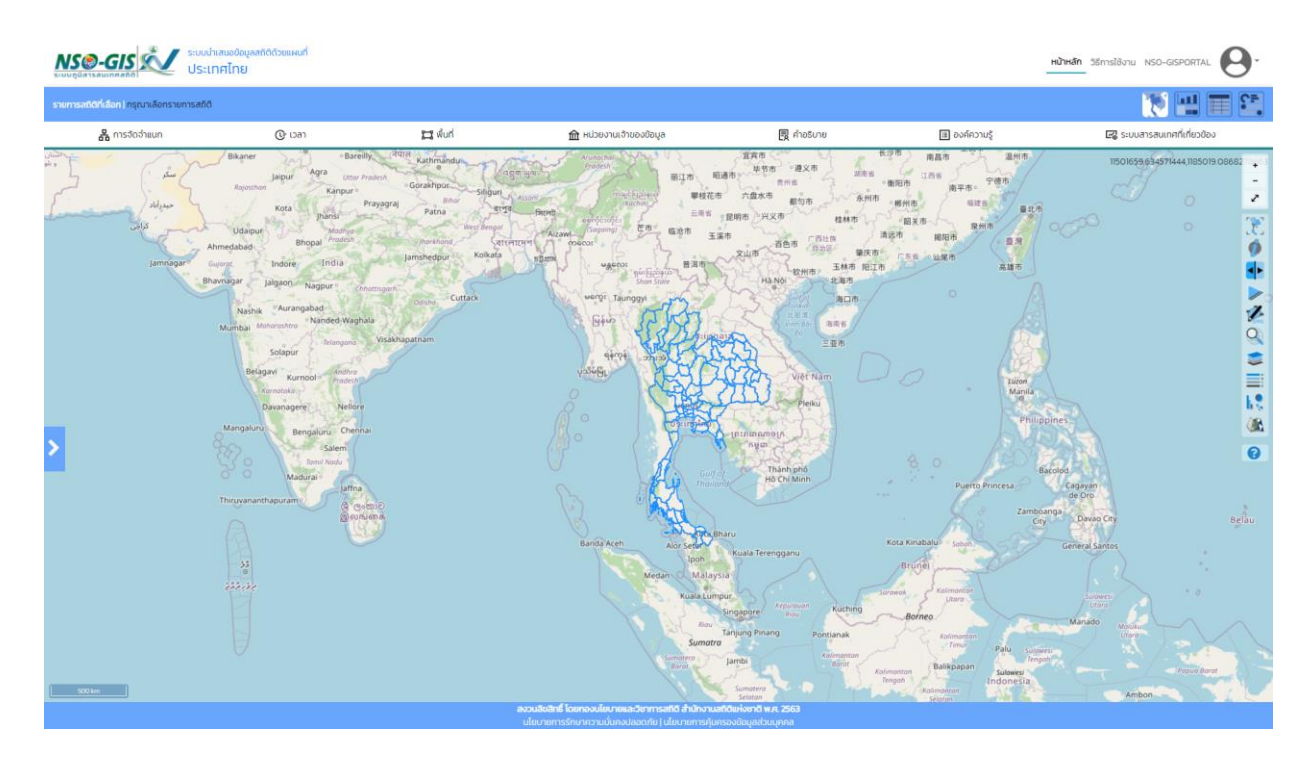

## **กรณีเข้าสู่ระบบแบบบัญชีผู้ใช้งาน**

1. คลิกปุ่ม  $\mathbf{e}$  คลิกปุ่ม Login NSO-GISPORTAL ผู้ใช้ทั่วไป Login สารสนเทศ

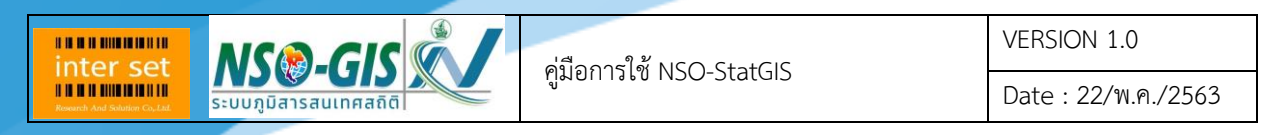

2. ระบบจะแสดงหน้าจอเข้าสู่ระบบ จากนั้นระบุชื่อผู้ใช้งาน Username และ Password คลิกปุ่ม **"Login"** ของระบบ NSO-StatGIS

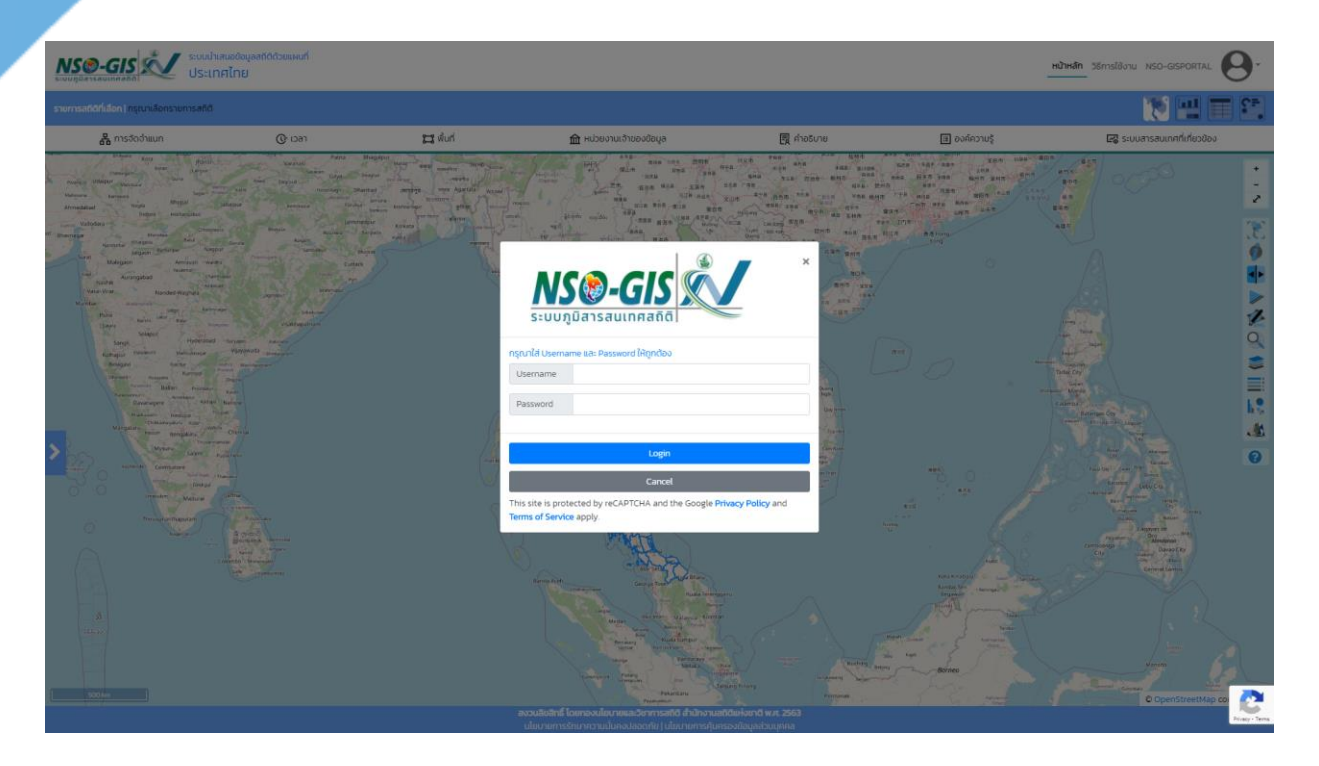

3. เมื่อเข้าสู่ระบบสำเร็จ จะแสดงหน้าจอ ดังรูป

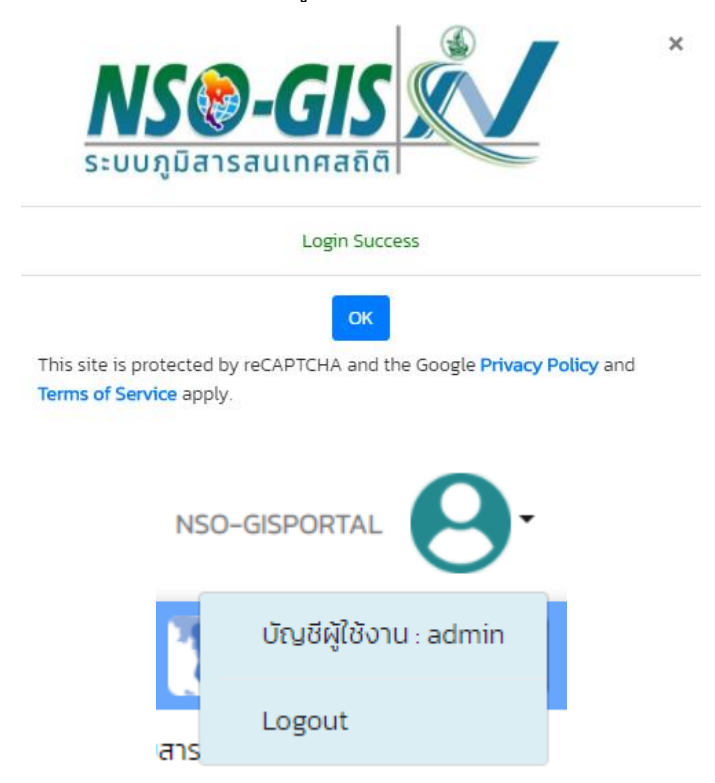

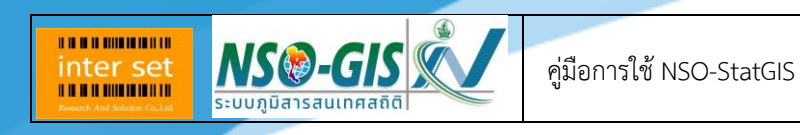

Date : 22/พ.ค./2563

## <span id="page-5-0"></span>**บทที่ 2 แถบเครื่องมือภายในเว็บไซต์ NSO-StatGIS**

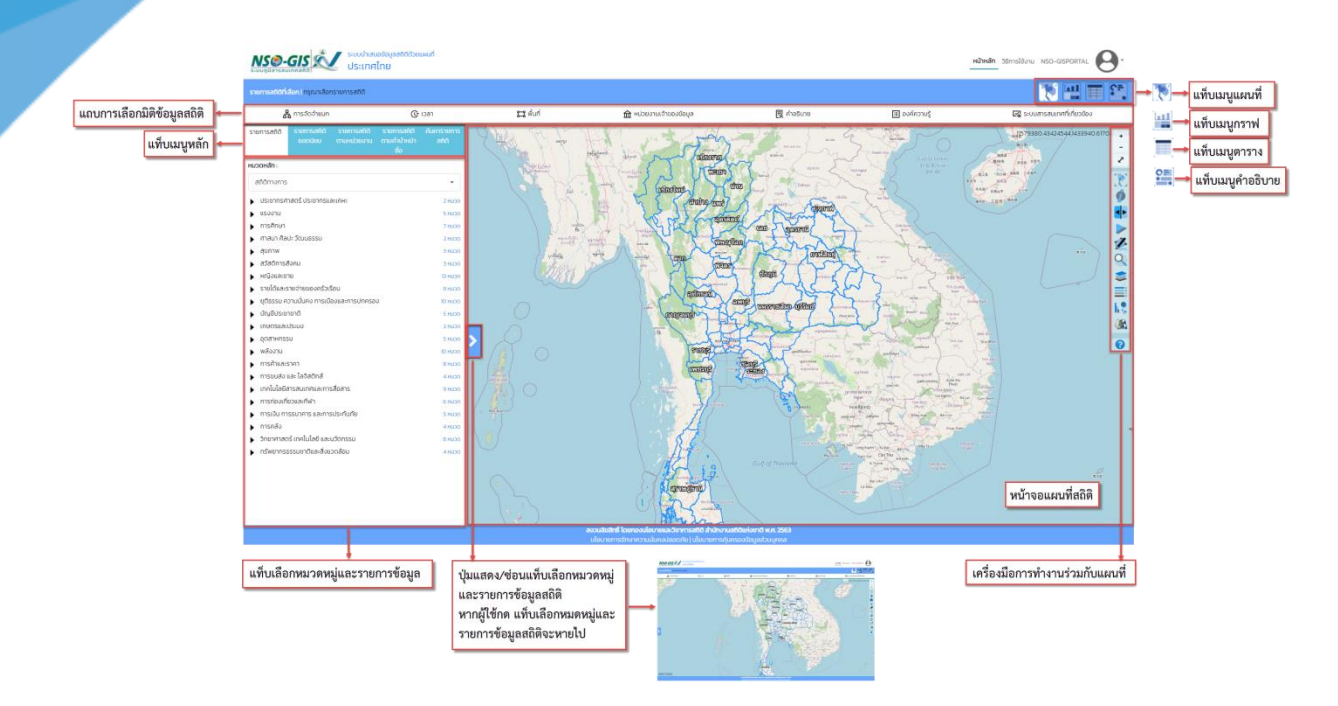

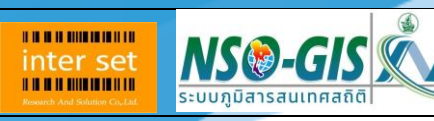

## <span id="page-6-0"></span>**บทที่ 3 เมนูหลัก**

เป็นแถบด้านซ้ายสุดที่ประกอบด้วยกลุ่มเมนูหลักตามการใช้งาน ประเภทของข้อมูล โดยมีรายละเอียด

แสดงดังรูป

#### <span id="page-6-1"></span>**เมนู รายการสถิติ**

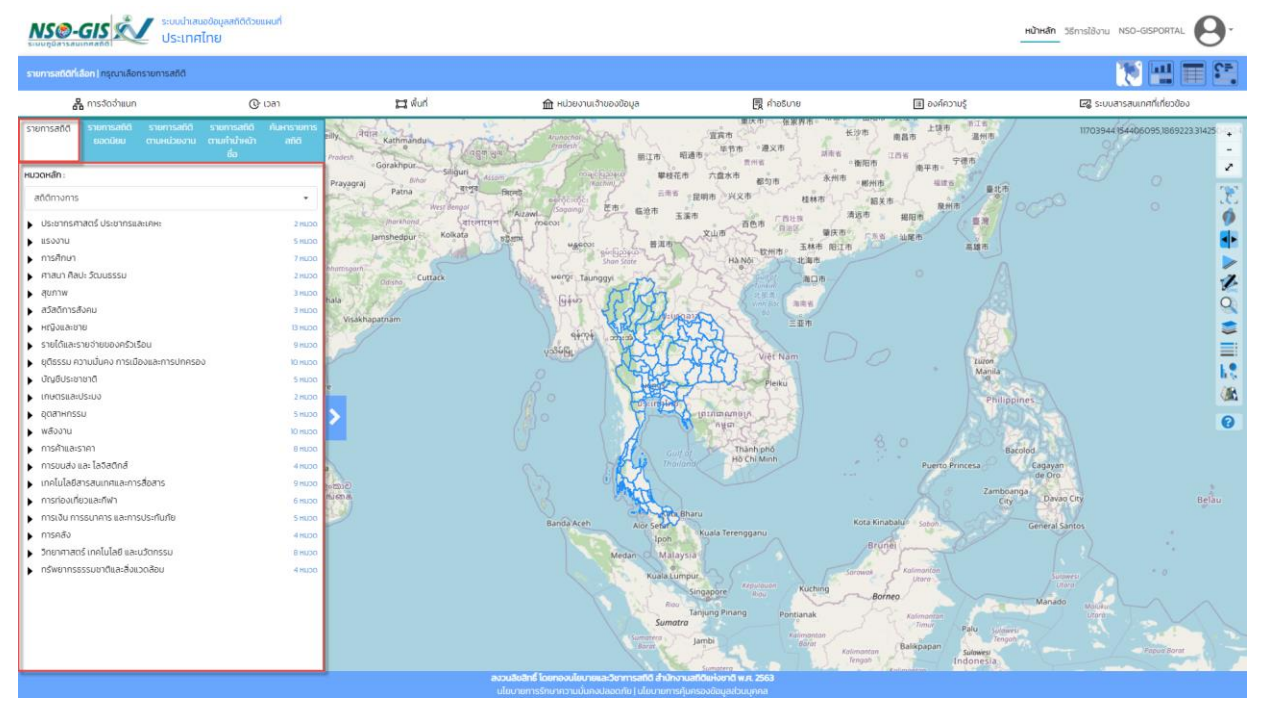

- หมวดหลัก: เลือกหมวดหลักที่ต้องการสืบค้น ซึ่งมีหมวดหลักให้เลือกดังนี้ สถิติทางการ, สำมะโน และสำรวจ, ตัวขี้วัดที่สำคัญ และเฉพาะเรื่อง

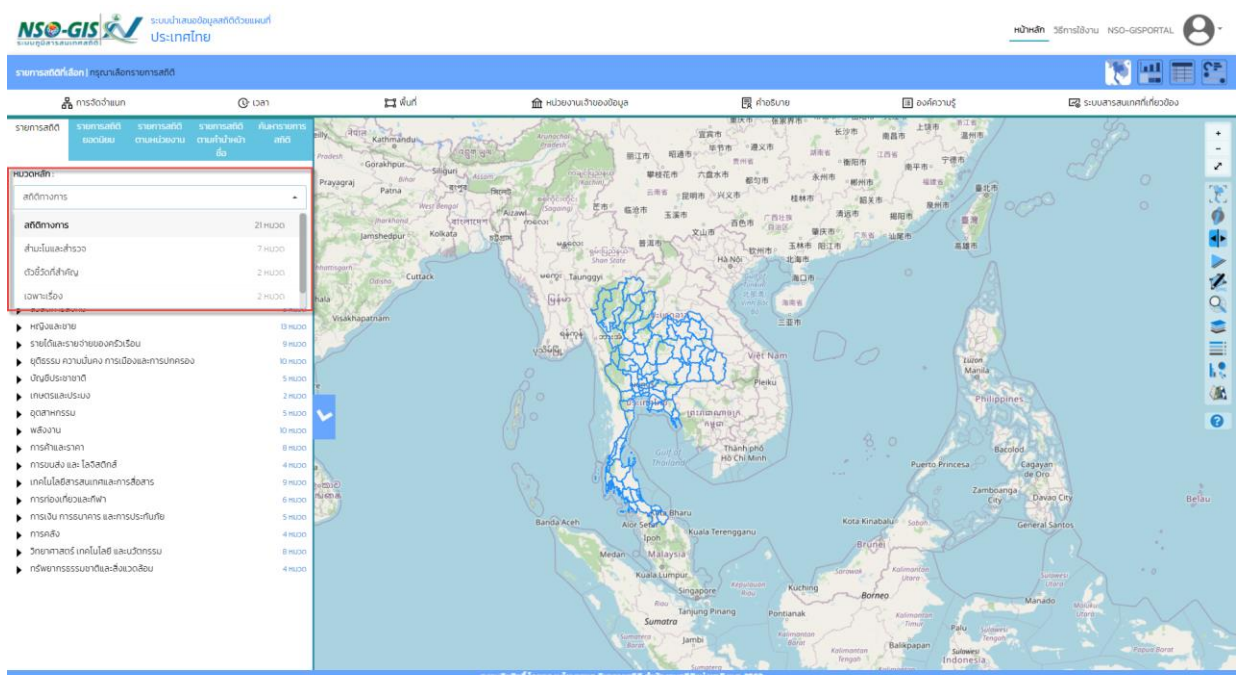

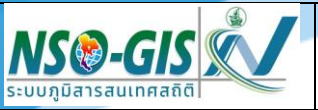

VERSION 1.0 Date : 22/พ.ค./2563

- เมื่อเลือกหมวดหลักแล้วระบบจะแสดงหมวดหมู่และรายการสถิติของหมวดหลักนั้น - หมวดหมู่และรายการข้อมูลสถิติ: เลือกหมวดหมู่และรายการข้อมูลสถิติ เลือกจนถึงรายการข้อมูล ี่ สุดท้าย แผนที่จะแสดงข้อมูลเริ่มต้นที่มีอยู่ในระบบ แต่สามารถทำการจำแนกจากแถบการเลือกมิติ ข้อมูลสถิติ

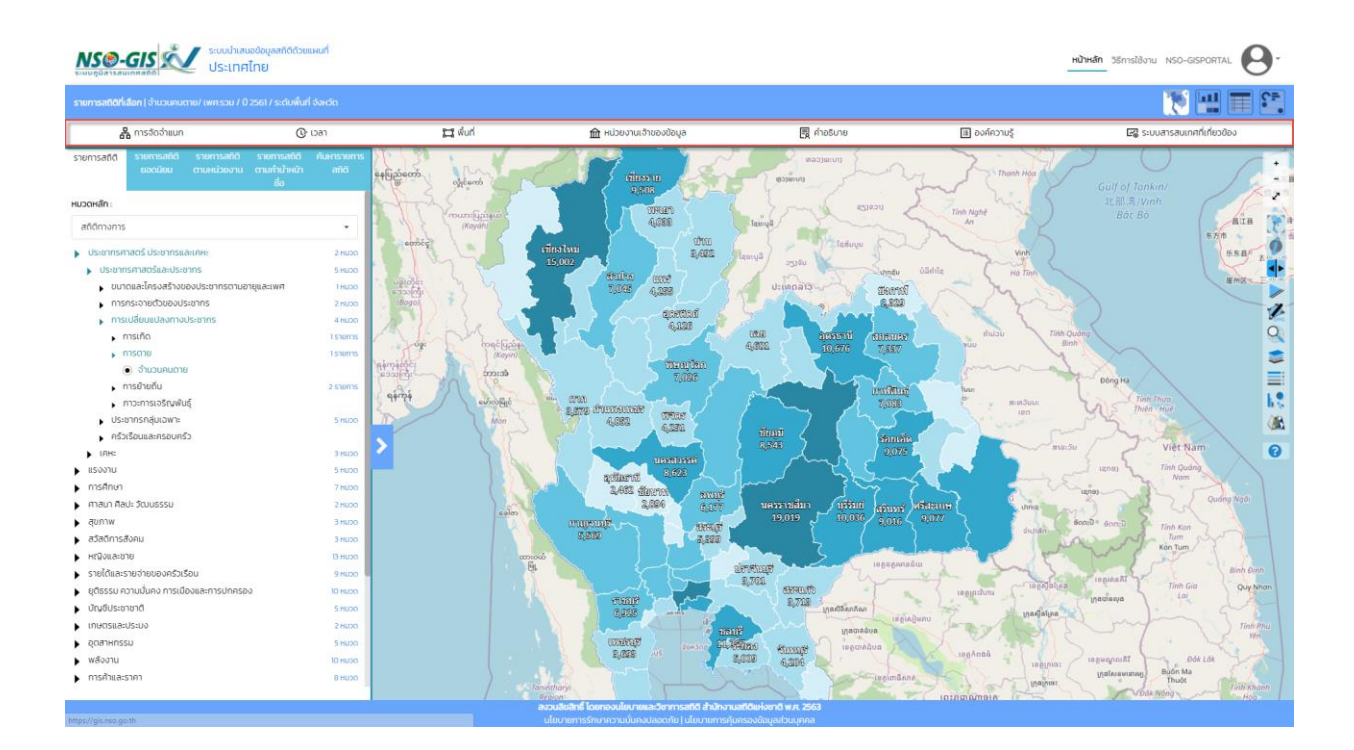

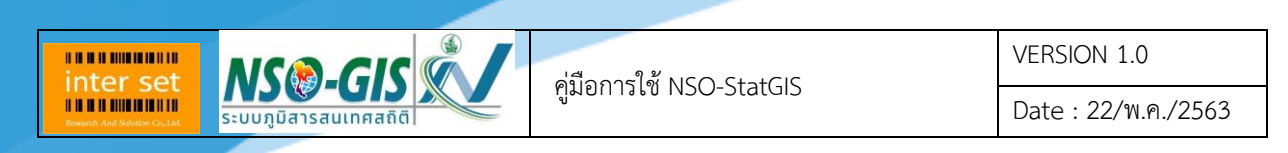

#### <span id="page-8-0"></span>**เมนู รายการสถิติยอดนิยม**

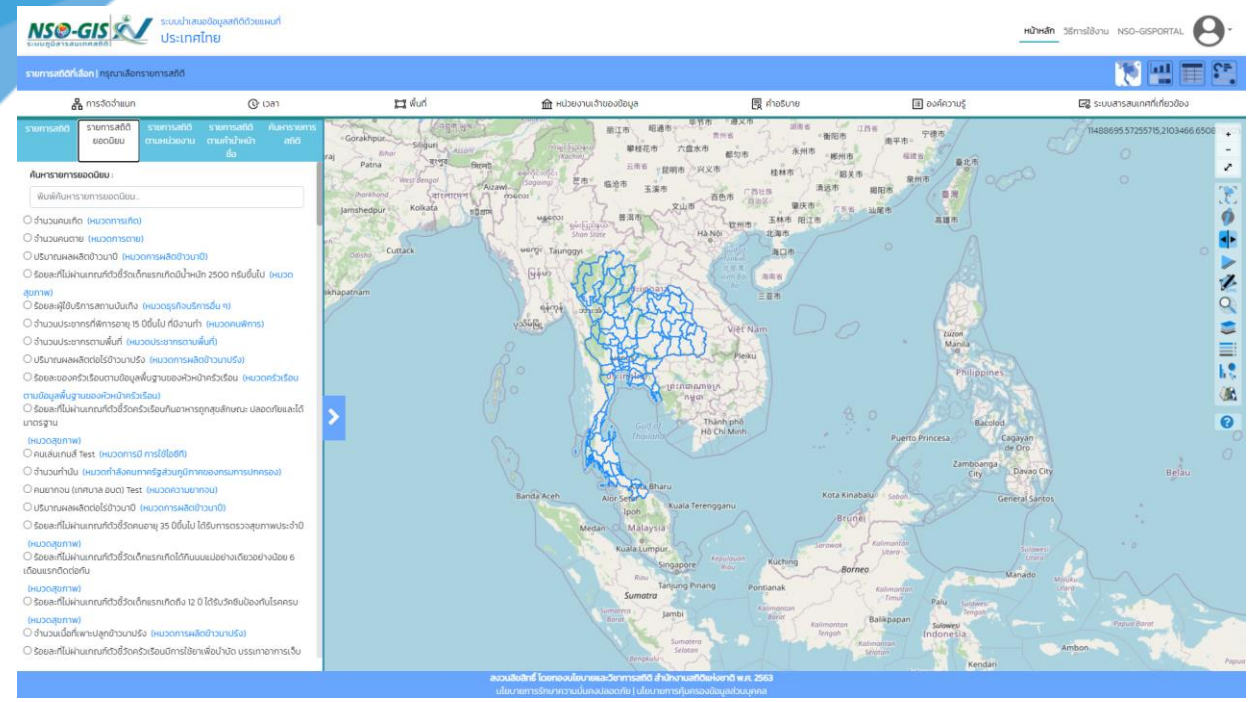

- ค้นหารายการยอดนิยม: พิมพ์ค้นหารายการยอดนิยมที่ต้องการสืบค้น
- รายการสถิติ: เลือกรายการสถิติที่ต้องการ
- เมื่อเลือกรายการสถิติที่ต้องการแล้ว แผนที่จะแสดงข้อมูลเริ่มต้นที่มีอยู่ในระบบ แต่สามารถทำการ จ าแนกจากแถบการเลือกมิติข้อมูลสถิติ

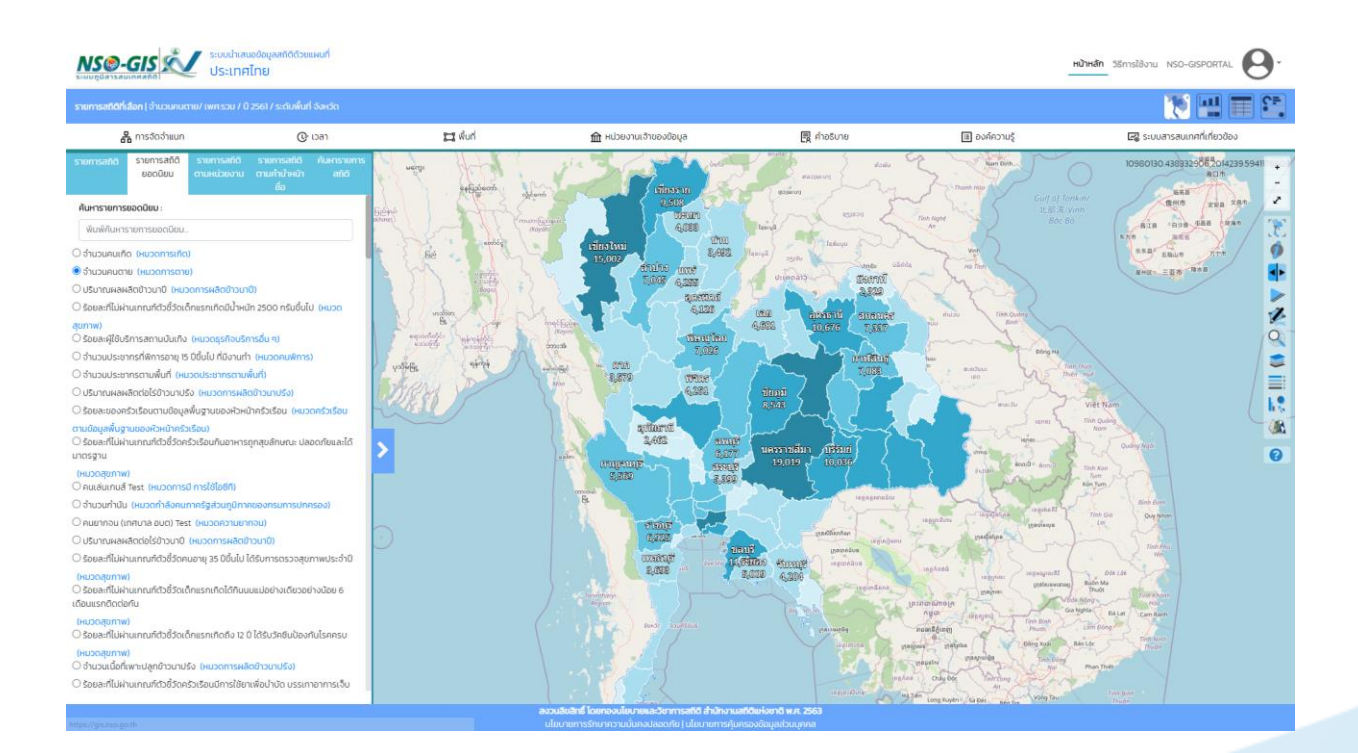

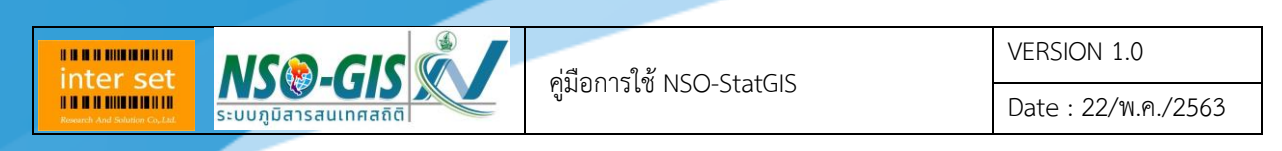

#### <span id="page-9-0"></span>**เมนู รายการสถิติตามหน่วยงาน**

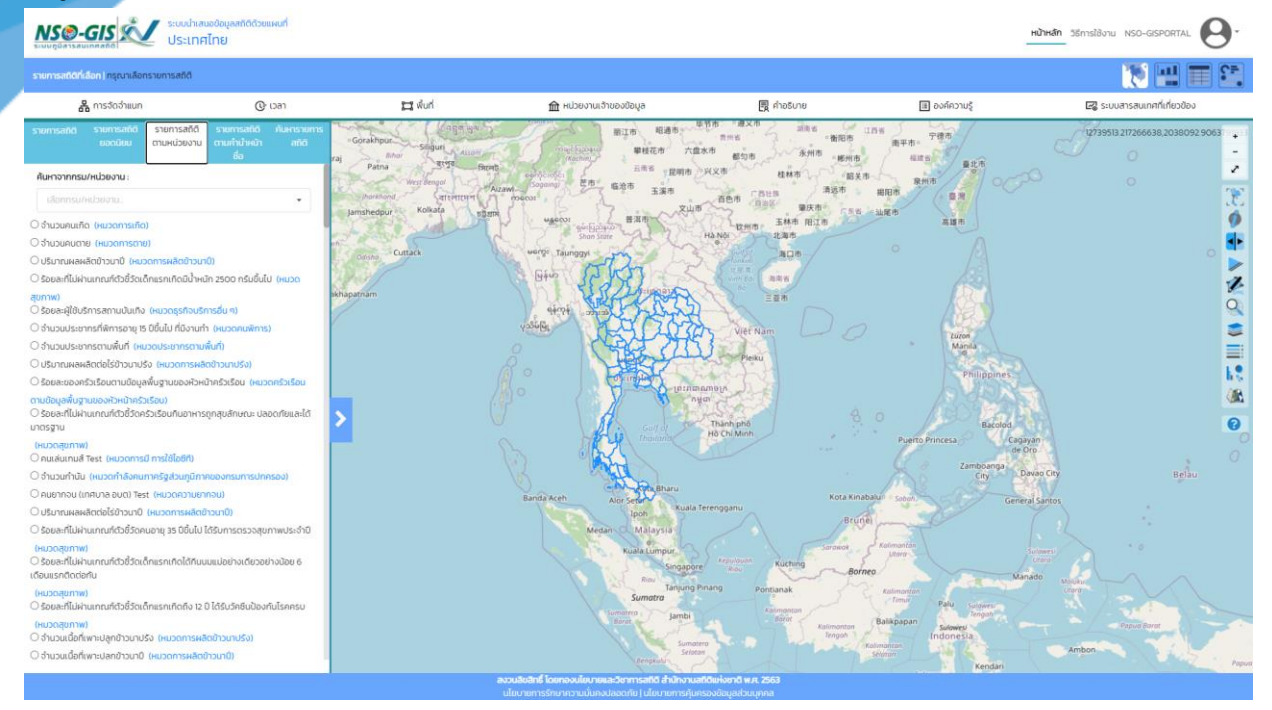

#### - ค้นหาจากกรม/หน่วยงาน: เลือกกรม/หน่วยงาน ที่ต้องการสืบค้น

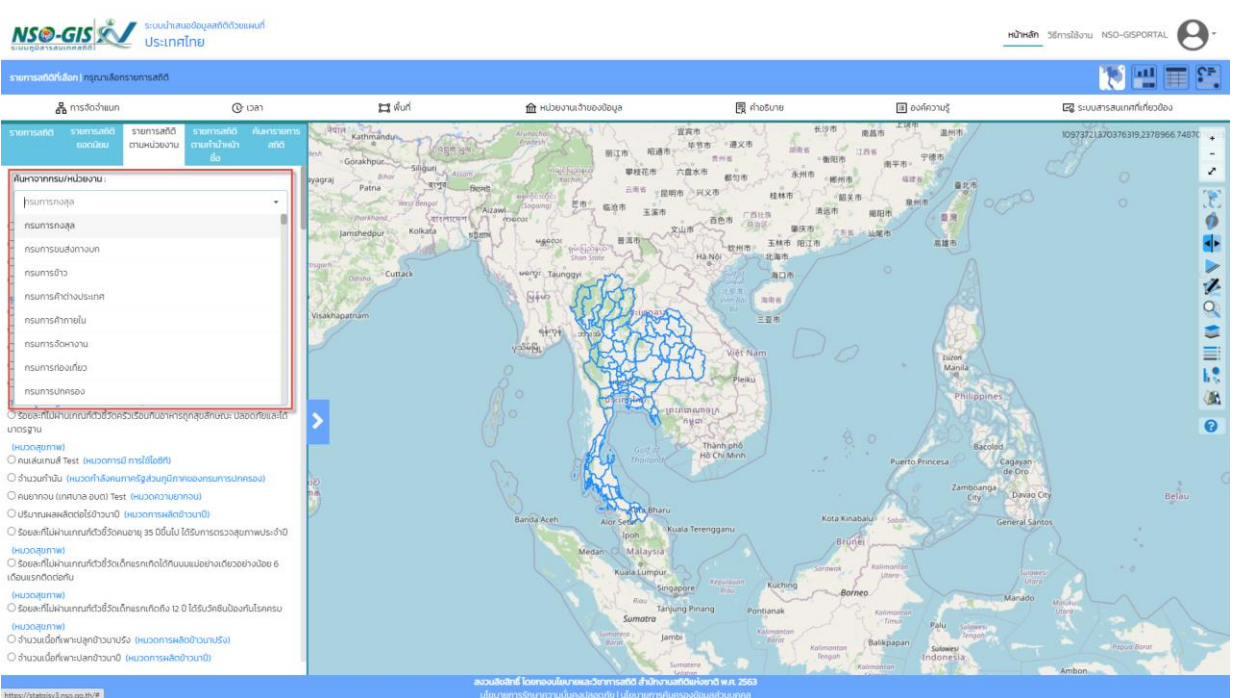

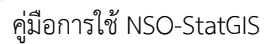

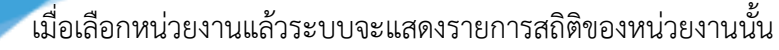

- รายการสถิติ: เลือกรายการสถิติที่ต้องการ

**MSO-GISK** 

**BRANDMANN** inter set

> - เมื่อเลือกรายการสถิติที่ต้องการแล้ว แผนที่จะแสดงข้อมูลเริ่มต้นที่มีอยู่ในระบบ แต่สามารถทำการ จ าแนกจากแถบการเลือกมิติข้อมูลสถิติ

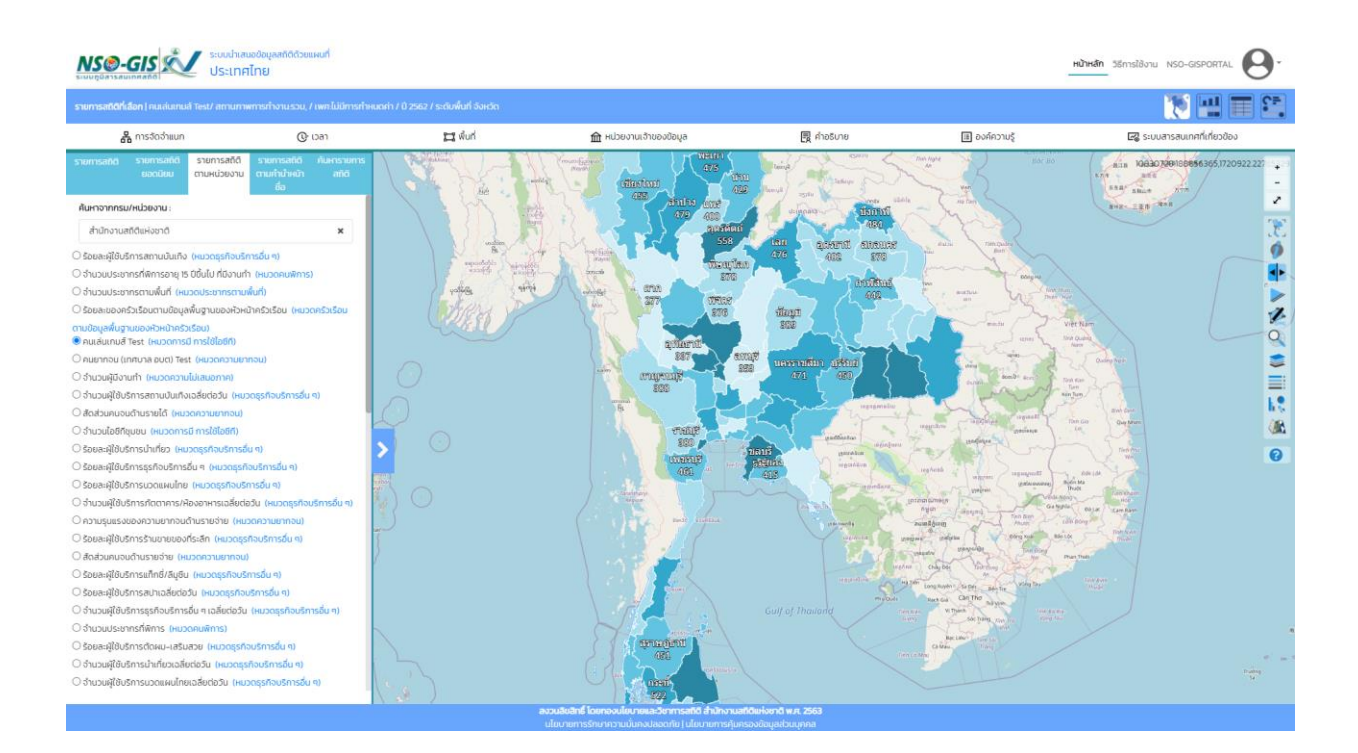

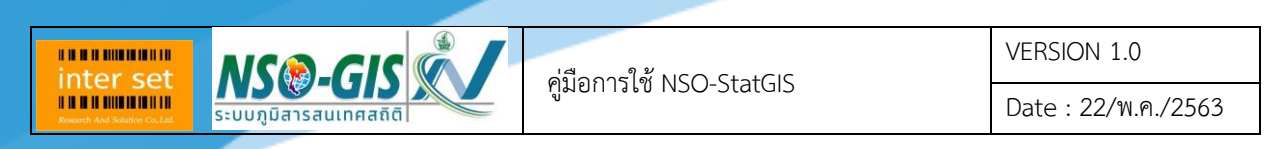

### <span id="page-11-0"></span>**เมนู รายการสถิติตามค าน าหน้าชื่อ**

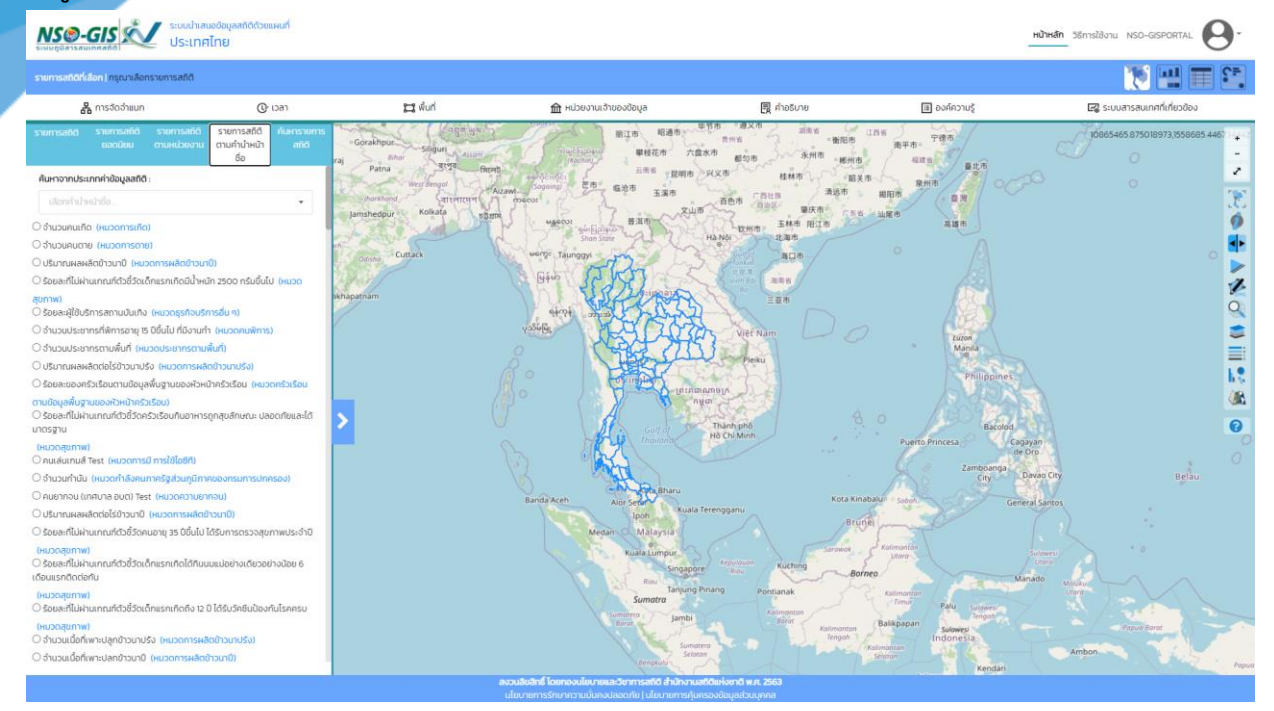

### - ค้นหาจากประเภทค่าข้อมูลสถิติ: เลือกประเภทค่าข้อมูลสถิติที่ต้องการสืบค้น

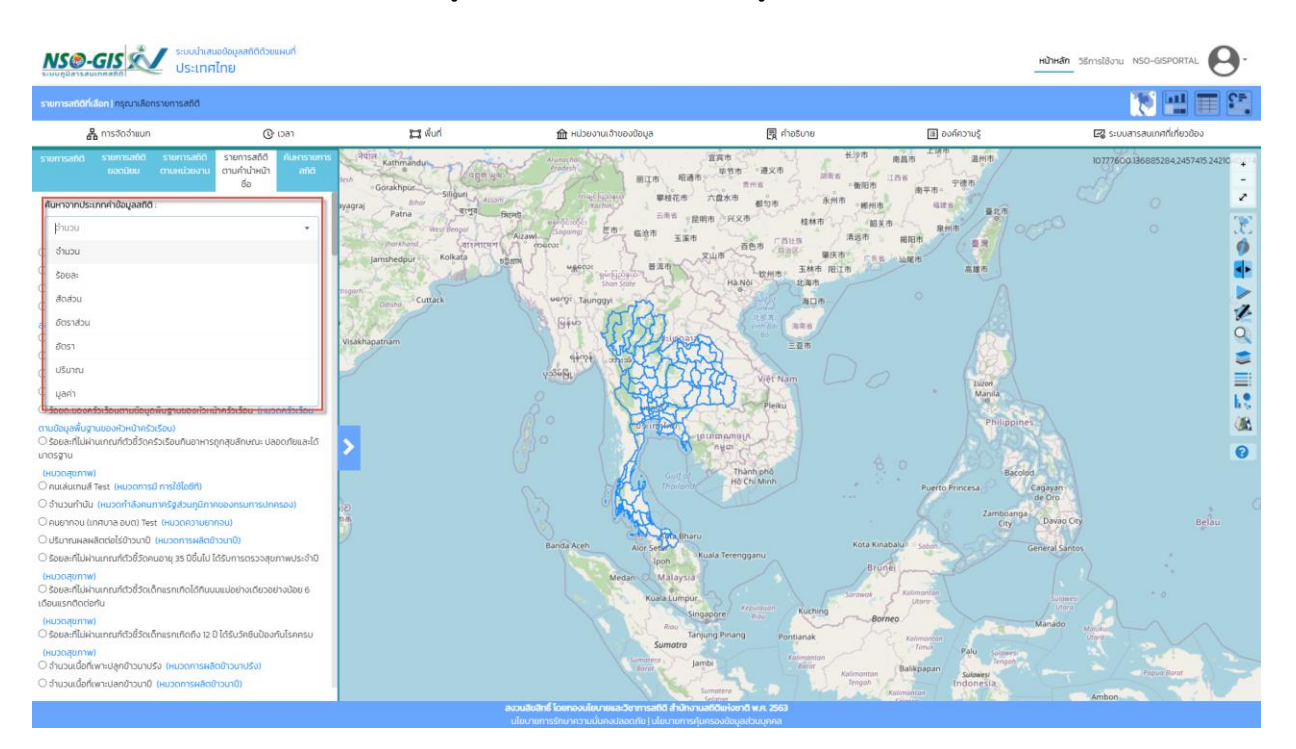

- เมื่อเลือกประเภทค่าข้อมูลสถิติแล้วระบบจะแสดงรายการสถิติของประเภทค่าข้อมูลสถิตินั้น
- รายการสถิติ: เลือกรายการสถิติที่ต้องการ

**MSO-GISK** 

**BRANDMINISTR Inter set** 

> - เมื่อเลือกรายการสถิติที่ต้องการแล้ว แผนที่จะแสดงข้อมูลเริ่มต้นที่มีอยู่ในระบบ แต่สามารถทำการ จ าแนกจากแถบการเลือกมิติข้อมูลสถิติ

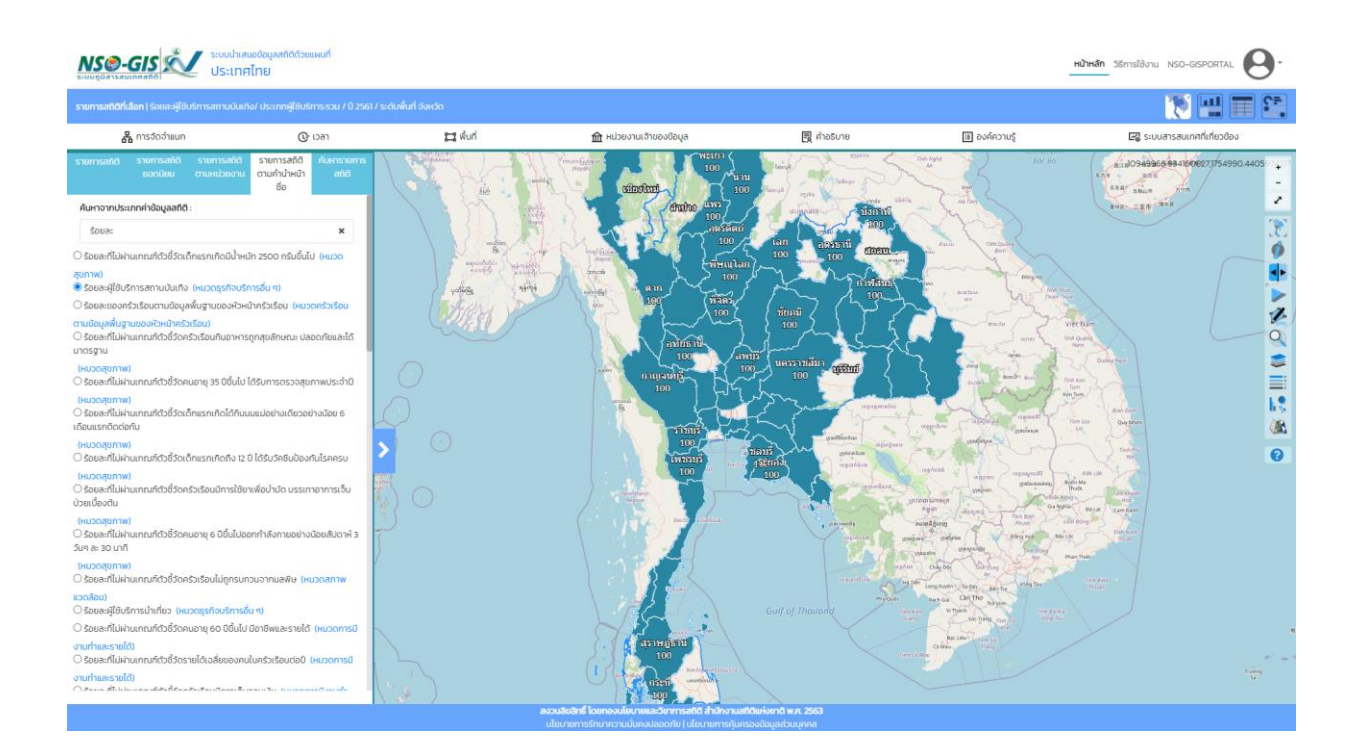

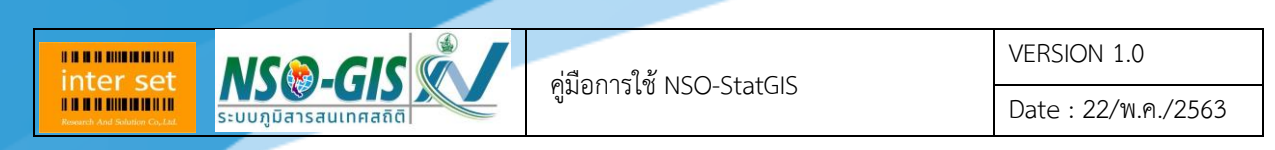

#### <span id="page-13-0"></span>**เมนู ค้นหารายการสถิติ**

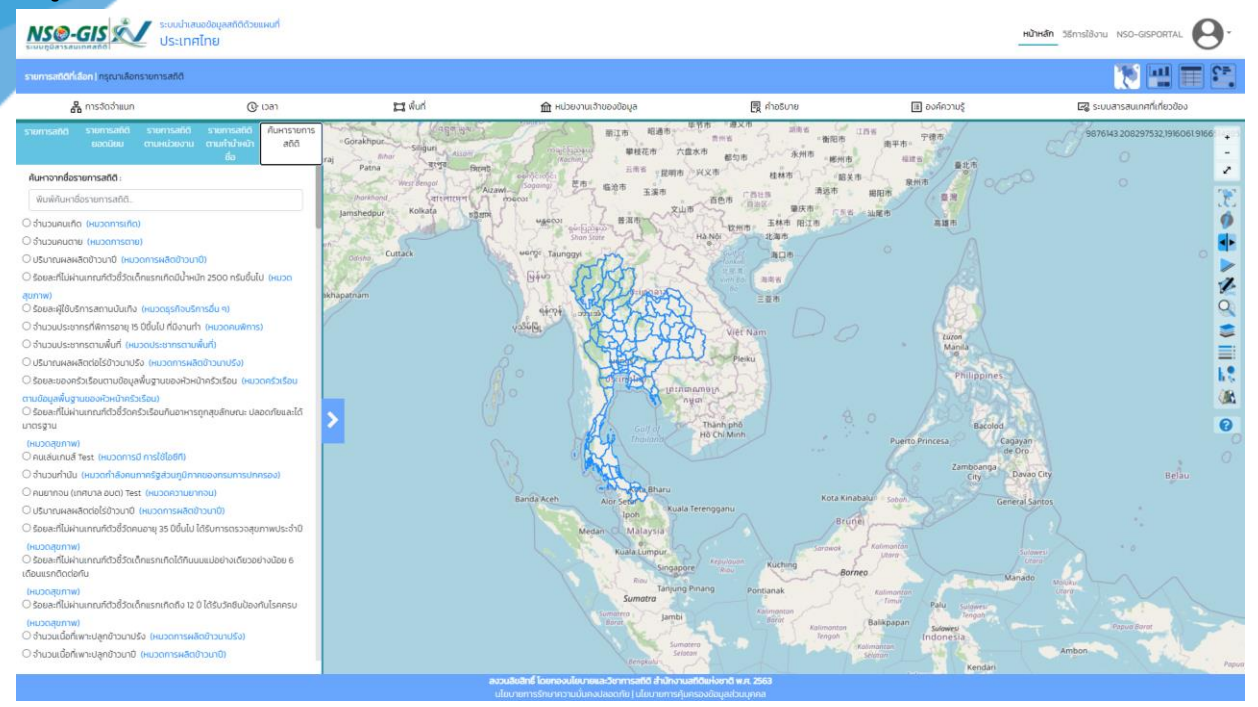

- ค้นหาจากชื่อรายการสถิติ: พิมพ์ค้นหาชื่อรายการสถิติที่ต้องการสืบค้น
- รายการสถิติ: เลือกรายการสถิติที่ต้องการ
- เมื่อเลือกรายการสถิติที่ต้องการแล้ว แผนที่จะแสดงข้อมูลเริ่มต้นที่มีอยู่ในระบบ แต่สามารถทำการ จ าแนกจากแถบการเลือกมิติข้อมูลสถิติ

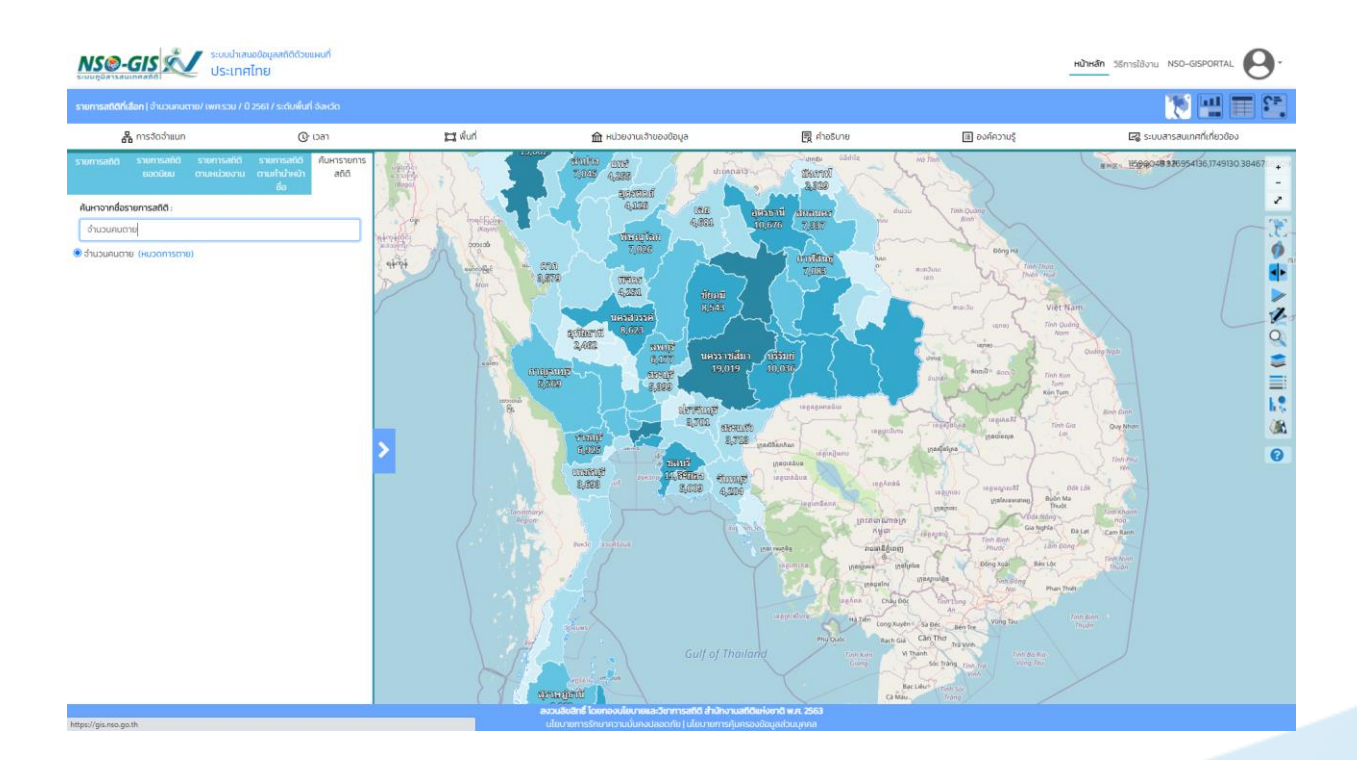

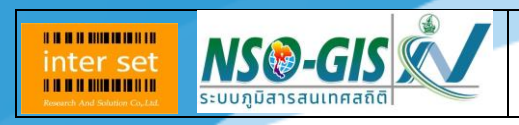

Date : 22/พ.ค./2563

## <span id="page-14-0"></span>**บทที่ 4 แถบการเลือกมิติข้อมูลสถิติ**

แถบการเลือกมิติข้อมูลสถิติ ท าหน้าที่

#### <span id="page-14-1"></span>**แถบ การจัดจ าแนก**

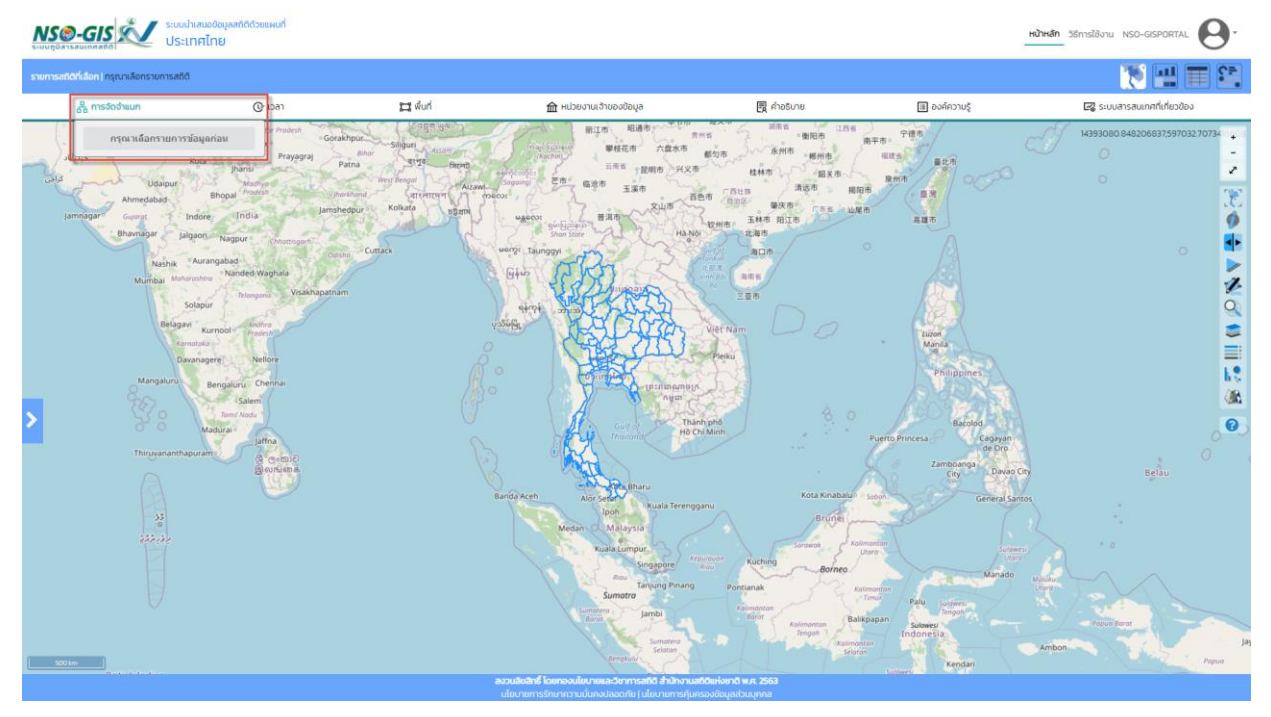

- ทำการเลือกรายการข้อมูลสถิติที่ต้องการจัดจำแนก
- เมื่อเลือกรายการข้อมูลสถิติเรียบร้อยแล้ว จัดจำแนกรายการข้อมูลสถิติตามที่ต้องการ
- ี่ ไม่จัดจำแนก: เลือกจัดจำแนก หรือไม่จัดจำแนก
- เพศ: เลือกเพศ หญิงหรือชาย
- คลิกปุ่ม "สร้างแผนที่ใหม่ตามตัวกรองที่เลือก" เมื่อต้องการสร้างแผนที่รายการข้อมูลสถิติที่จัด จ าแนกไว้

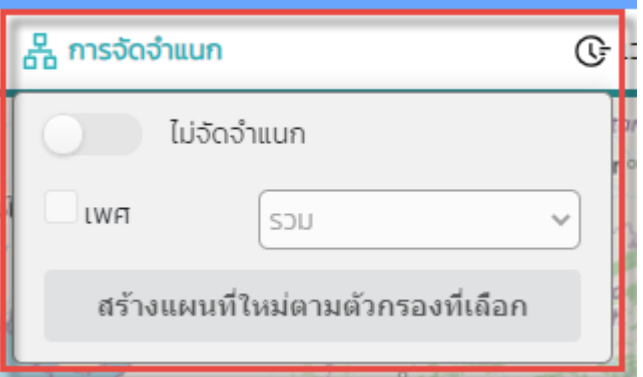

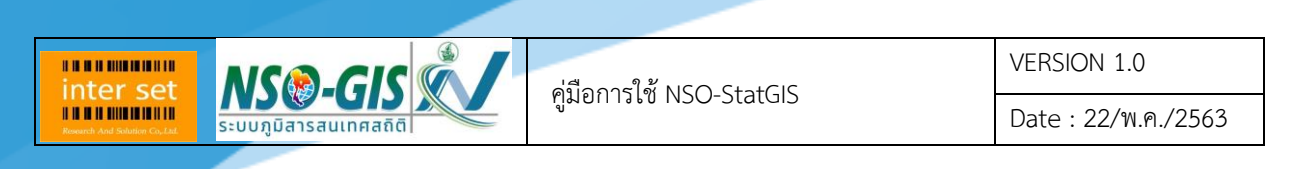

#### <span id="page-15-0"></span>**แถบ เวลา**

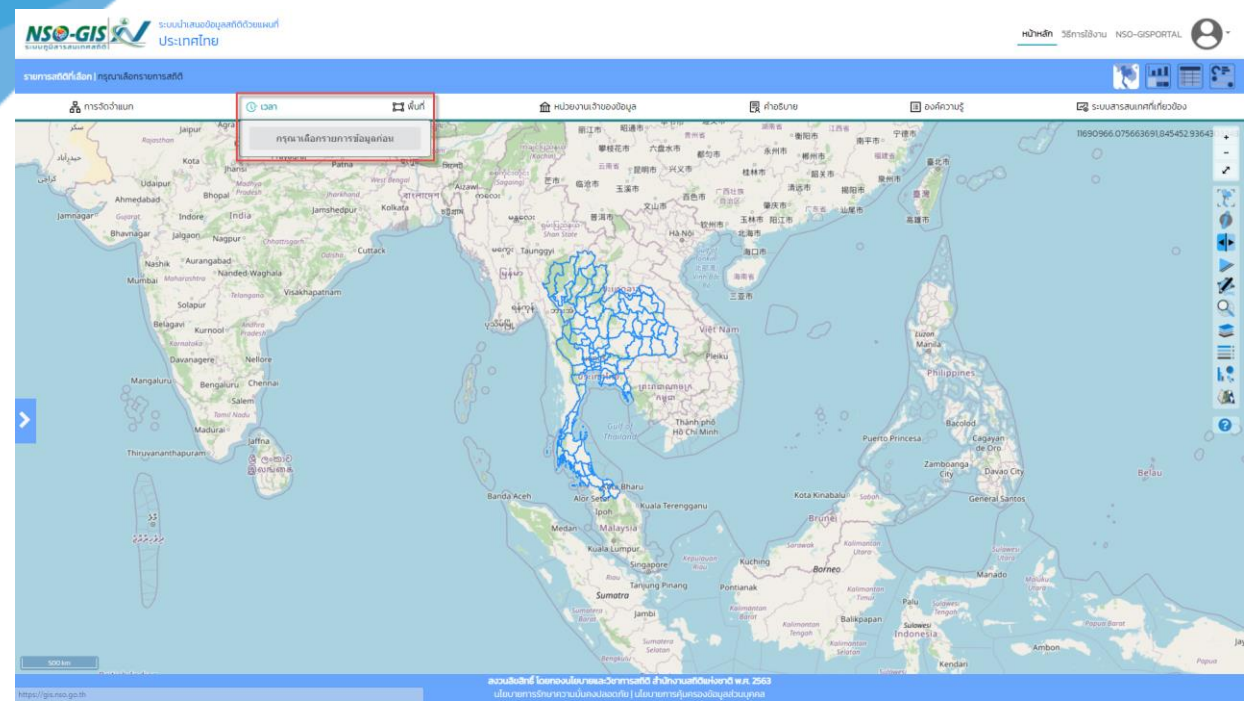

- ทำการเลือกรายการข้อมูลสถิติที่ต้องการจัดจำแนก
- เมื่อเลือกรายการข้อมูลสถิติเรียบร้อยแล้ว จัดจำแนกรายการข้อมูลสถิติตามที่ต้องการ
- ปี พ.ศ. : เลือกปี พ.ศ. ที่ต้องการจัดจำแนก
- ความถี่: เลือกความถี่ที่ต้องการจัดจำแนก
- ช่วงที่: เลือกช่วงที่ที่ต้องการจัดจำแนก
- คลิกปุ่ม "สร้างแผนที่ใหม่ตามตัวกรองที่เลือก" เมื่อต้องการสร้างแผนที่รายการข้อมูลสถิติที่จัด จ าแนกไว้

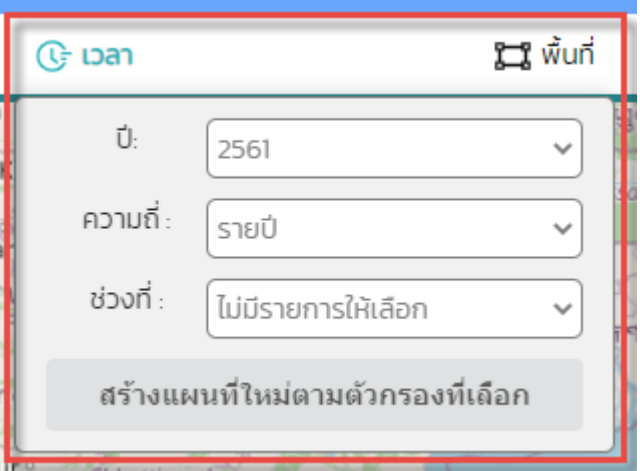

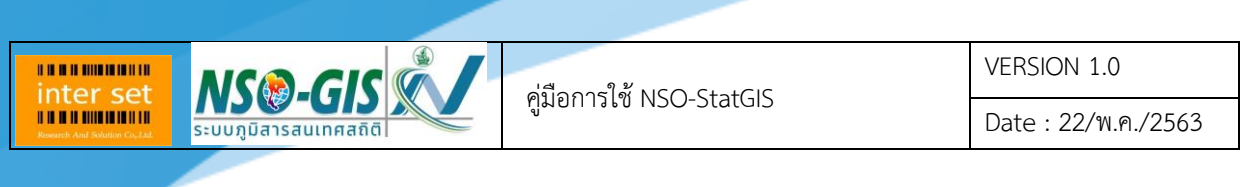

## <span id="page-16-0"></span>**แถบ พื้นที่**

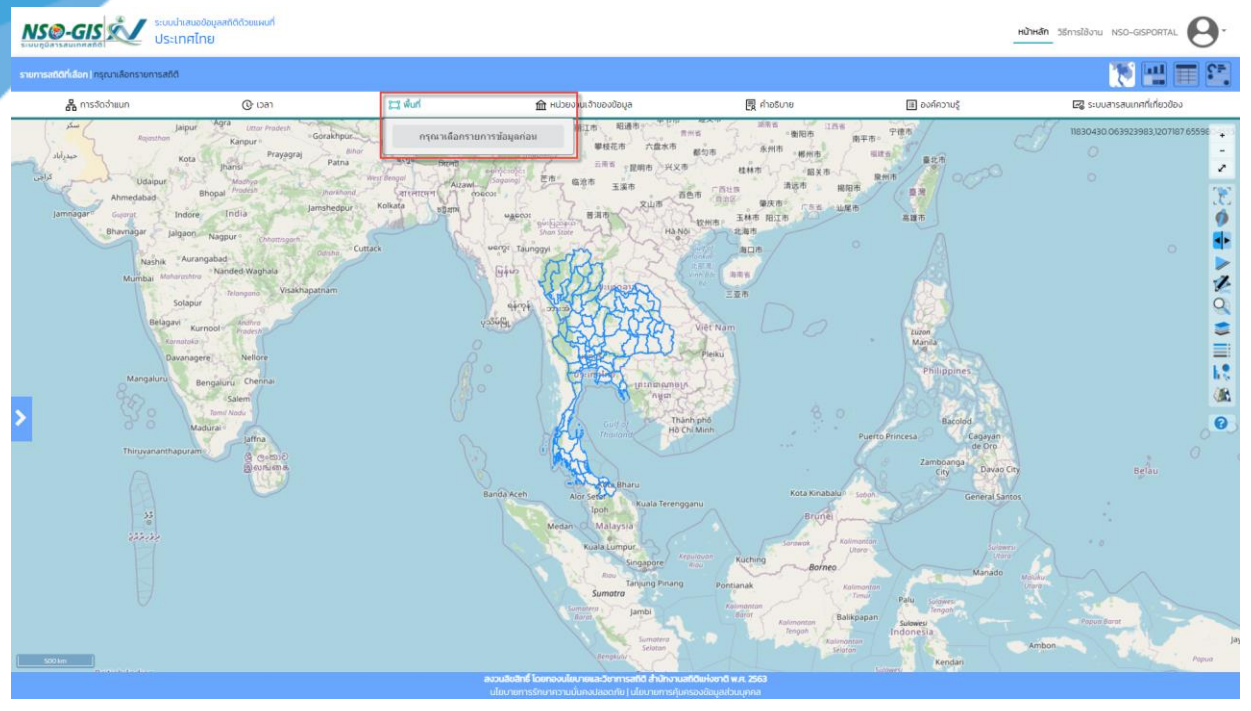

- ทำการเลือกรายการข้อมูลสถิติที่ต้องการจัดจำแนก
- เมื่อเลือกรายการข้อมูลสถิติเรียบร้อยแล้ว จัดจ าแนกรายการข้อมูลสถิติตามที่ต้องการ
- -<br>ระดับ : เลือกระดับขอบเขตพื้นที่ที่ต้องการจัดจำแนก
- คลิกปุ่ม "สร้างแผนที่ใหม่ตามตัวกรองที่เลือก" เมื่อต้องการสร้างแผนที่รายการข้อมูลสถิติที่จัด จ าแนกไว้

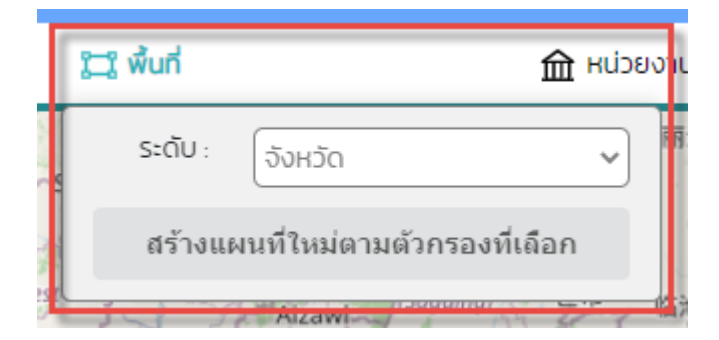

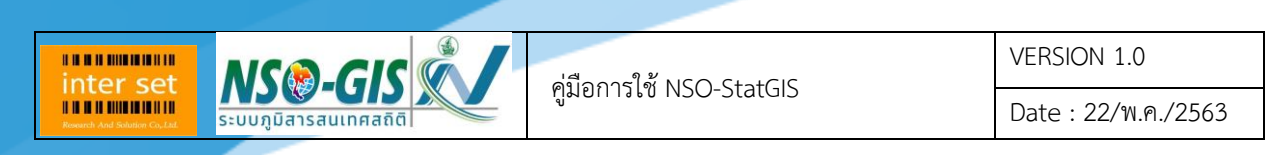

#### <span id="page-17-0"></span>**แถบ หน่วยงานเจ้าของข้อมูล**

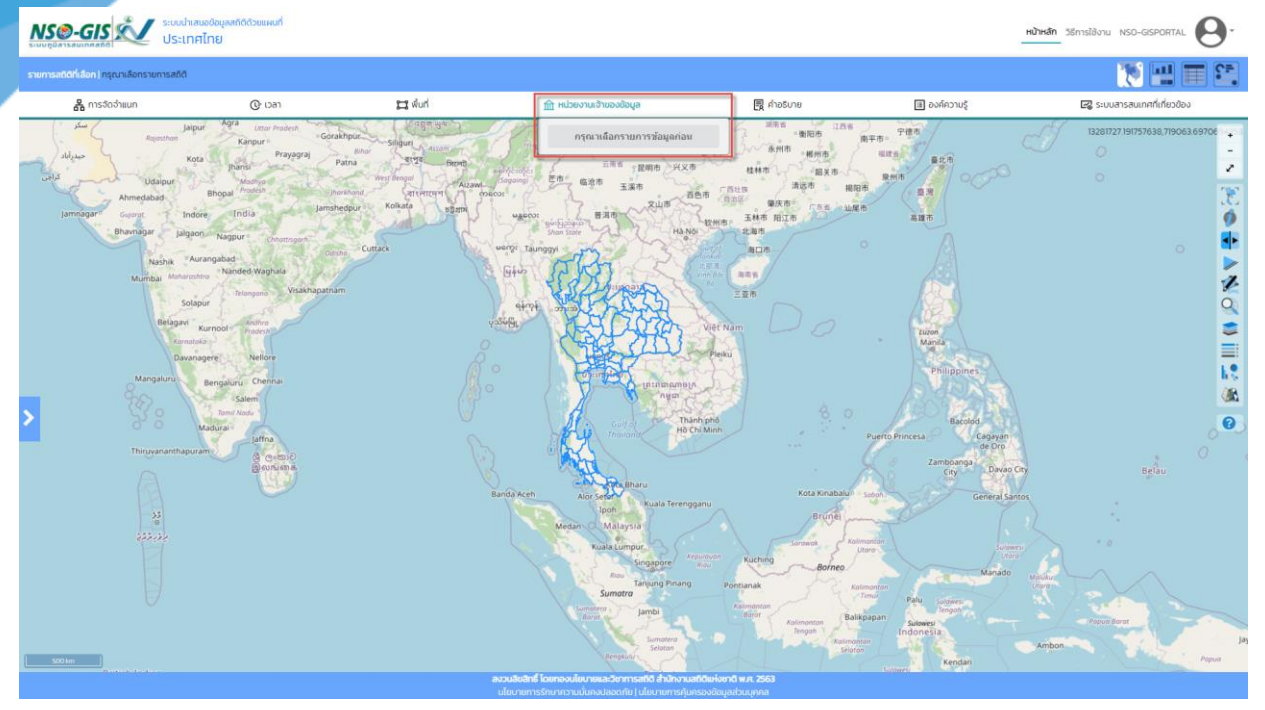

- ทำการเลือกรายการข้อมูลสถิติที่ต้องการจัดจำแนก
- เมื่อเลือกรายการข้อมูลสถิติเรียบร้อยแล้ว จัดจำแนกรายการข้อมูลสถิติตามที่ต้องการ
- -<br>หน่วยงาน: เลือกหน่วยงานที่ต้องการจัดจำแนก
- คลิกปุ่ม "สร้างแผนที่ใหม่ตามตัวกรองที่เลือก" เมื่อต้องการสร้างแผนที่รายการข้อมูลสถิติที่จัด จ าแนกไว้

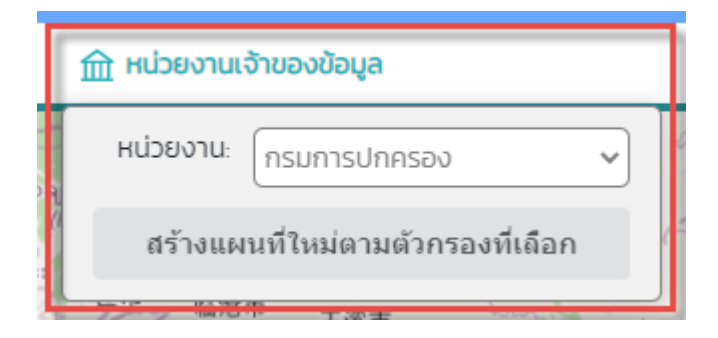

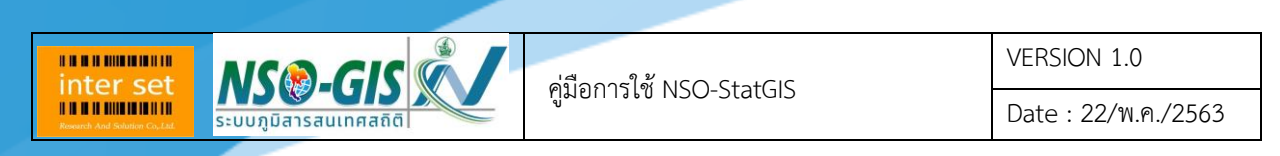

#### <span id="page-18-0"></span>**แถบ ค าอธิบาย**

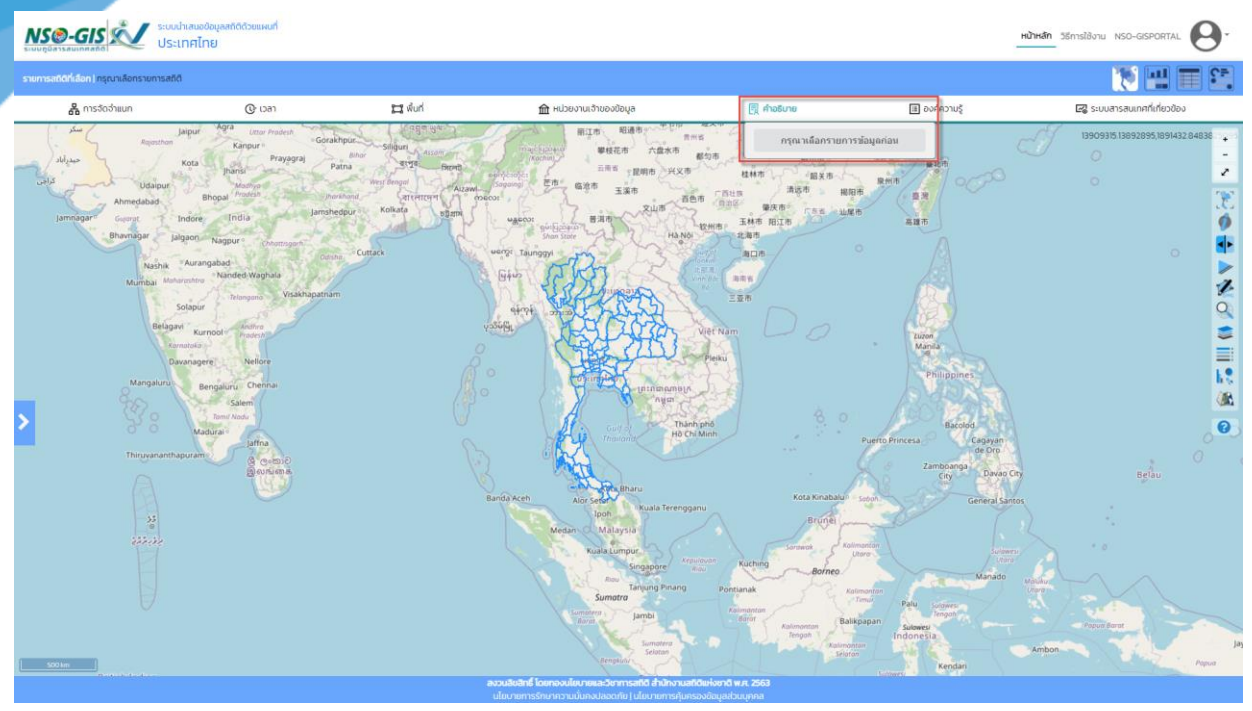

- ทำการเลือกรายการข้อมูลสถิติที่ต้องการจัดจำแนก
- เมื่อเลือกรายการข้อมูลสถิติเรียบร้อยแล้ว จัดจำแนกรายการข้อมูลสถิติตามที่ต้องการ
- ค าอธิบาย: อธิบายรายละเอียดรายการข้อมูลสถิติที่เลือก
- คลิกปุ่ม "ปิด" เมื่อต้องการปิดหน้าต่าง

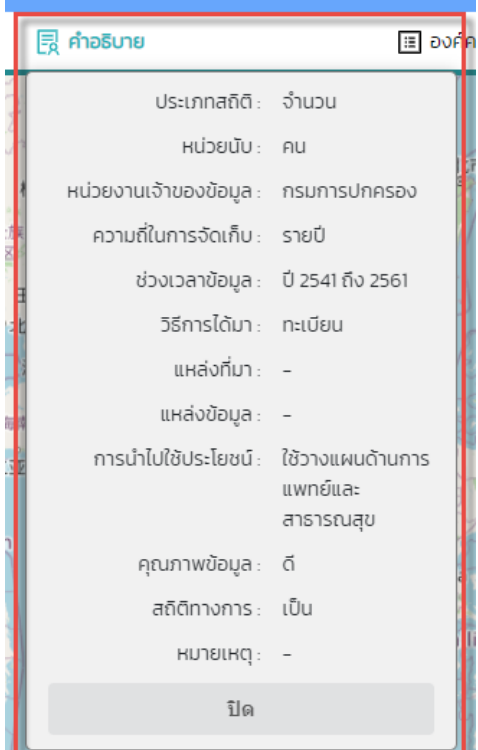

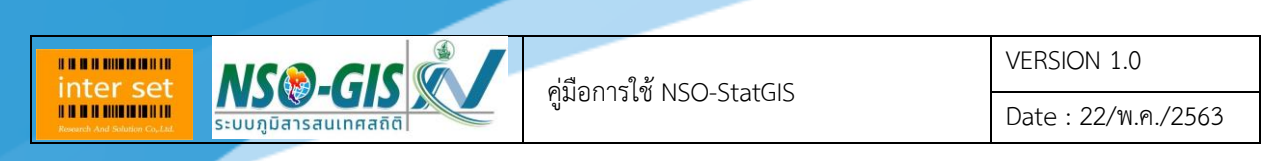

#### <span id="page-19-0"></span>**แถบ องค์ความรู้**

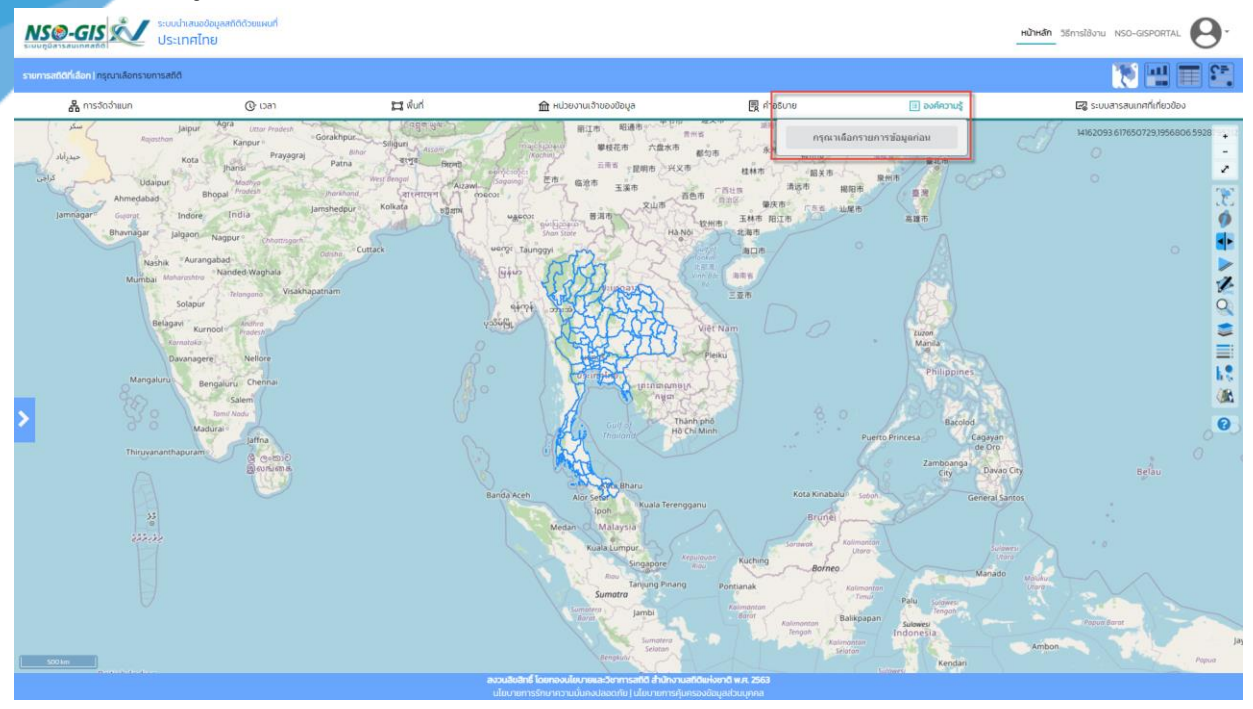

- ทำการเลือกรายการข้อมูลสถิติที่ต้องการจัดจำแนก
- เมื่อเลือกรายการข้อมูลสถิติเรียบร้อยแล้ว จัดจำแนกรายการข้อมูลสถิติตามที่ต้องการ
- องค์ความรู้: อธิบายรายละเอียดองค์ความรู้ของรายการข้อมูลสถิติที่เลือก
- คลิกปุ่ม "ปิด" เมื่อต้องการปิดหน้าต่าง

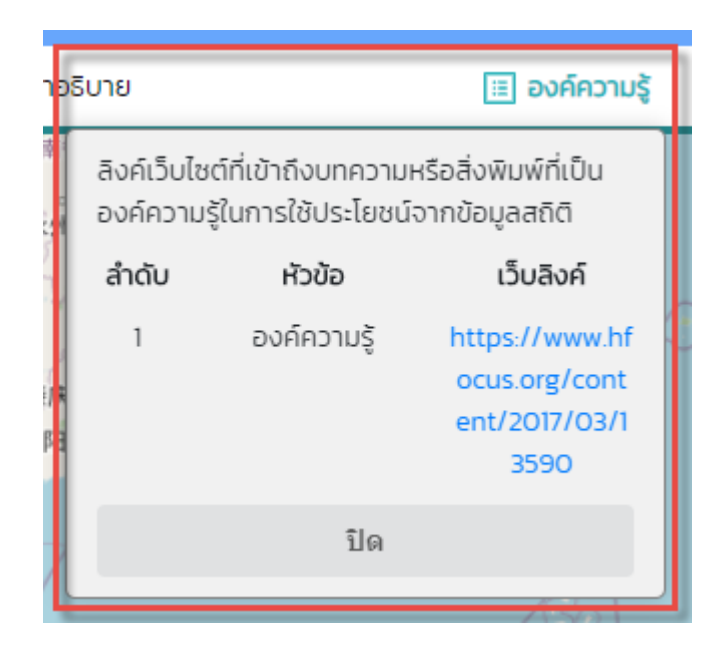

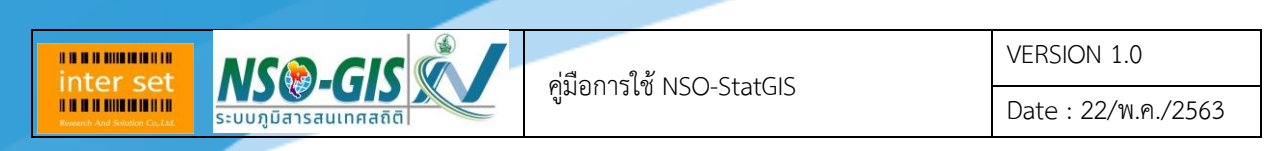

#### <span id="page-20-0"></span>**แถบ ระบบสารสนเทศที่เกี่ยวข้อง**

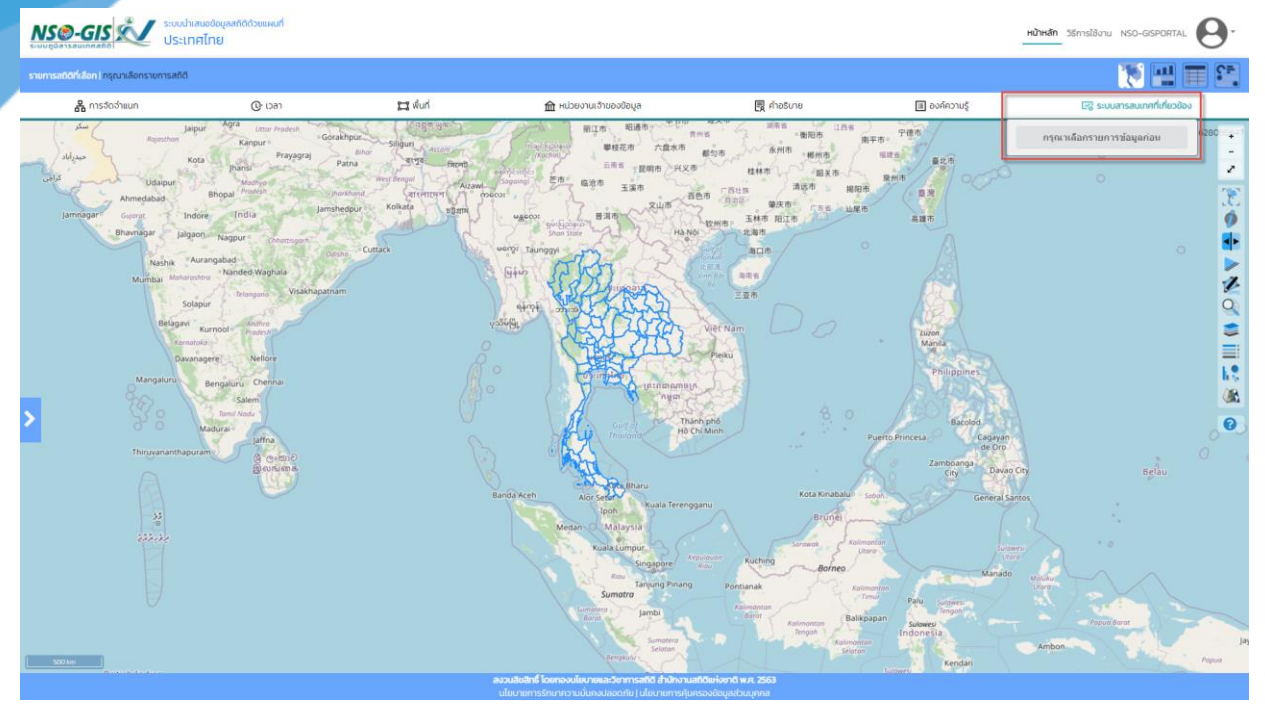

- ทำการเลือกรายการข้อมูลที่ต้องการจัดจำแนก
- เมื่อเลือกรายการข้อมูลเรียบร้อยแล้ว จัดจำแนกรายการข้อมูลตามที่ต้องการ
- ระบบสารสนเทศที่เกี่ยวข้อง: ลิงค์เว็บไซต์เข้าถึงระบบสารสนเทศที่เกี่ยวข้องกับรายการข้อมูลสถิติที่ เลือก
- คลิกปุ่ม "ปิด" เมื่อต้องการปิดหน้าต่าง

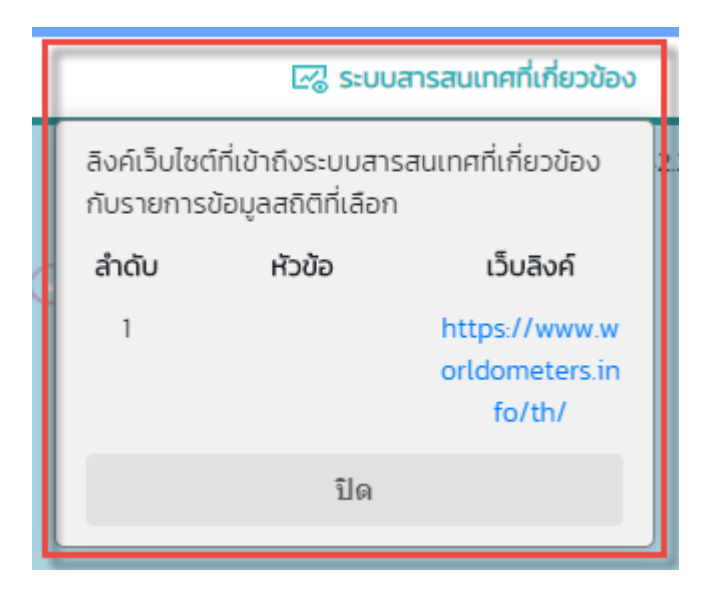

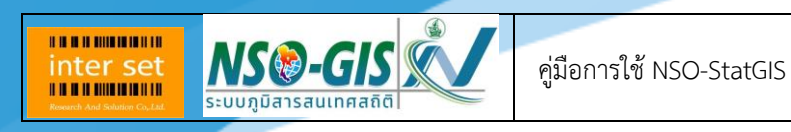

Date : 22/พ.ค./2563

## <span id="page-21-0"></span>**บทที่ 5 เมนู "แผนที่"**

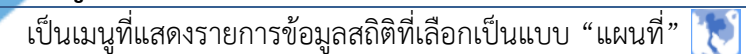

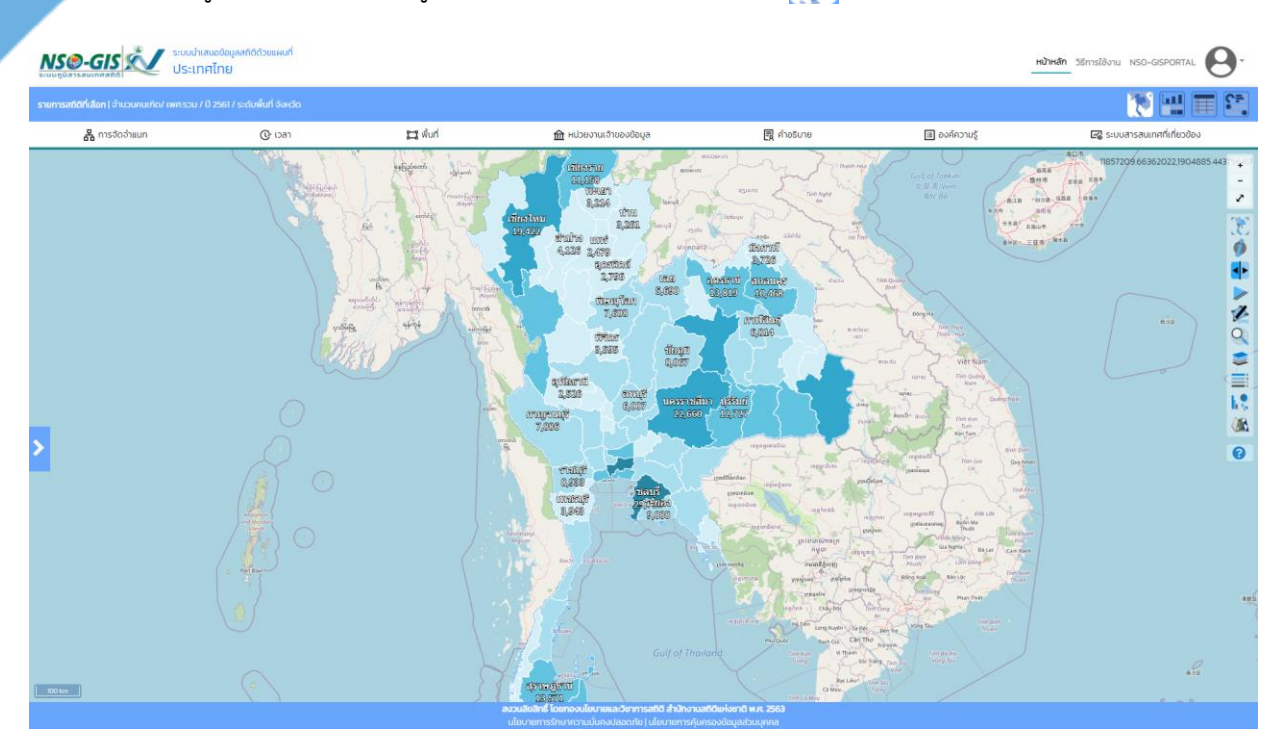

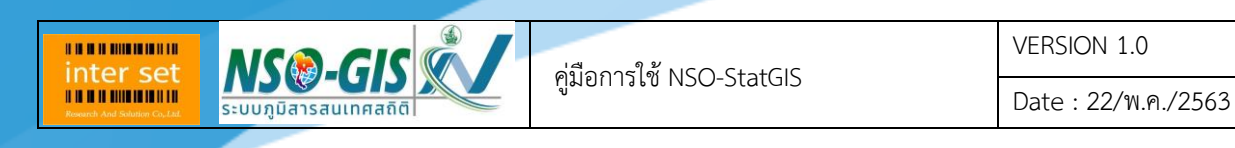

## <span id="page-22-0"></span>**บทที่ 6 เมนู "กราฟ"**

เป็นเมนูที่แสดงรายการข้อมูลสถิติที่เลือกเป็นแบบ "กราฟ"

#### <span id="page-22-1"></span>**กราฟแท่ง**

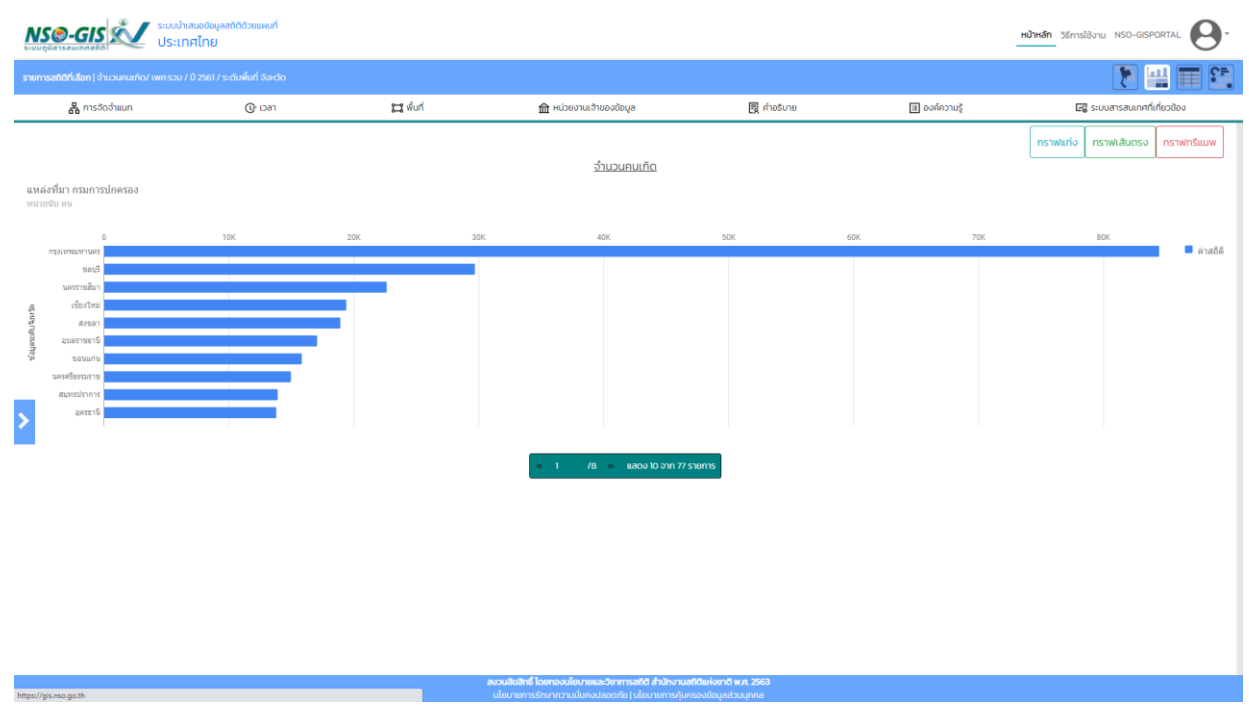

#### <span id="page-22-2"></span>**กราฟเส้นตรง**

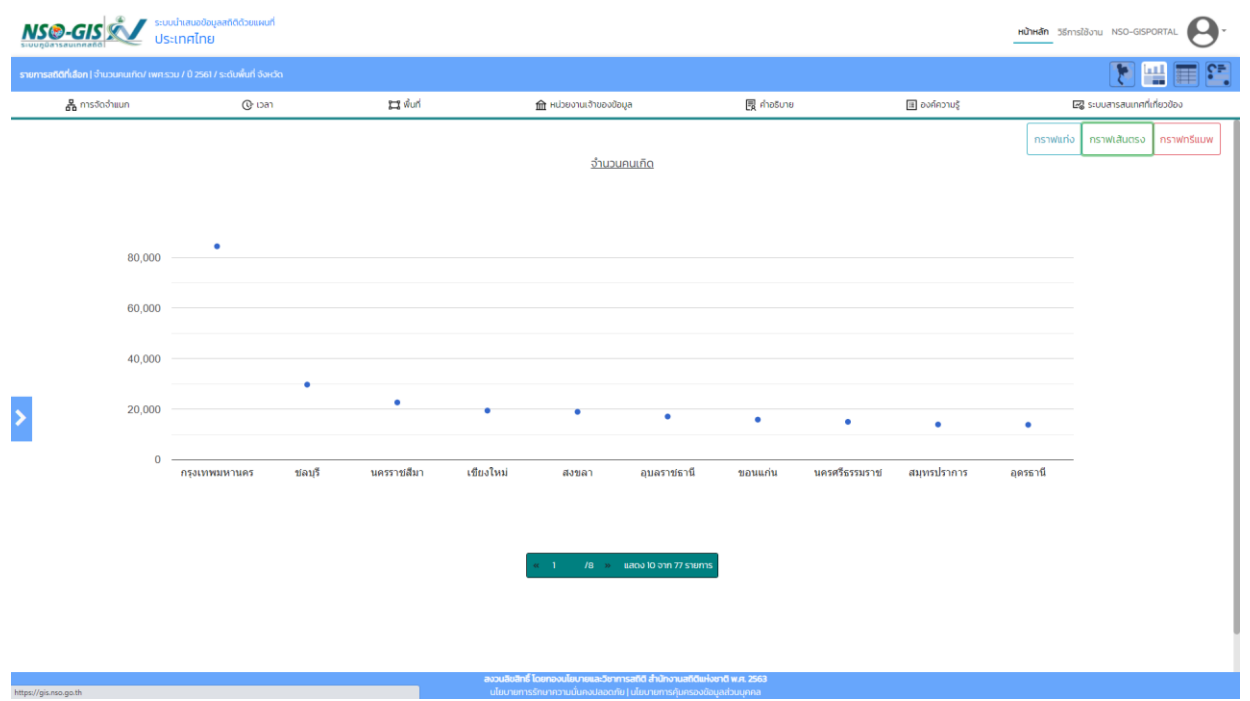

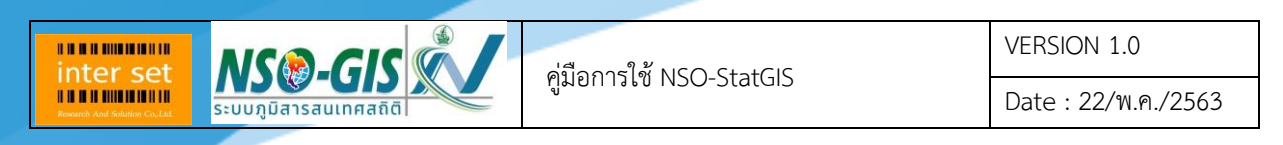

### <span id="page-23-0"></span>**กราฟทรีแมพ**

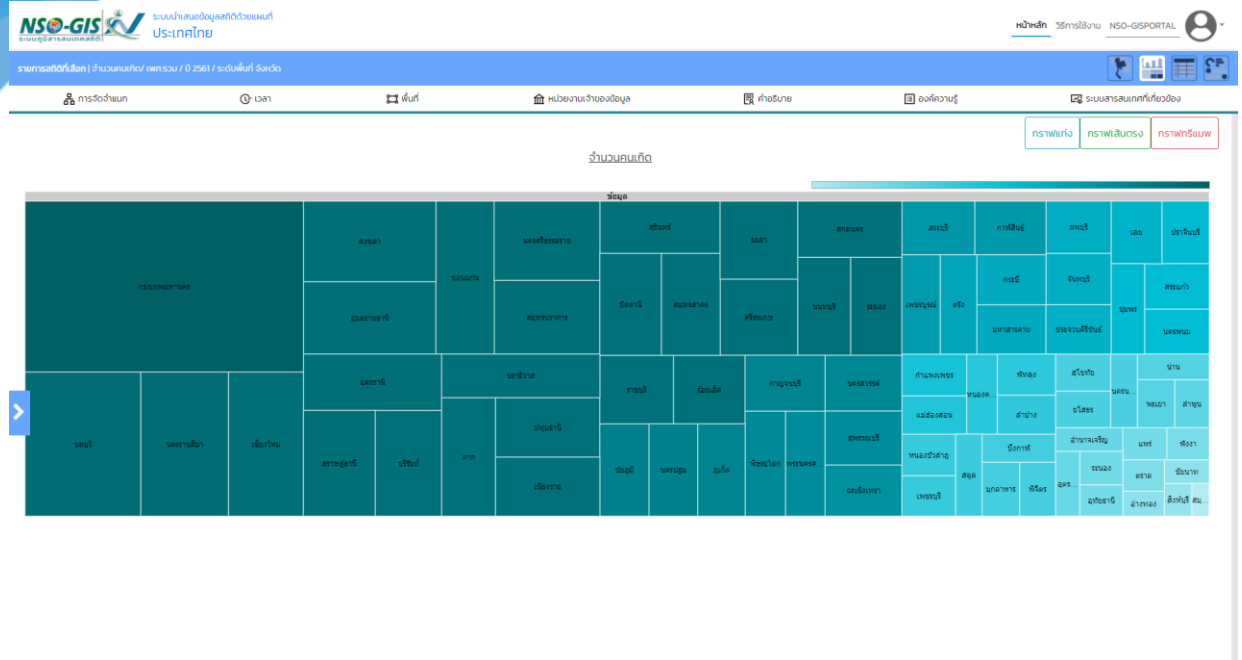

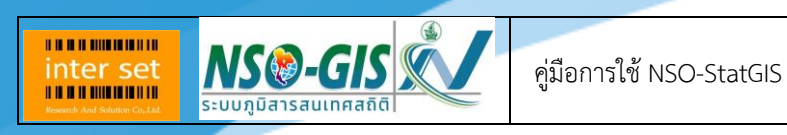

Date : 22/พ.ค./2563

## <span id="page-24-0"></span>**บทที่ 7 เมนู "ตาราง"**

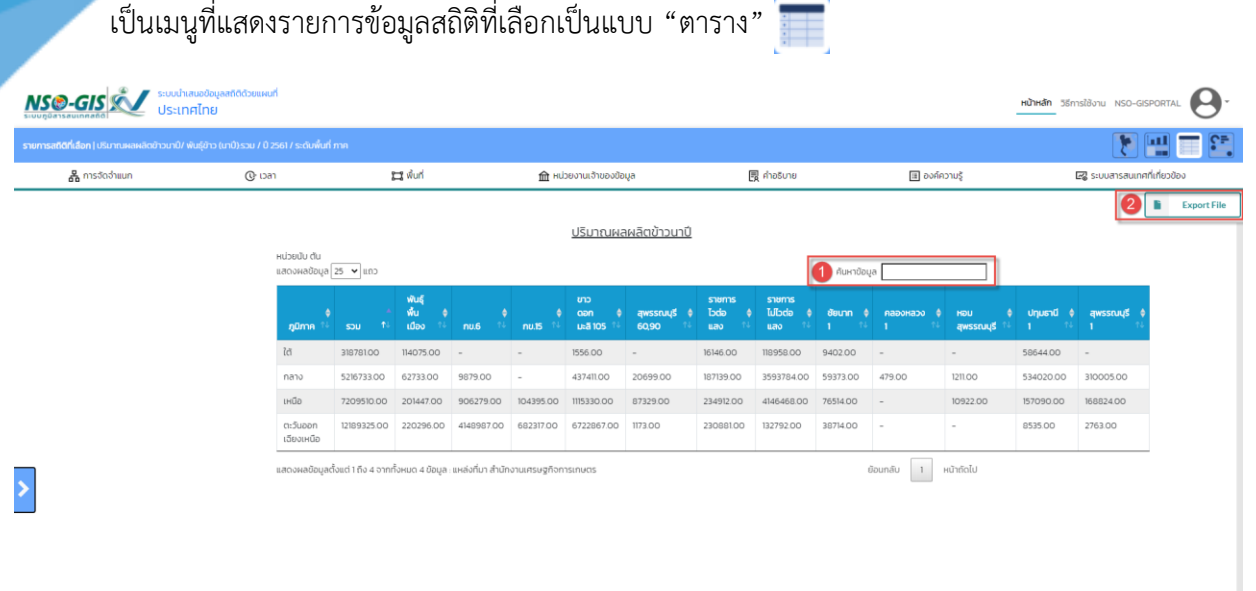

- 1. การค้นหา
	- ระบุคำค้นในช่อง ค้นหาข้อมูล

ค้นหาข้อมูล

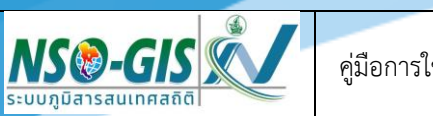

VERSION 1.0

Date : 22/พ.ค./2563

2. การ Export File

BRIT BULGARIA

inter set

- สามารถ Export File ได้ 3 รูปแบบ คือ Export CSV, Export XLSX, Export PDF
- คลิกปุ่ม "Export File" ระบบจะทำการดาวน์โหลดไฟล์ข้อมูล และไฟล์ข้อมูลจะถูกเก็บอยู่ในเครื่อง คอมพิวเตอร์
- ไฟล์นามสกุล .csv

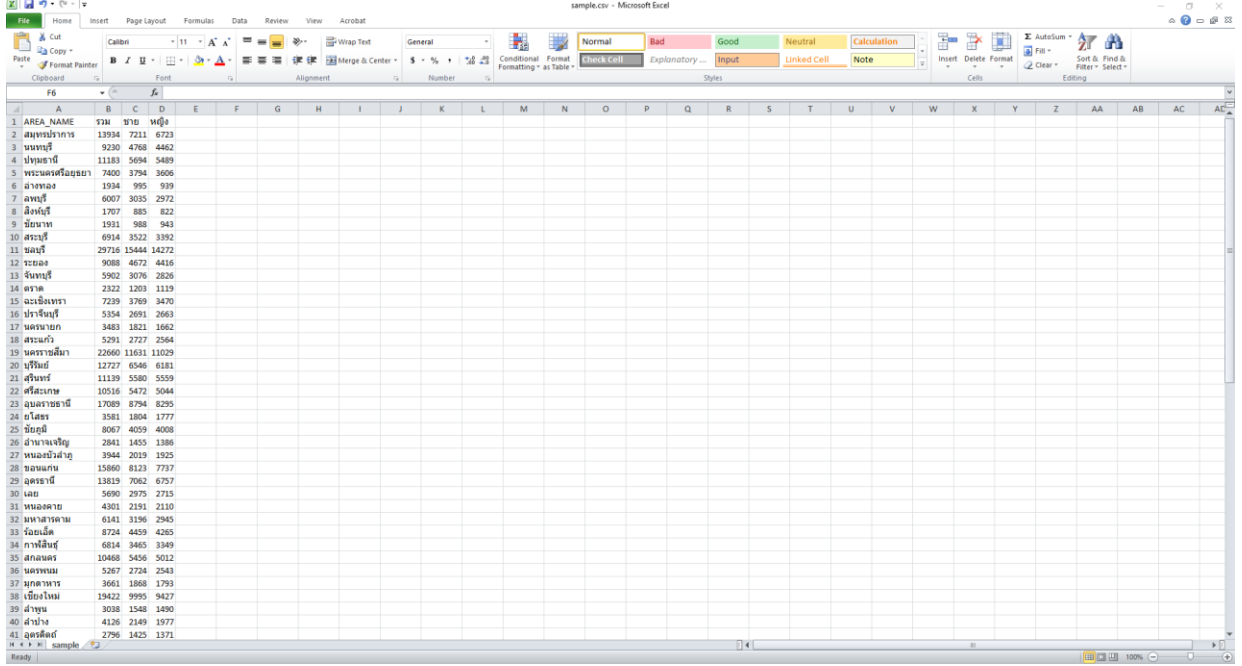

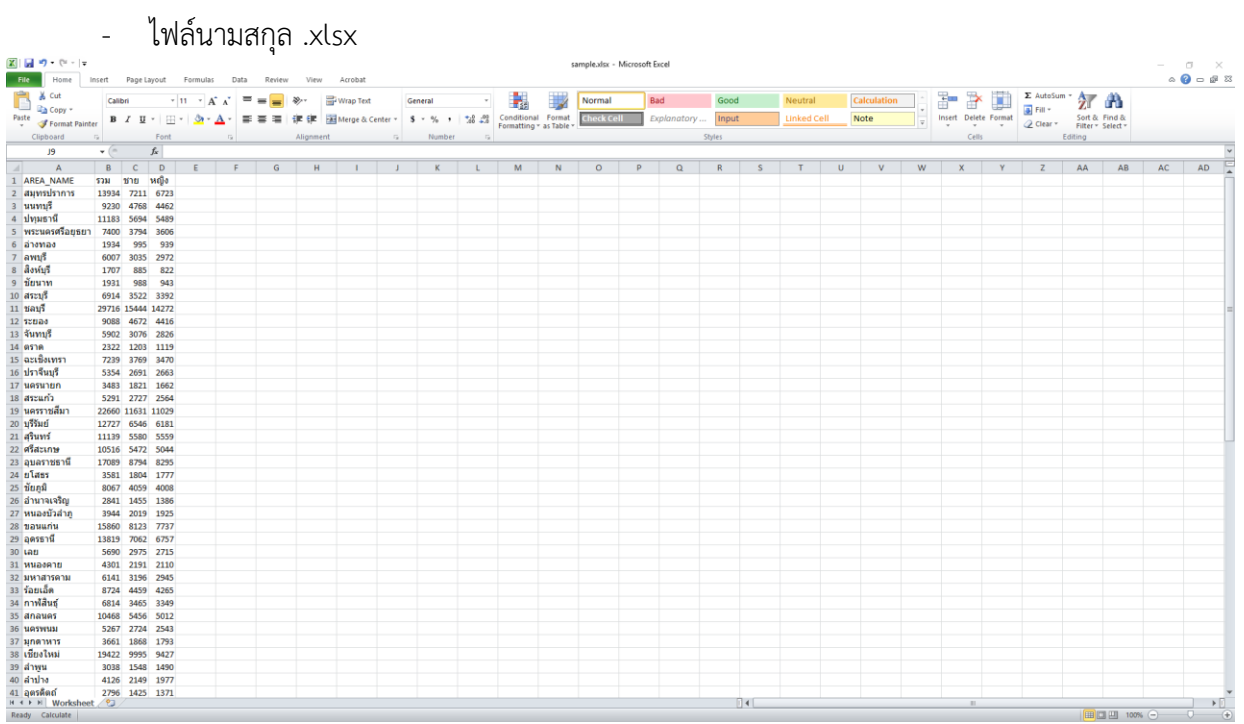

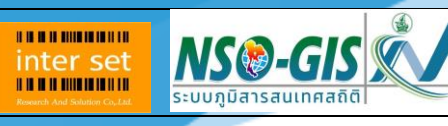

คู่มือการใช้ NSO-StatGIS

VERSION 1.0

Date : 22/พ.ค./2563

## - ไฟล์นามสกุล .pdf

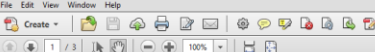

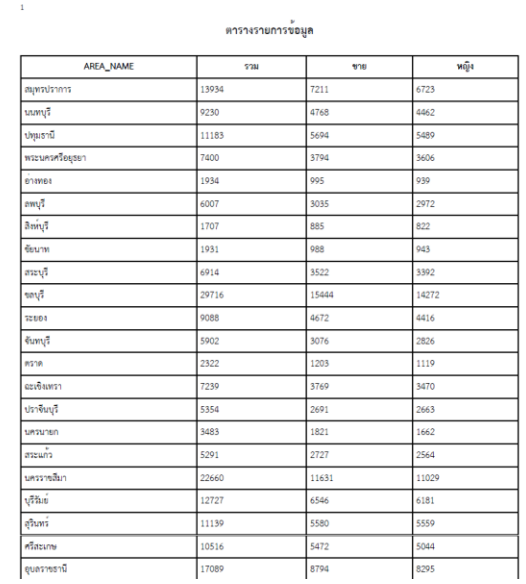

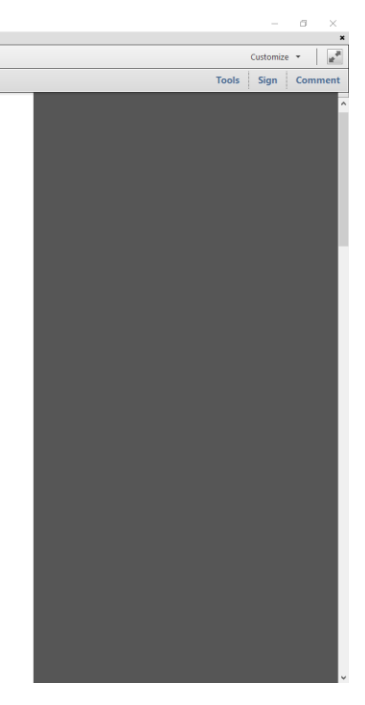

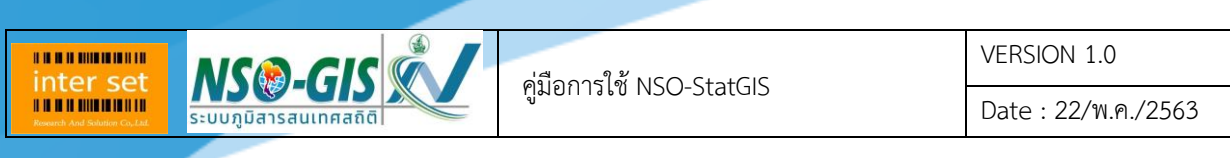

# <span id="page-27-0"></span>**บทที่ 8 เมนู "ผังชี้สภาพ"**

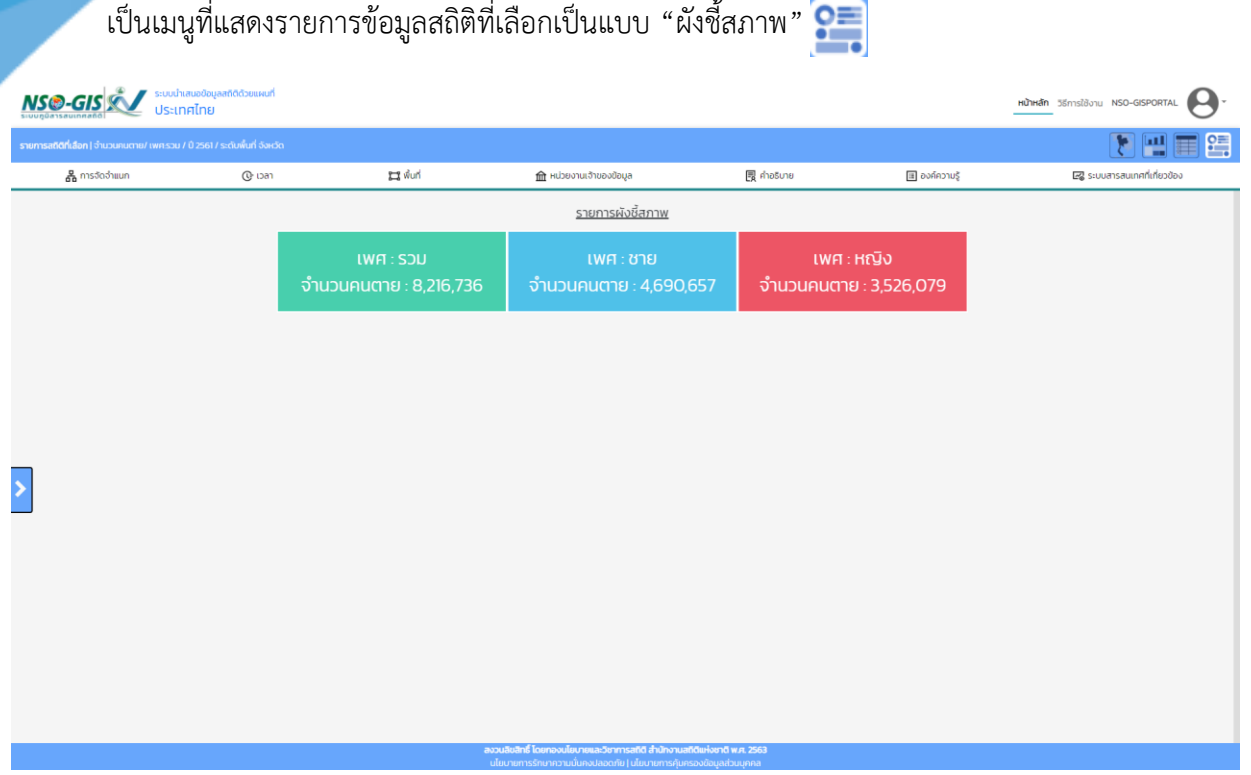

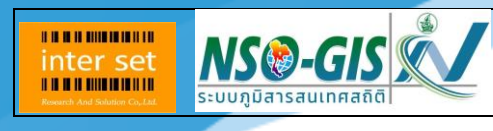

คู่มือการใช้ NSO-StatGIS

VERSION 1.0

Date : 22/พ.ค./2563

<span id="page-28-0"></span>**บทที่ 9 เครื่องมือควบคุมแผนที่**

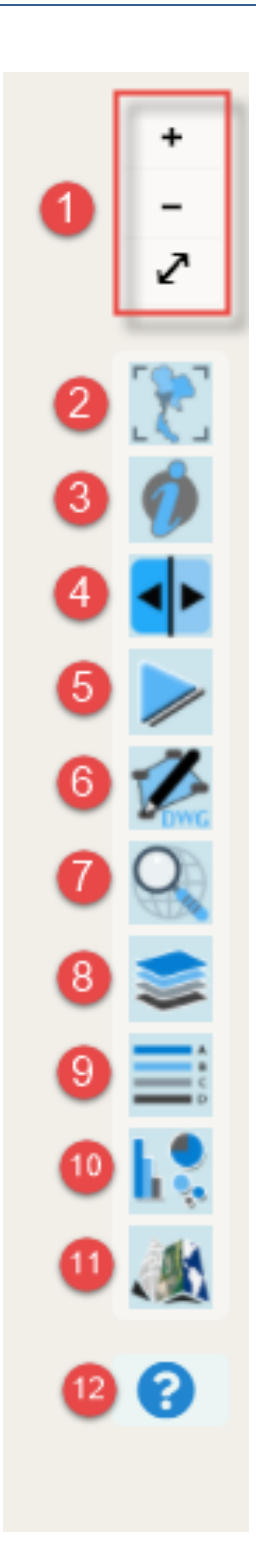

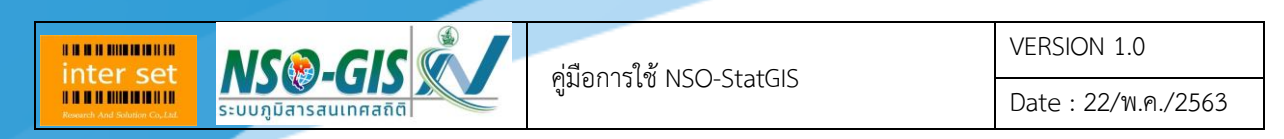

1. การย่อแผนที่ - /ขยายแผนที่ + /ขยายแผนที่เต็มจอ  $\ge$ ี การย่อภาพแผนที่: ผู้ใช้ทำการคลิกที่ ไอคอน <mark>-</mark> ในส่วนเครื่องมือควบคุมแผนที่

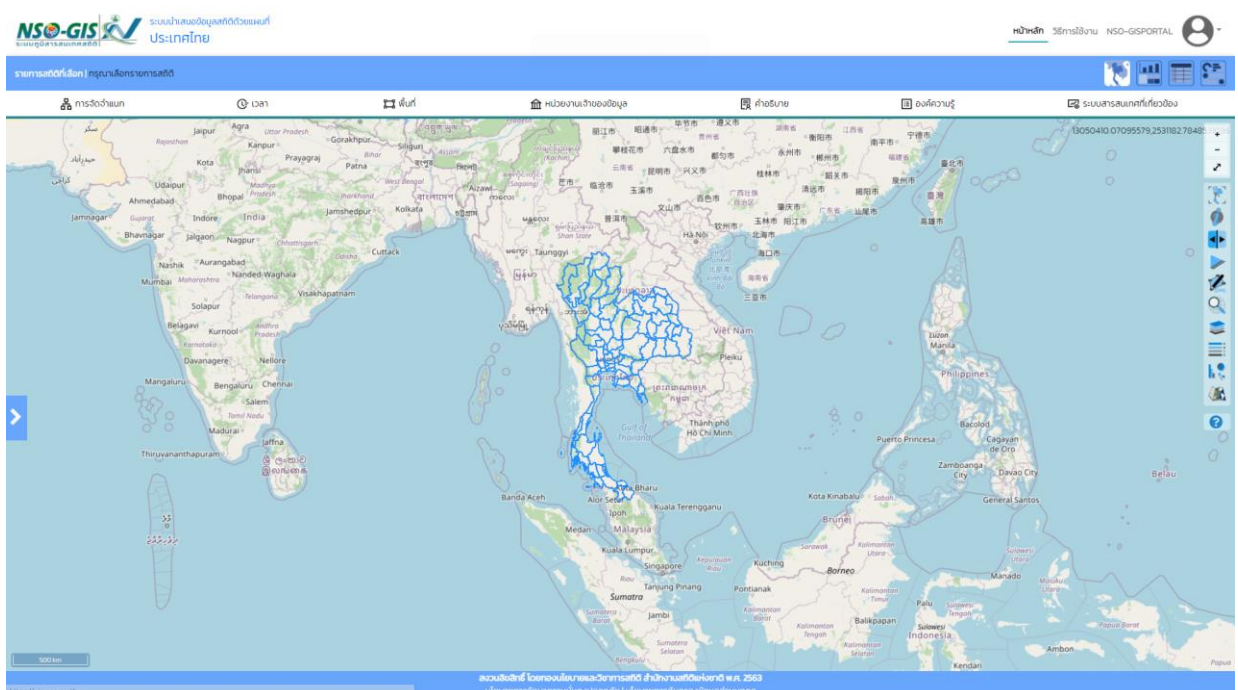

- การขยายภาพแผนที่: ผู้ใช้ทำการคลิกเมาส์ซ้ายสองครั้ง (Double Left- Click) ในบริเวณที่ต้องการ หรือคลิกที่ ไอคอน + ในส่วนเครื่องมือควบคุมแผนที่

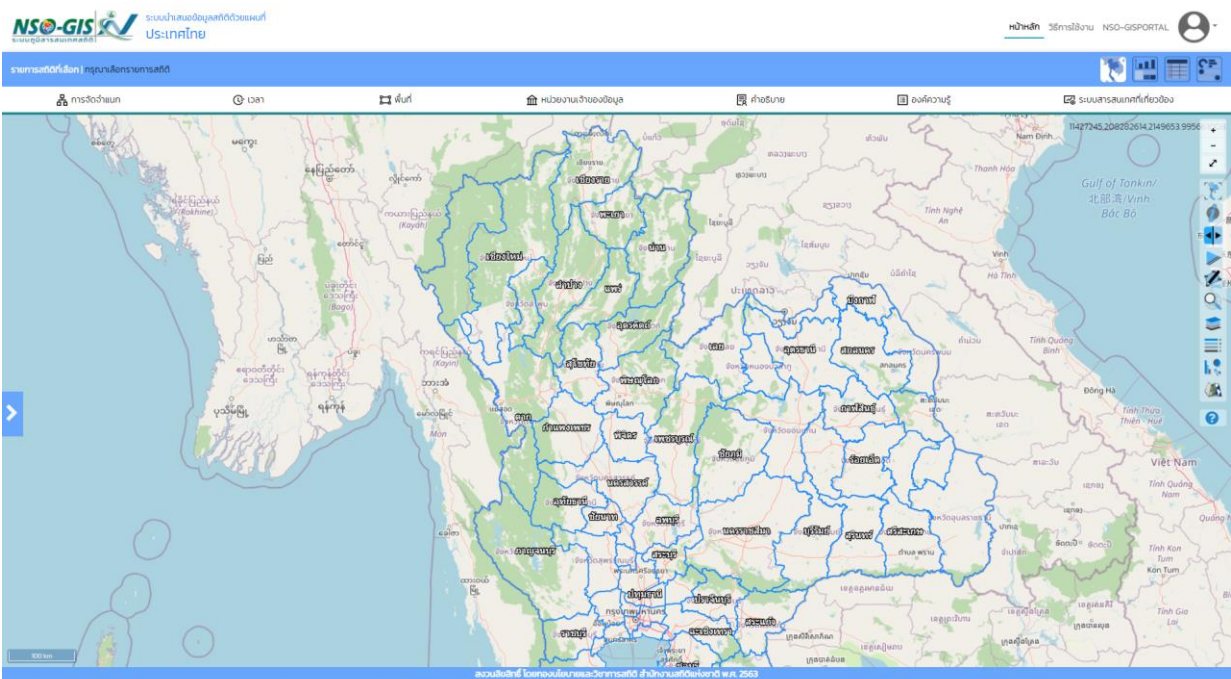

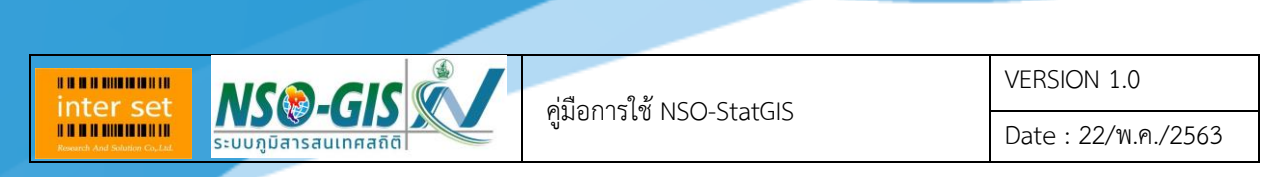

## - การขยายแผนที่เต็มจอ: ผู้ใช้ท าการคลิกที่ ไอคอน ในส่วนควบคุมแผนที่

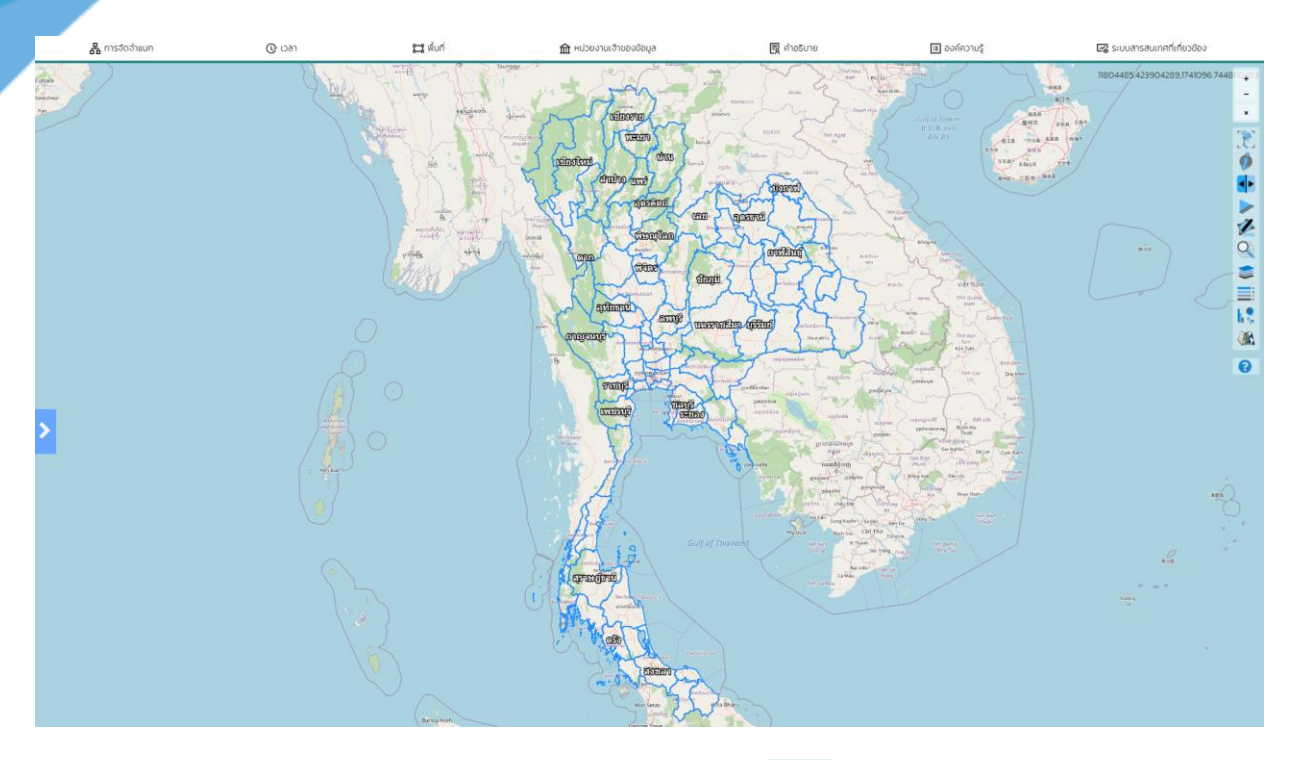

- ปิดการขยายแผนที่เต็มจอ: ผู้ใช้ท าการคลิกที่ ไอคอน ในส่วนควบคุมแผนที่

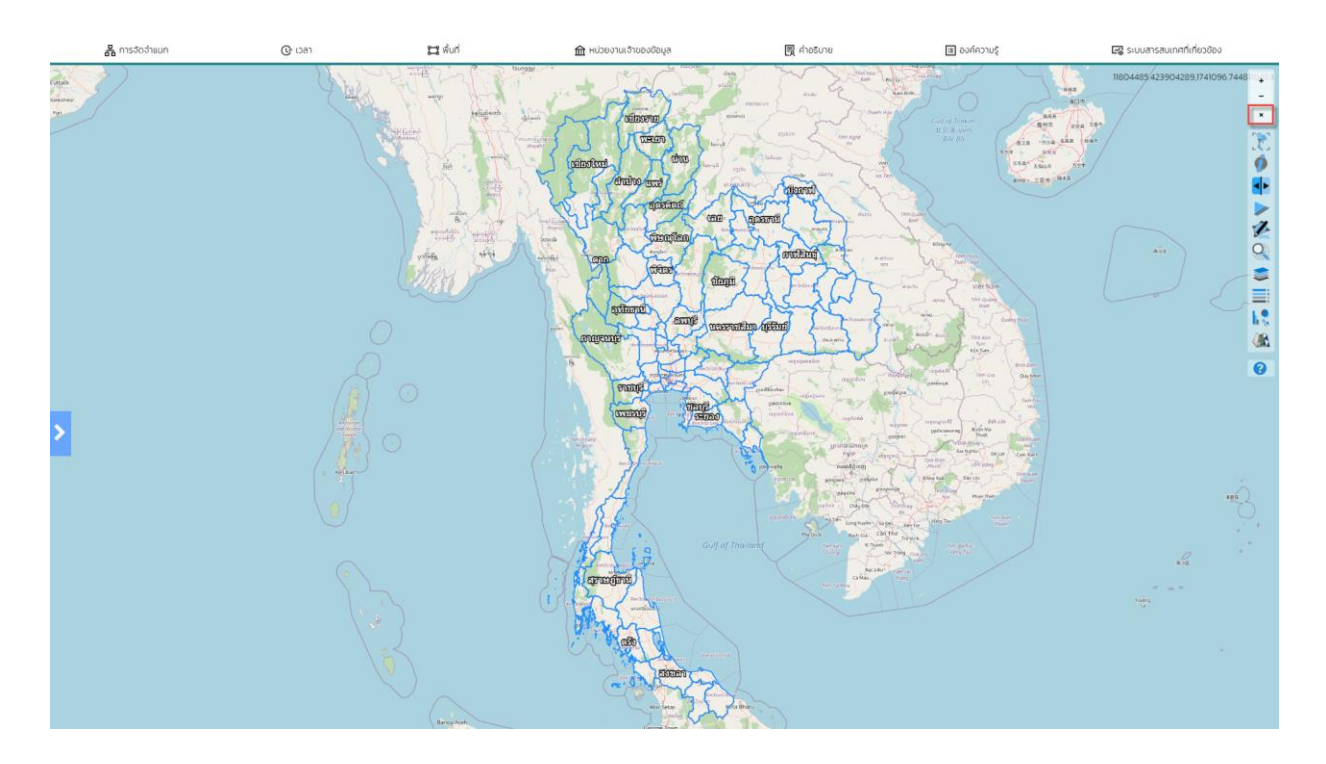

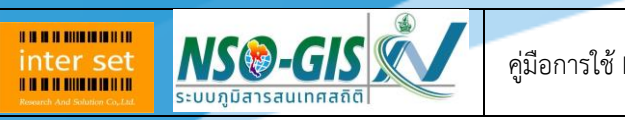

คู่มือการใช้ NSO-StatGIS

VERSION 1.0

Date : 22/พ.ค./2563

- 2. กลับไปจุดศูนย์กลาง
	- สามารถกลับไปจุดกึ่งกลางของแผนที่

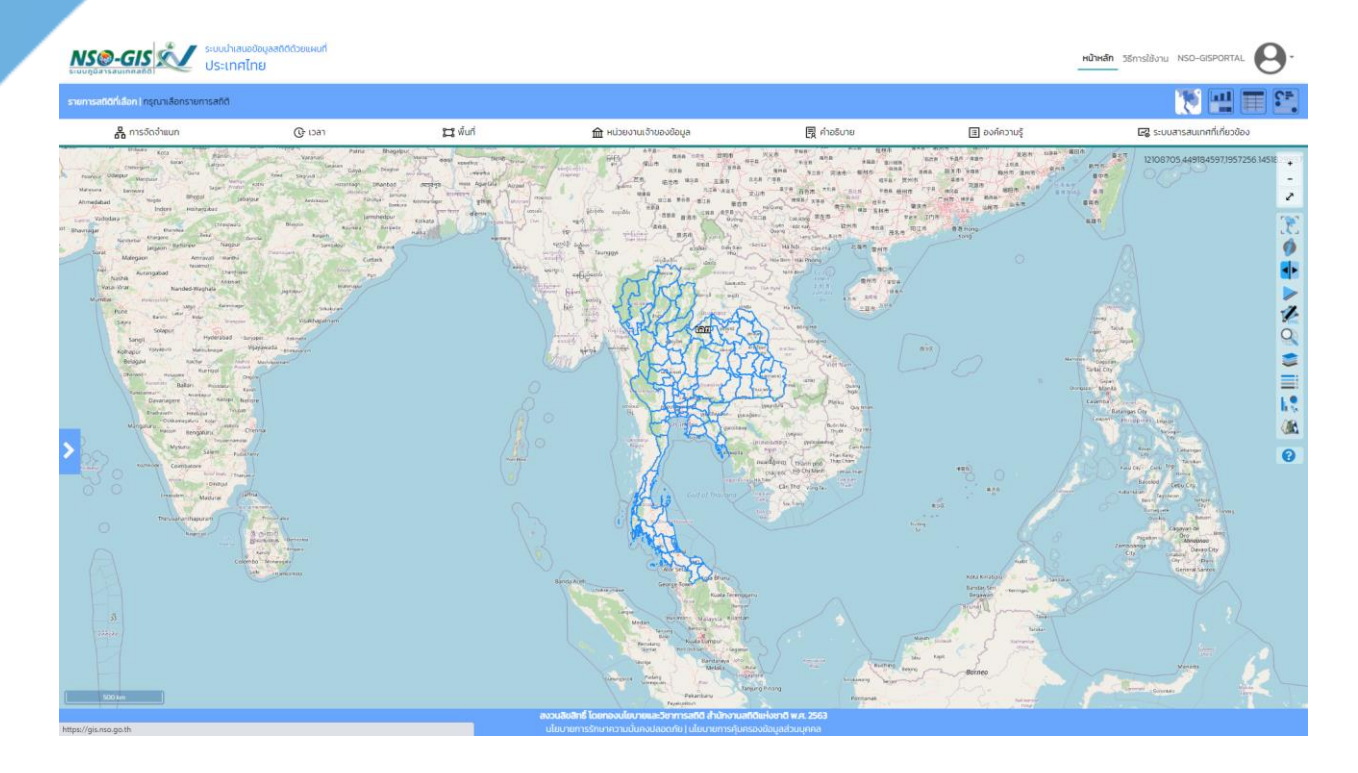

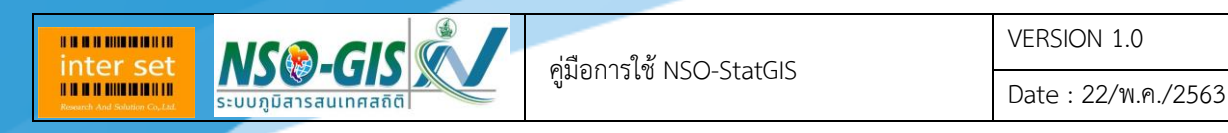

3. ข้อมูลที่น่าสนใจ

.<br>สามารถแสดงข้อมูลตอบสนองต่อการเลื่อนเม้าส์ของผู้ใช้ที่เลือกดูข้อมูลในตำแหน่งนั้น

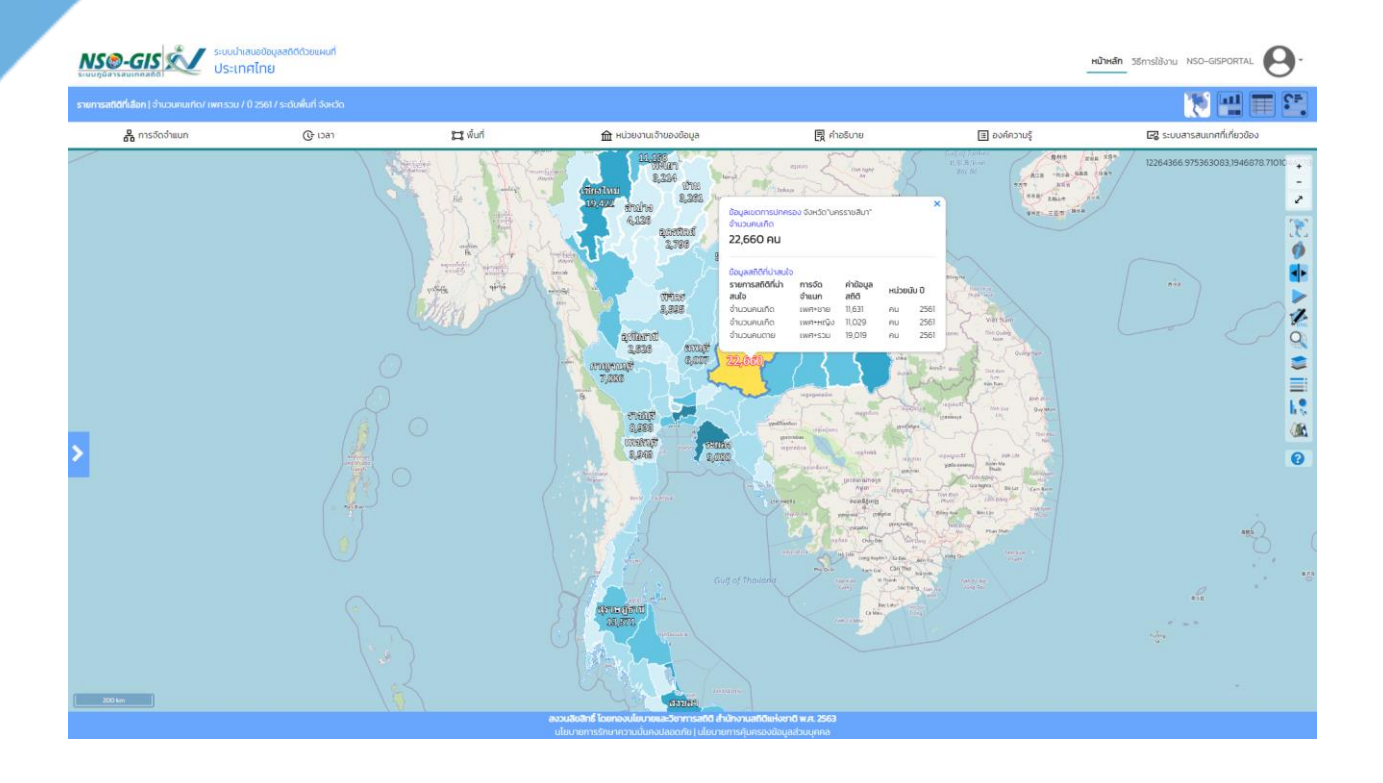

ข้อมูลเขตการปกครอง จังหวัด"นครราชสีมา" จำนวนคนเกิด

22,660 AU

#### ข้อมูลสถิติที่น่าสนใจ

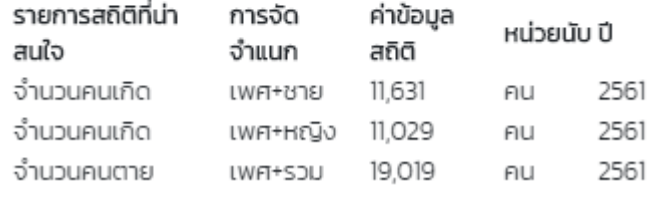

×

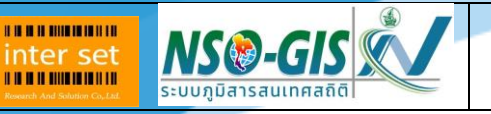

### 4. Swipe map  $\left| \bullet \right|$

- การแสดงแผนที่แบบสวิปแม็บ (Swipe map) สำหรับเปรียบเทียบข้อมูล
- เมื่อเลือกเครื่องมือ Swipe map จะแสดงหน้าจอ ดังรูป

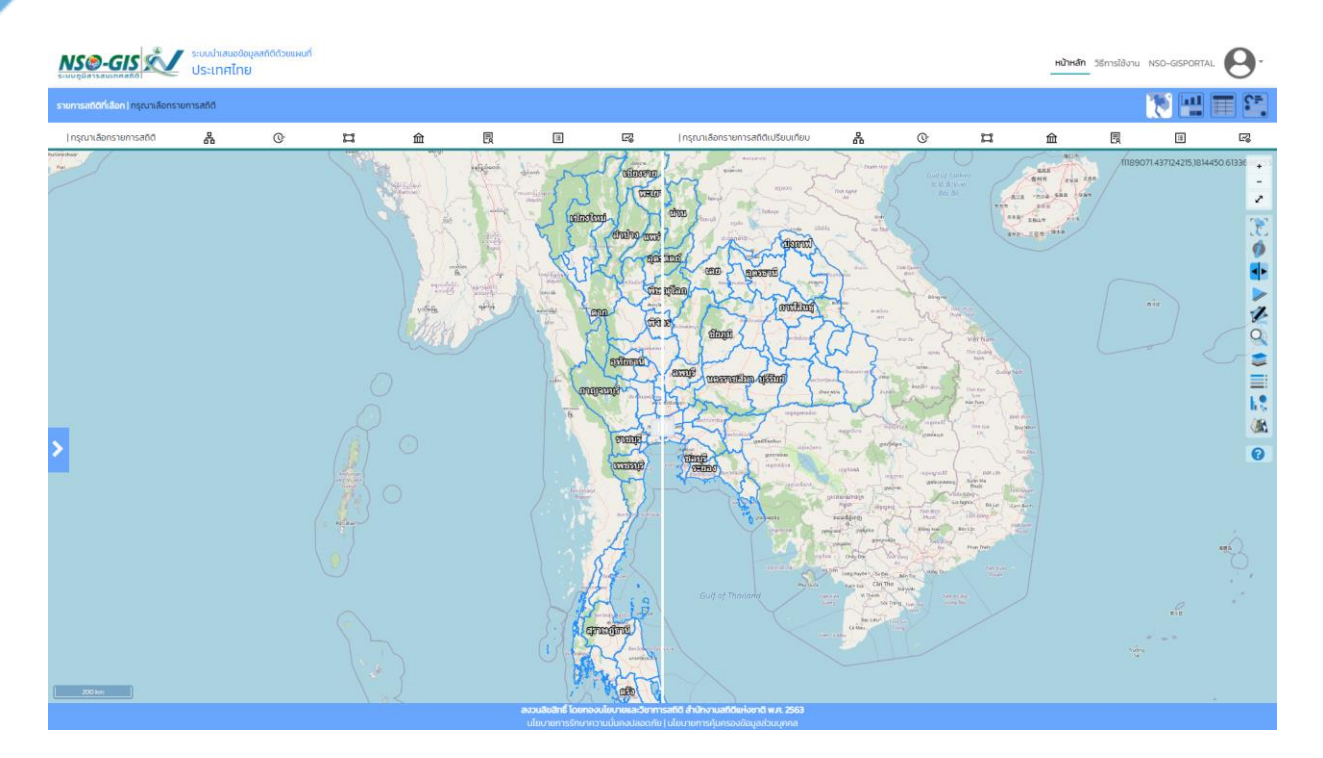

- ผู้ใช้เลือกรายการข้อมูลใหม่มาแสดงบนแผนที่ด้านขวา

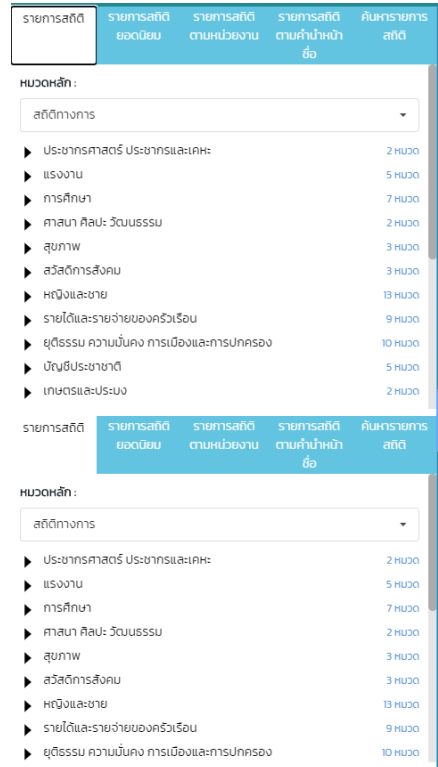

-

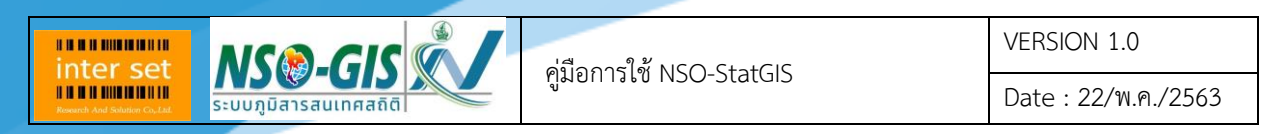

## - เมื่อเลือกข้อมูลเปรียบเทียบครบทั้ง 2 ด้านแล้ว จะแสดงหน้าจอ ดังรูป

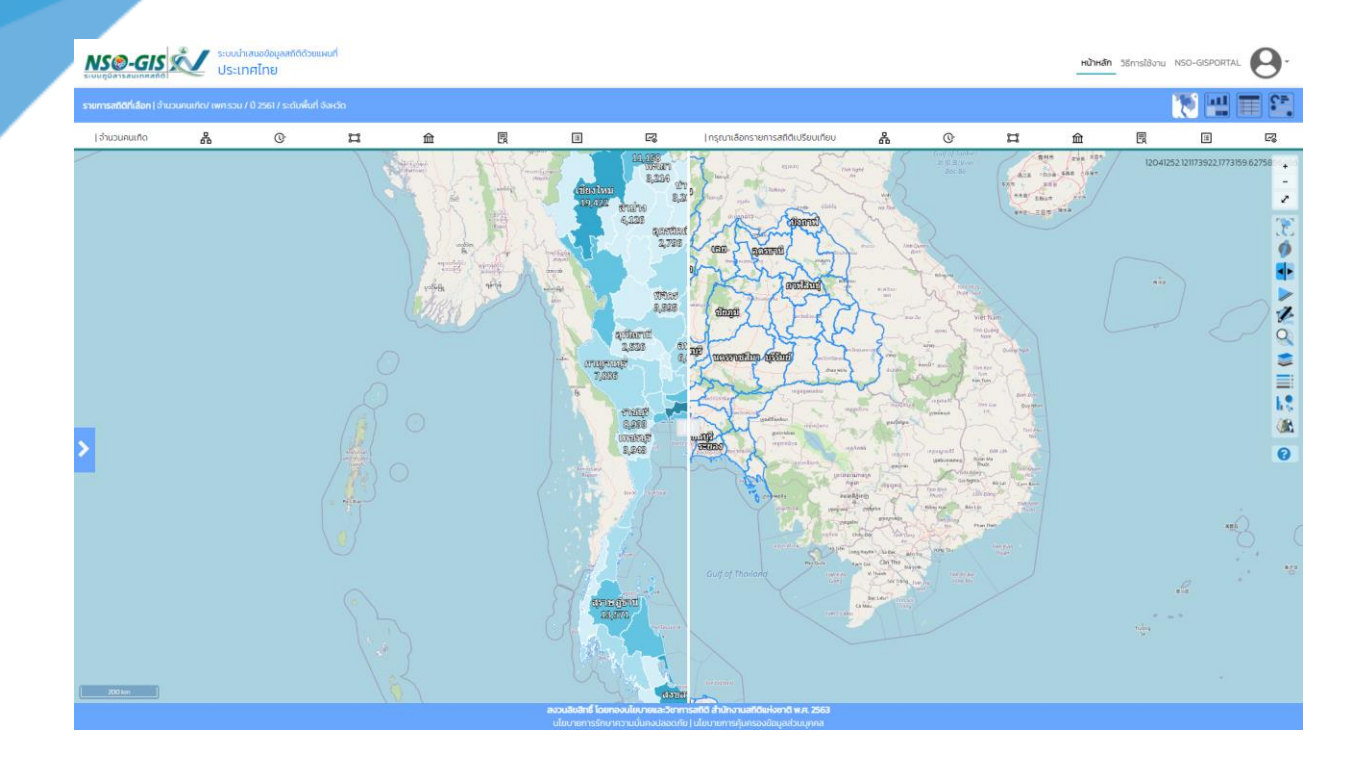

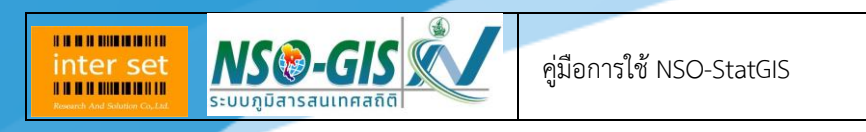

Date : 22/พ.ค./2563

#### 5. Slide map

- สามารถดูข้อมูลแผนที่สถิติตามปีข้อมูลที่เก็บไว้ย้อนหลังได้

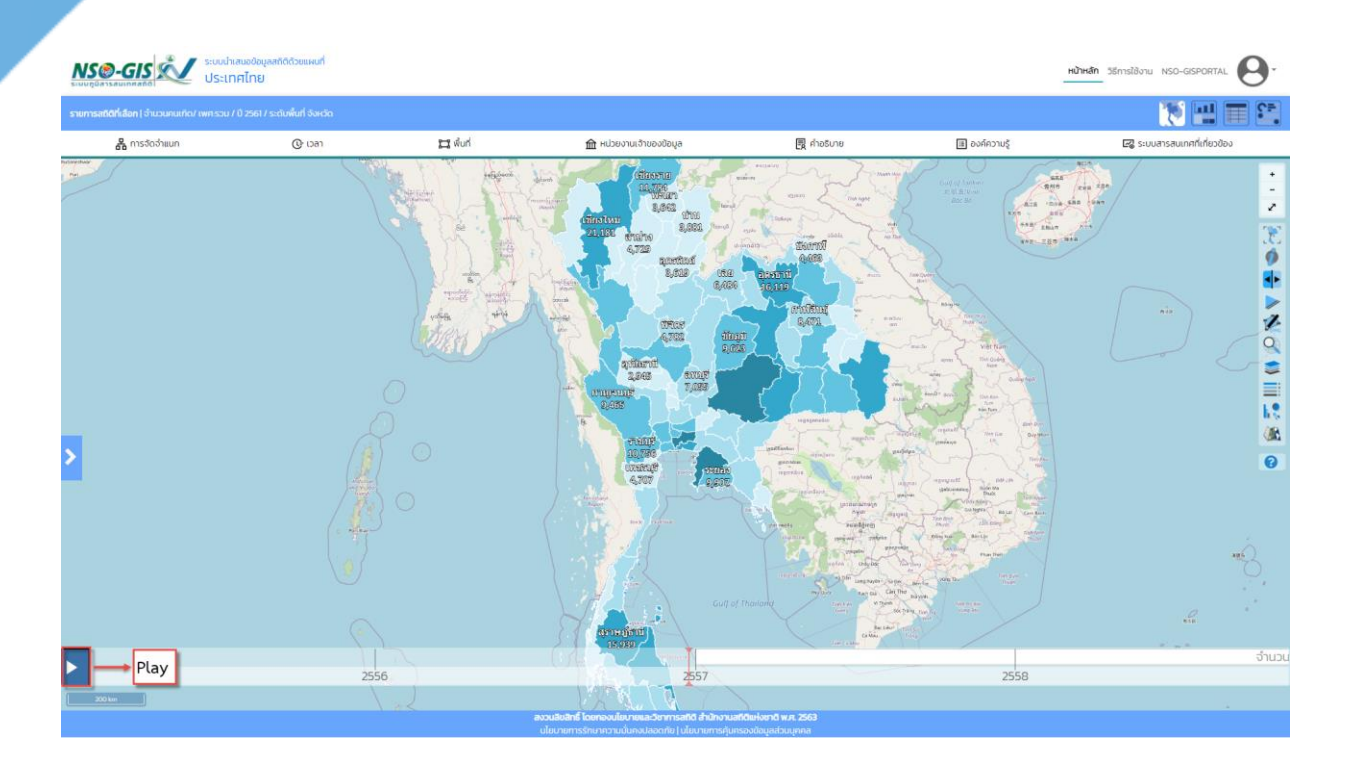

#### Date : 22/พ.ค./2563

## 6. วาดภาพบนแผนที่

**BRANDMINISTR** inter set

> - สามารถวาดภาพแผนที่สถิติในแบบต่าง ๆ ได้แก่ รูปเส้น, รูปหลายเหลี่ยม, รูปวงกลม, รูปสี่เหลี่ยม ด้านเท่า, รูปสี่เหลี่ยม และ รูปดาว

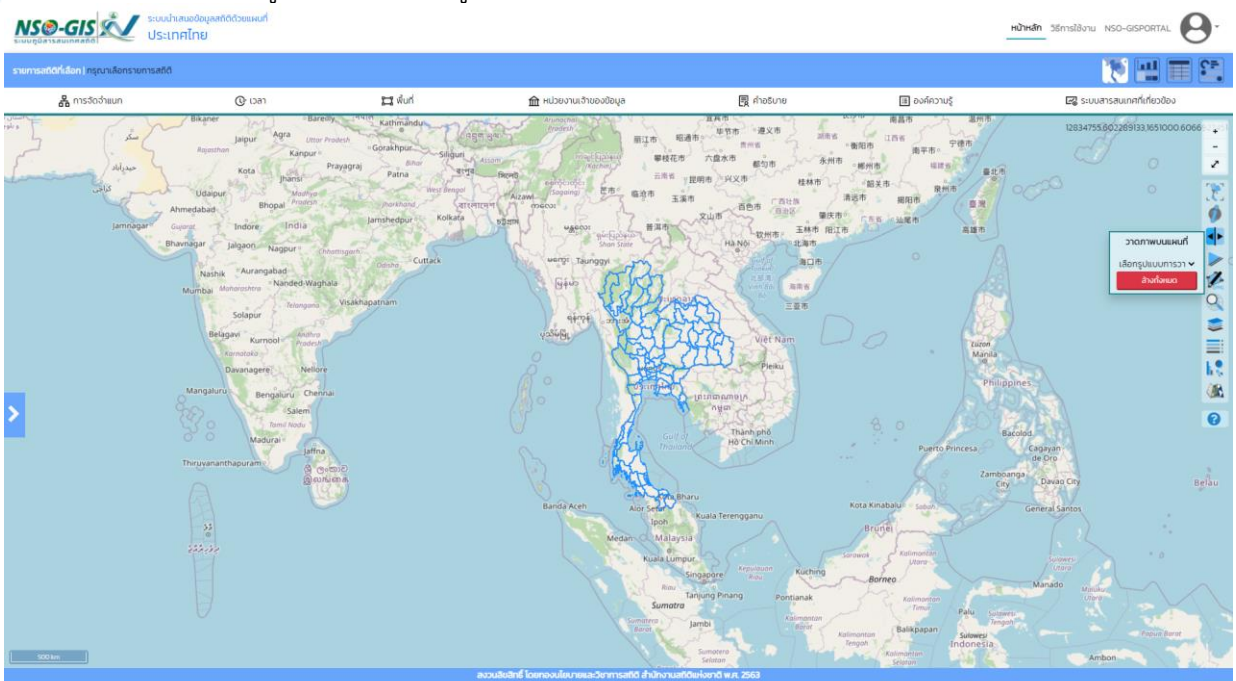

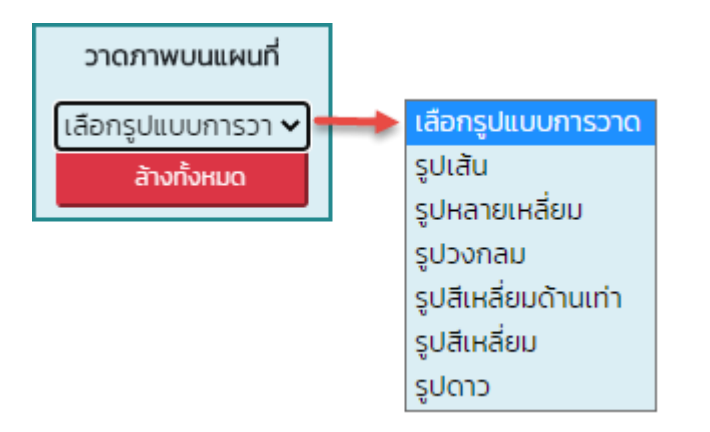

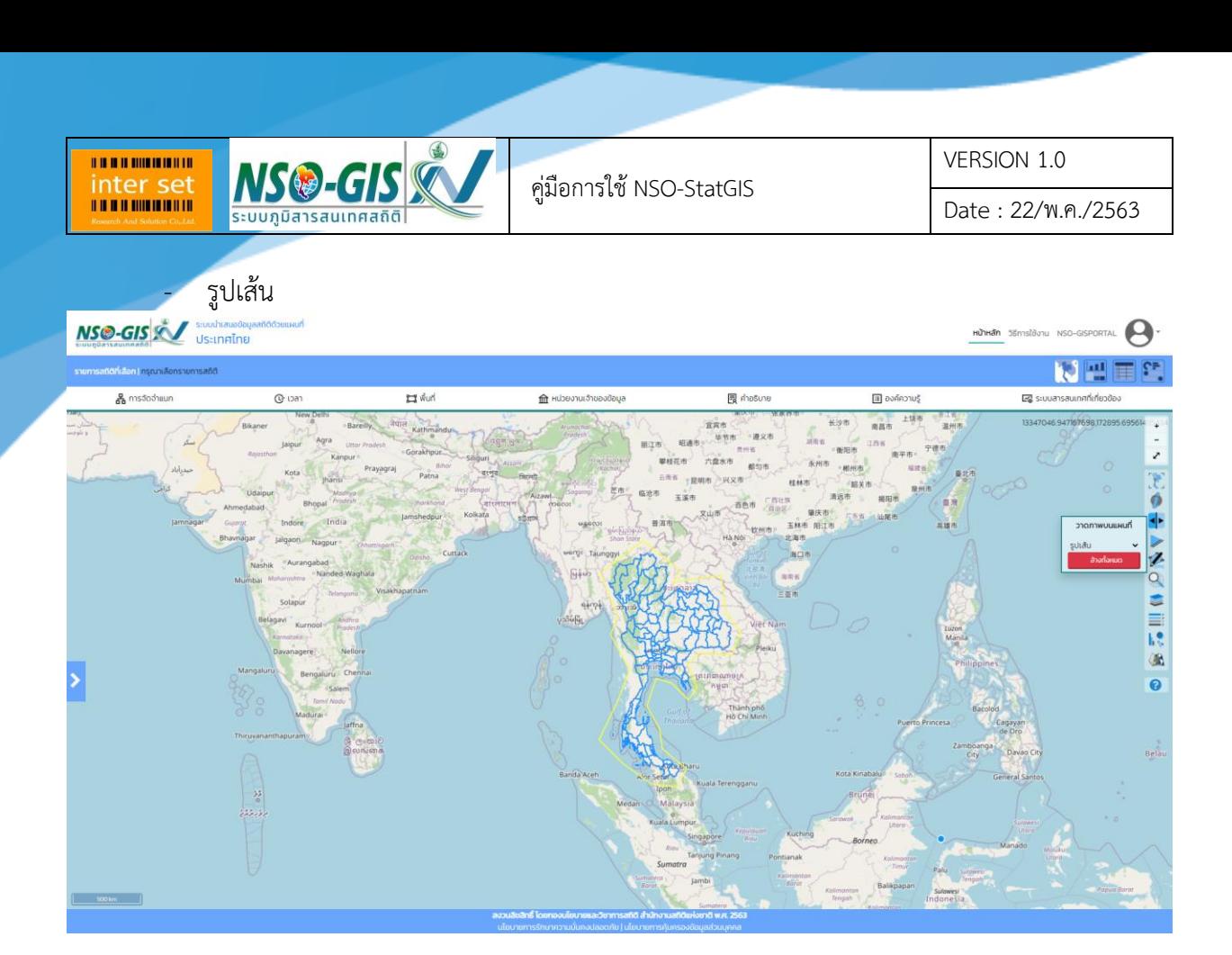

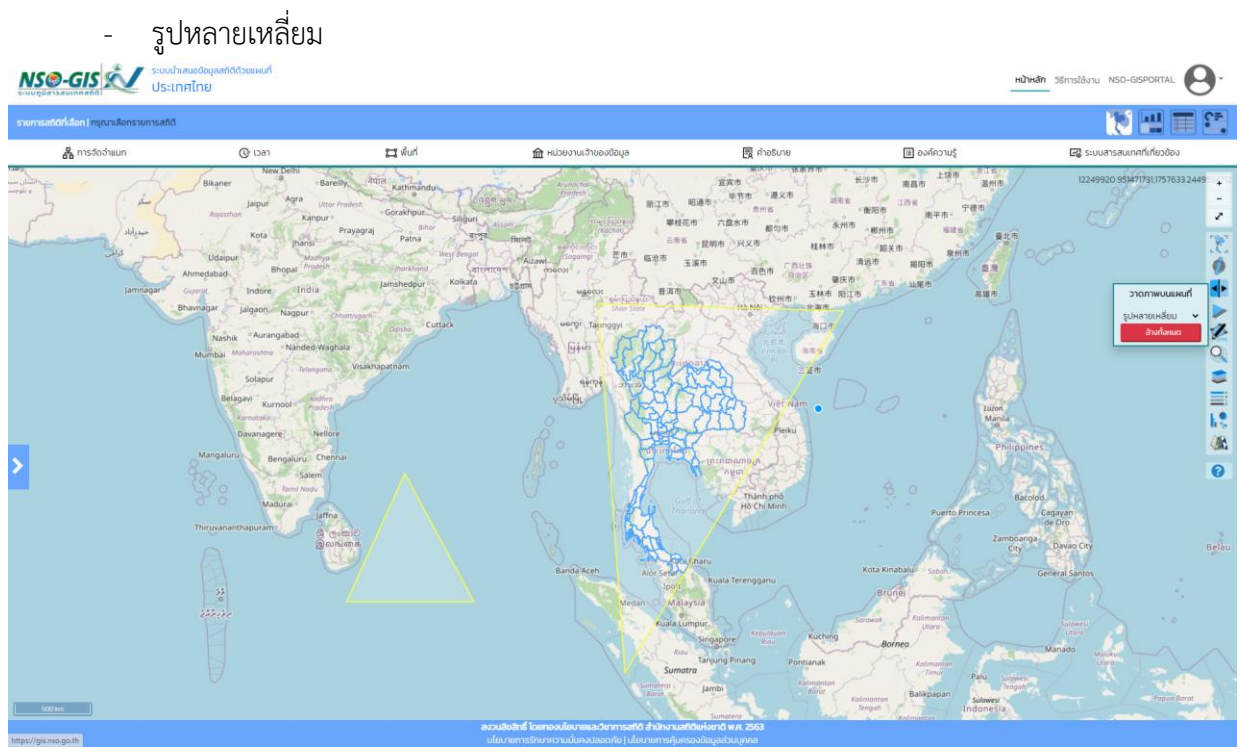

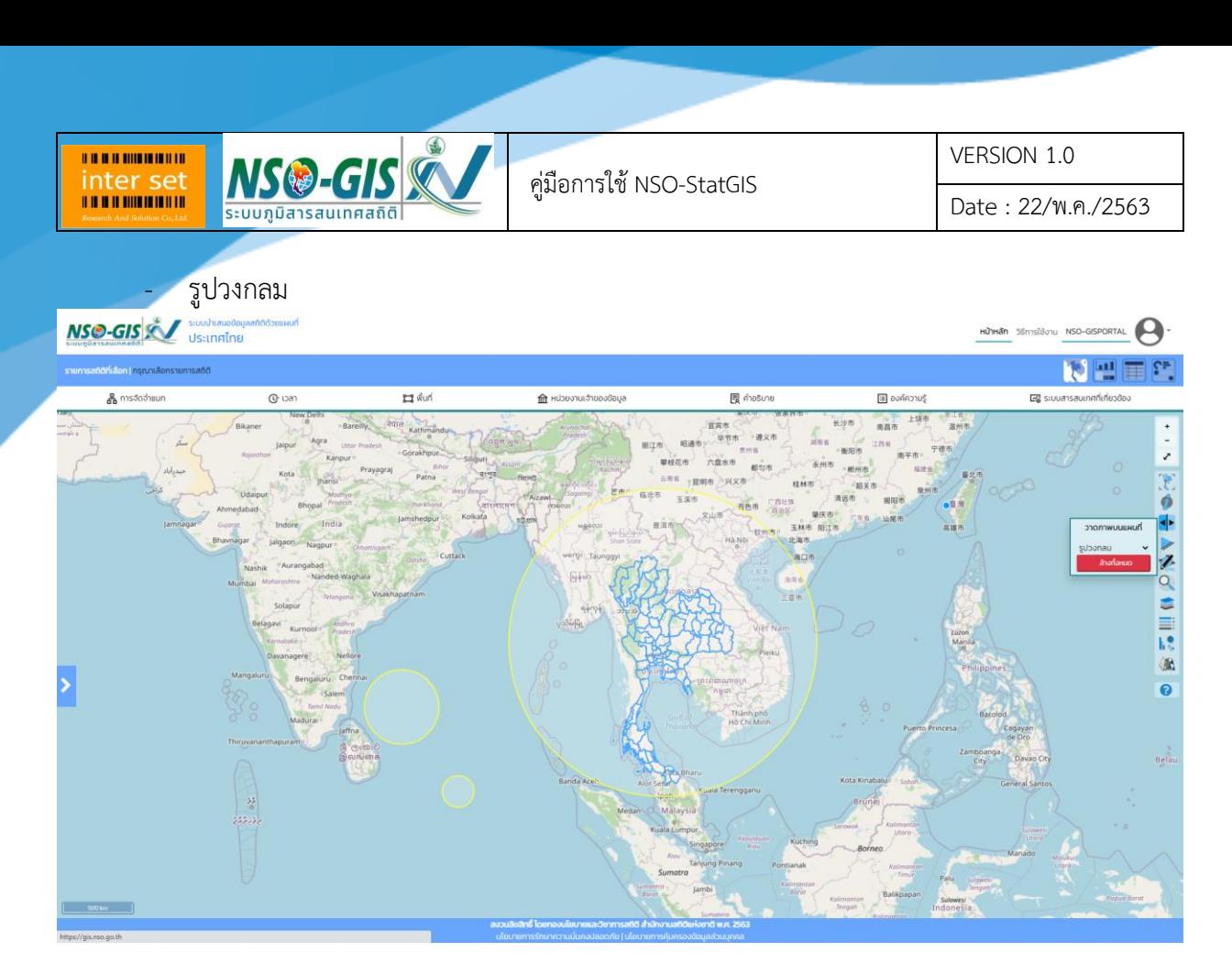

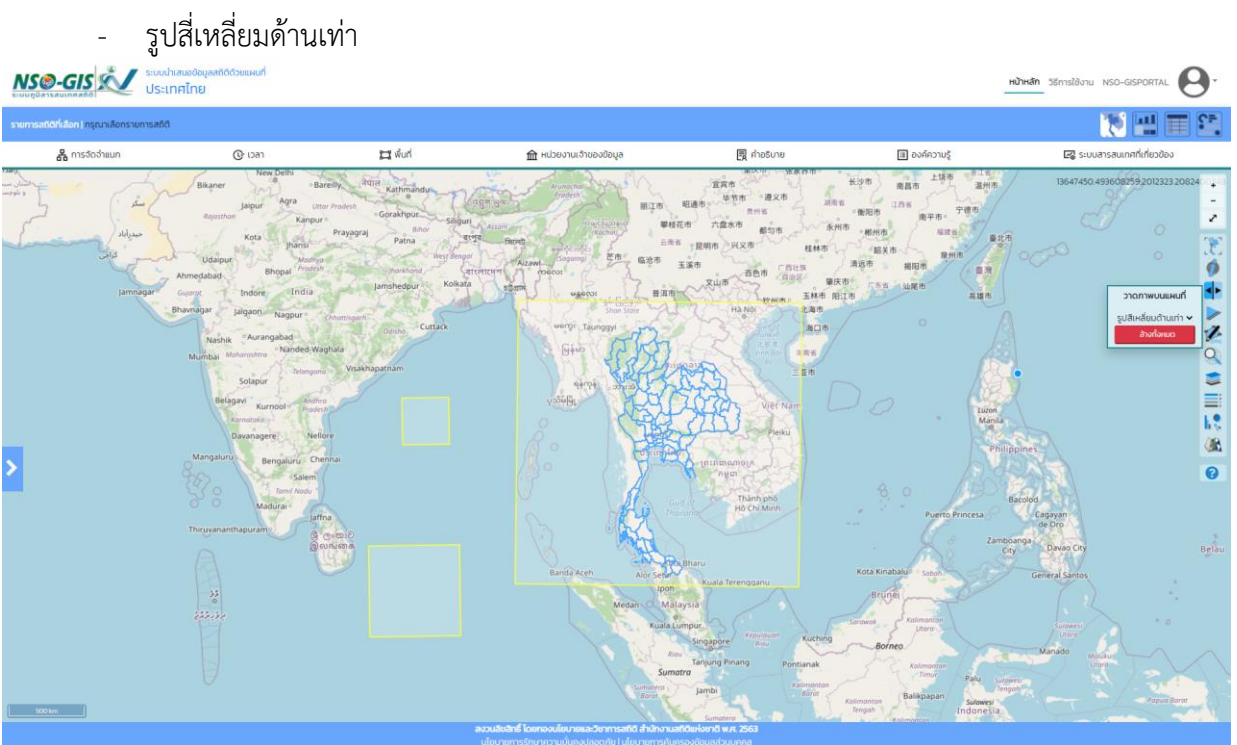

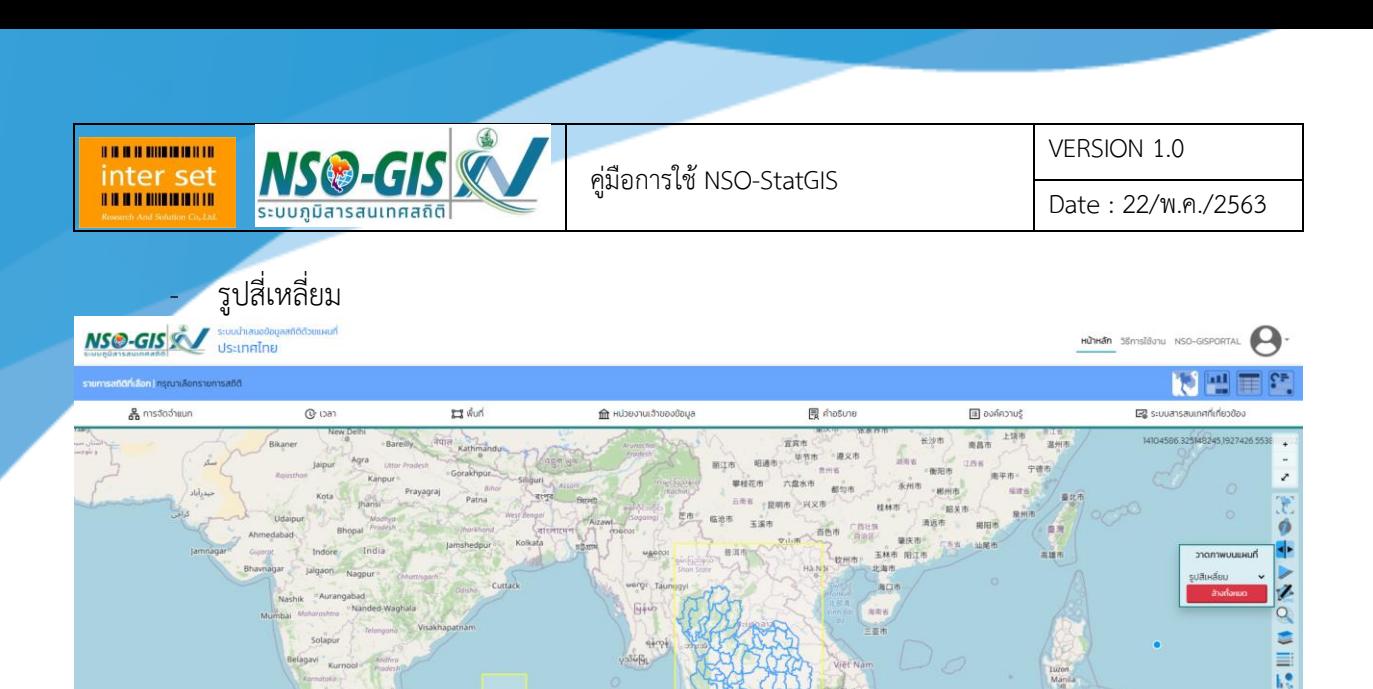

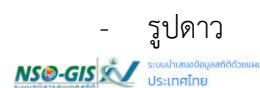

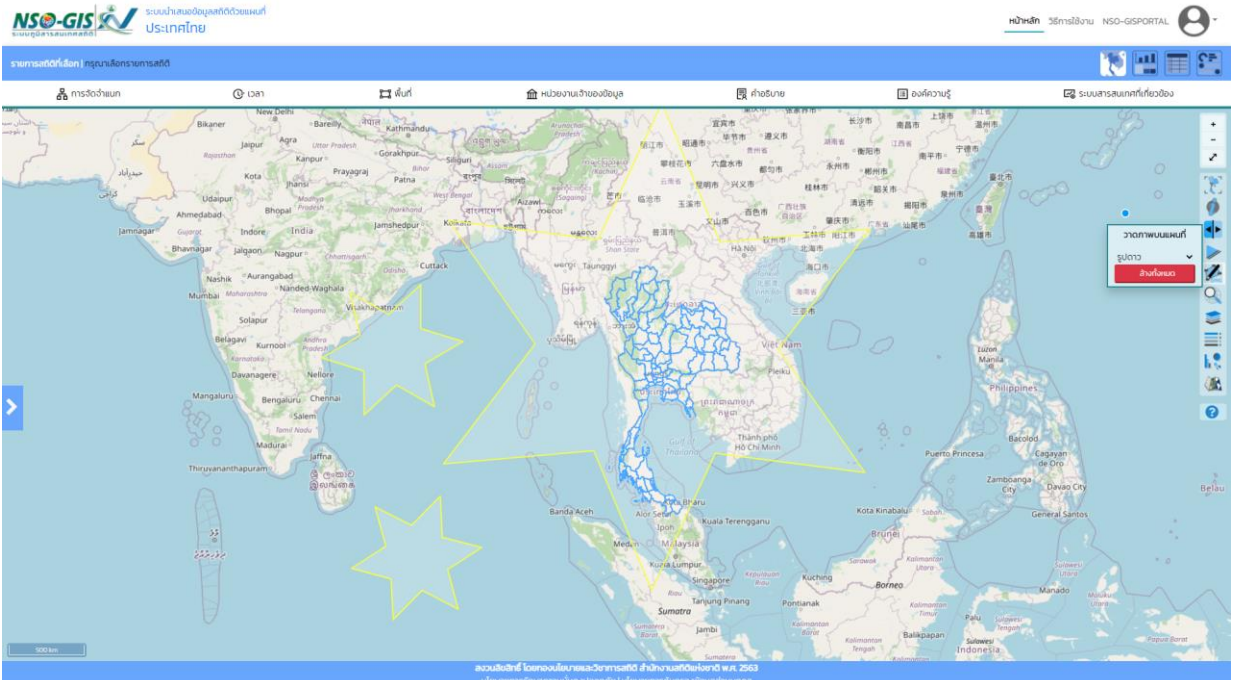

OB ā

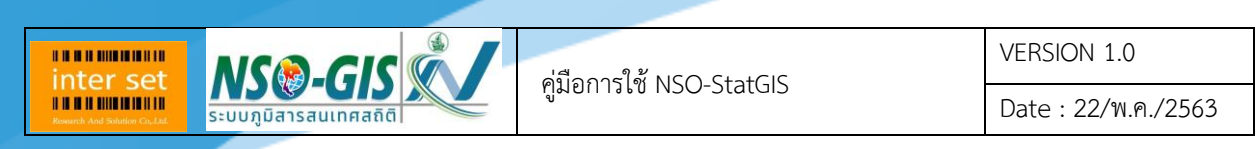

7. ค้นหาพื้นที่

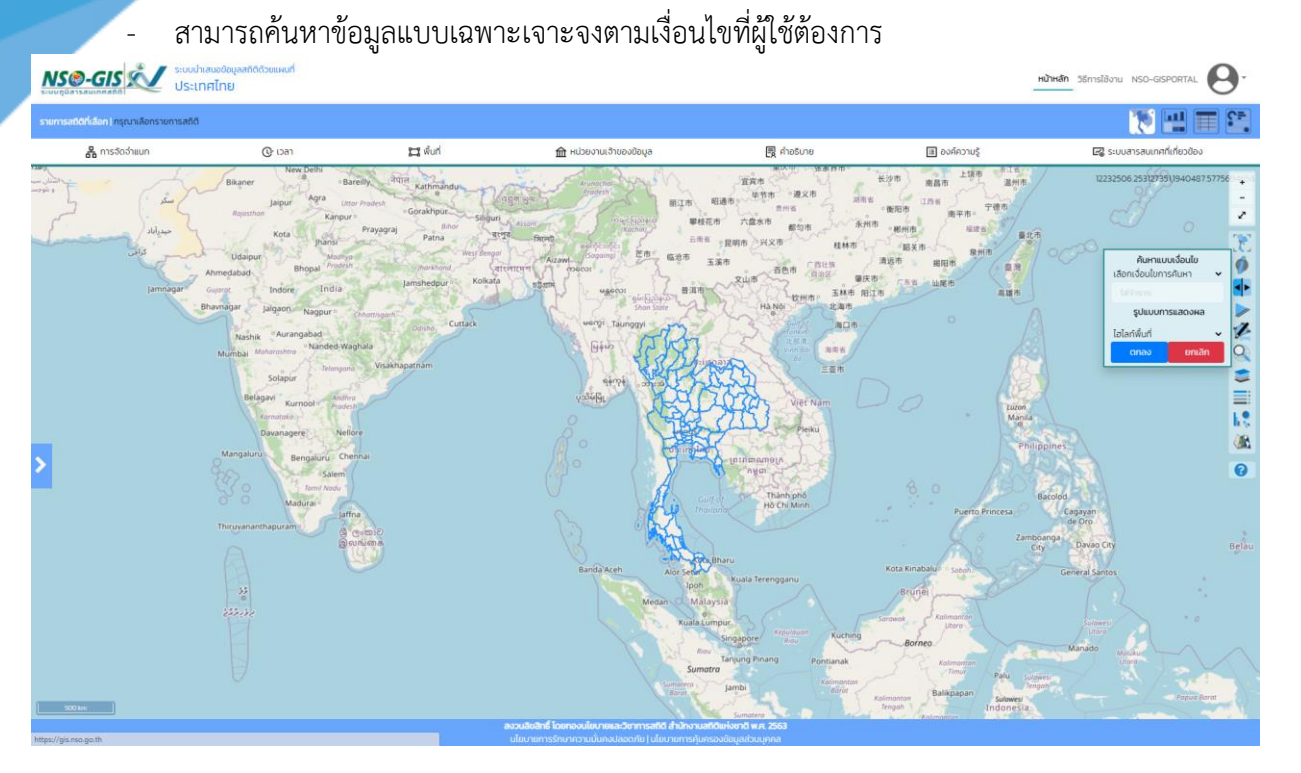

- เลือกเงื่อนไขการค้นหา ได้ดังนี้ มากกว่า, มากกว่าเท่ากับ, น้อยกว่า, น้อยกว่าเท่ากับ, เท่ากับ, ไม่ เท่ากับ และระหว่าง
- รูปแบบการแสดงผล มีดังนี้ ไฮไลท์พื้นที่, จุดสี, รูปดาว และปักธง

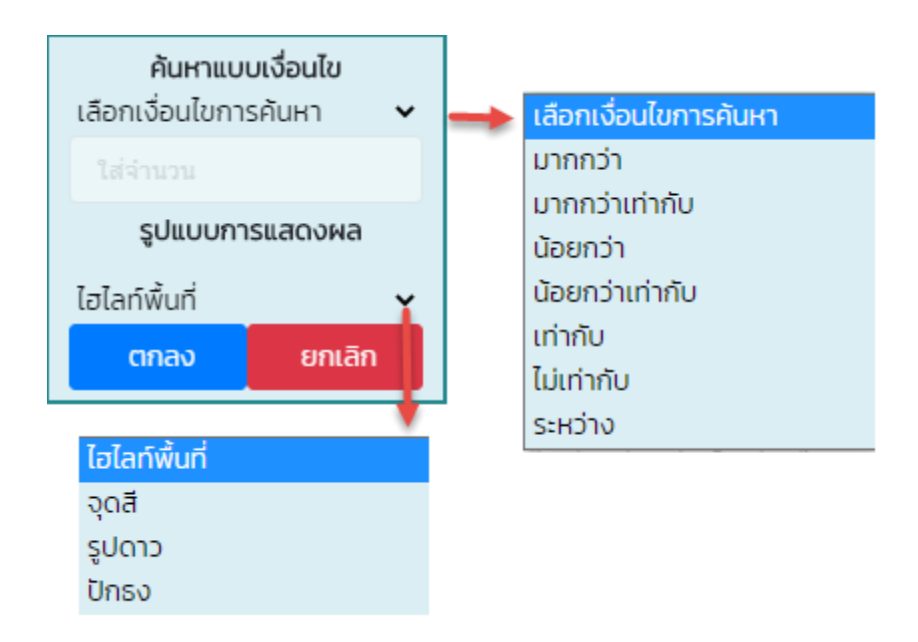

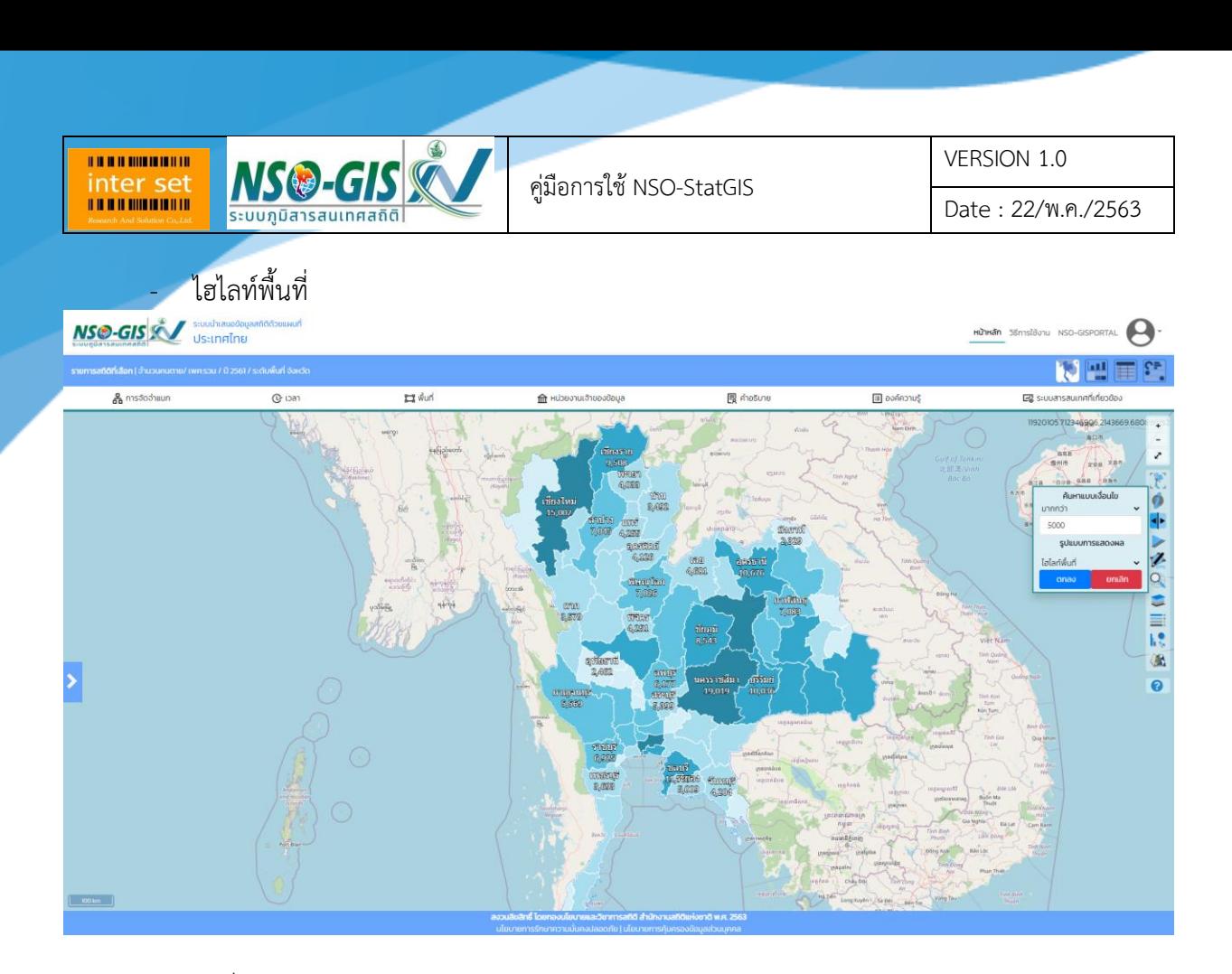

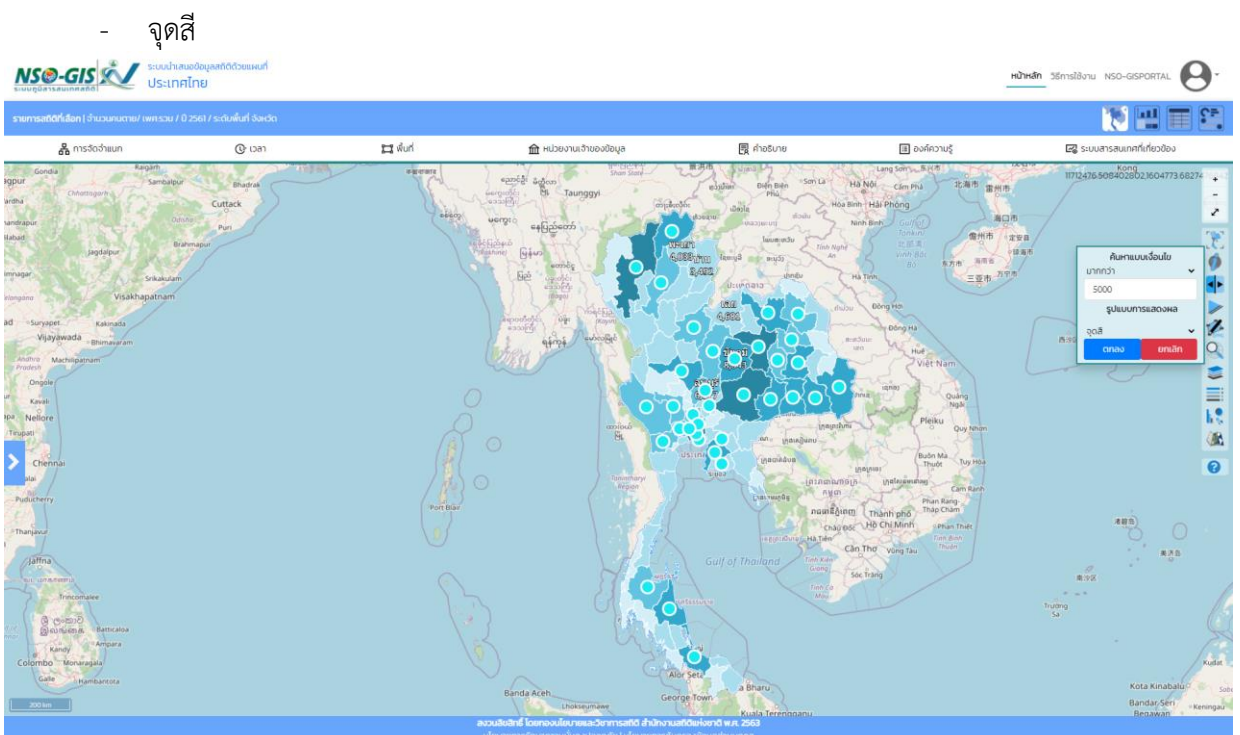

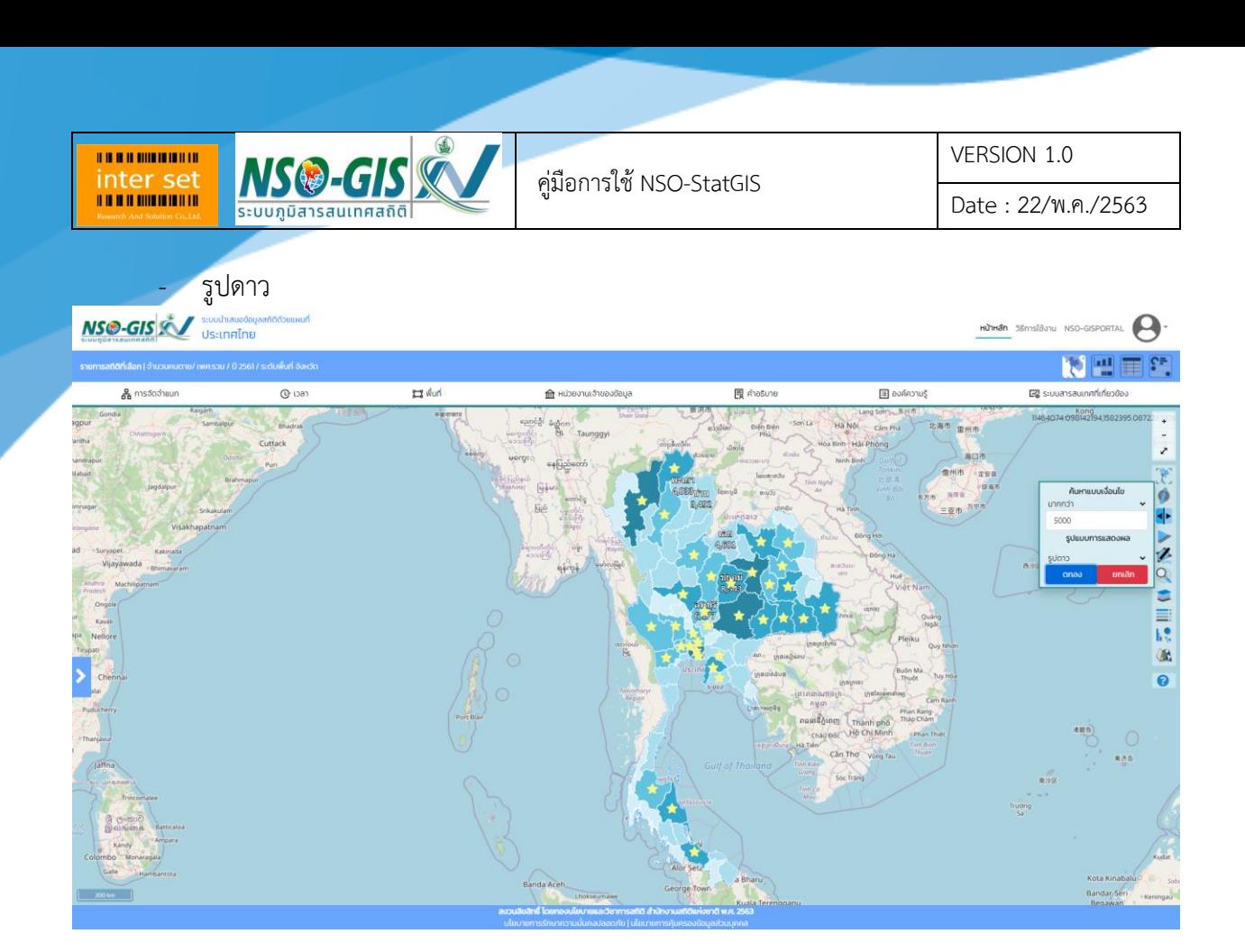

#### - ปักธง

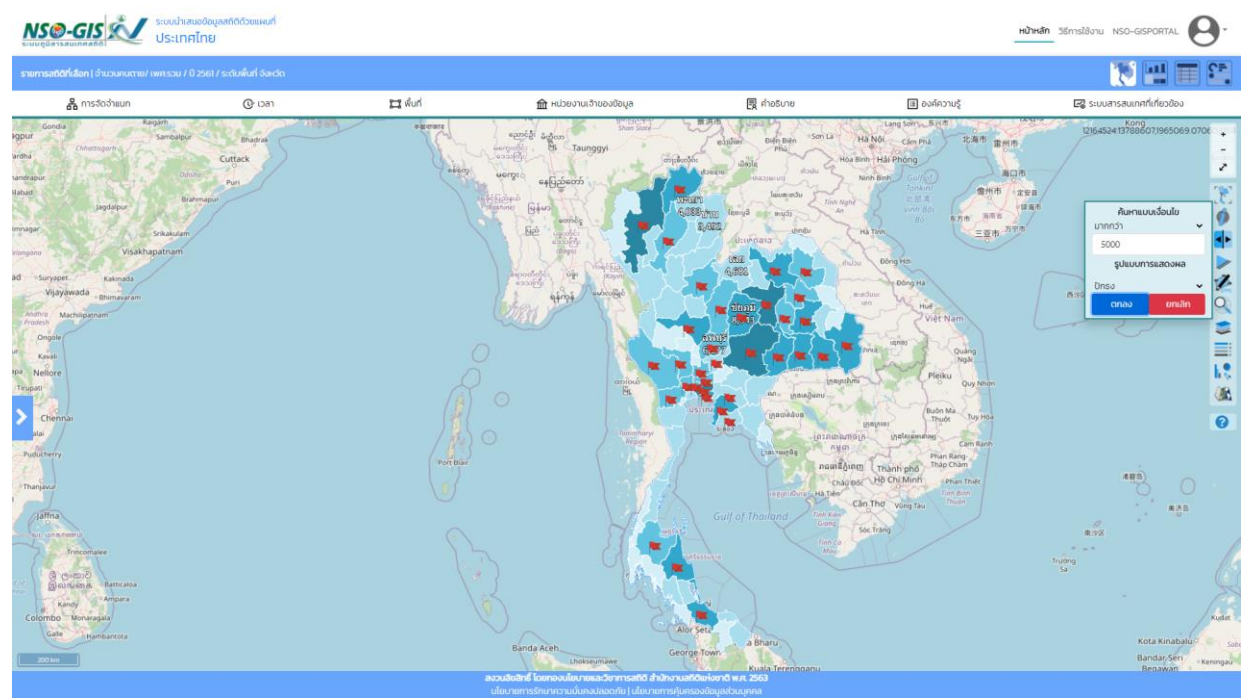

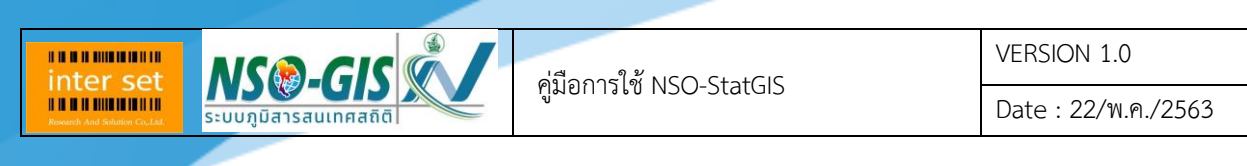

8. ชั้นข้อมูลแผนที่

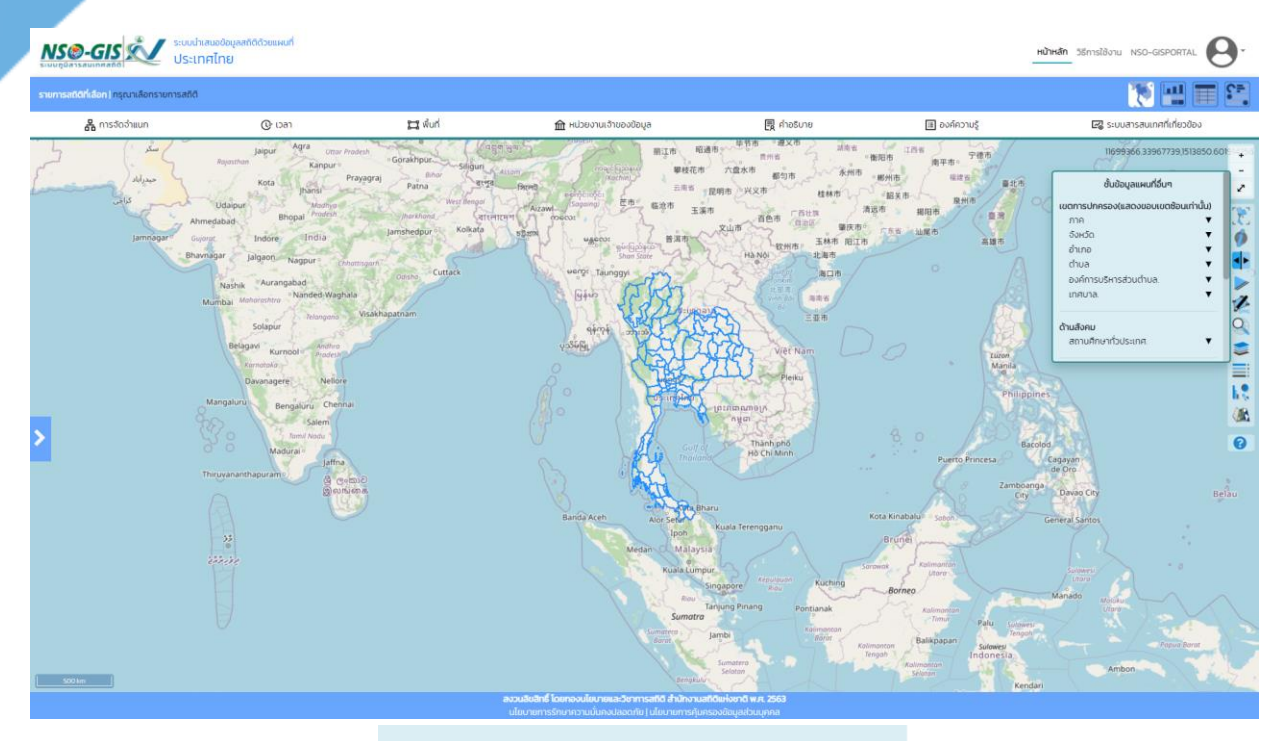

#### ชั้นข้อมูลแผนที่อื่นๆ

on Lo

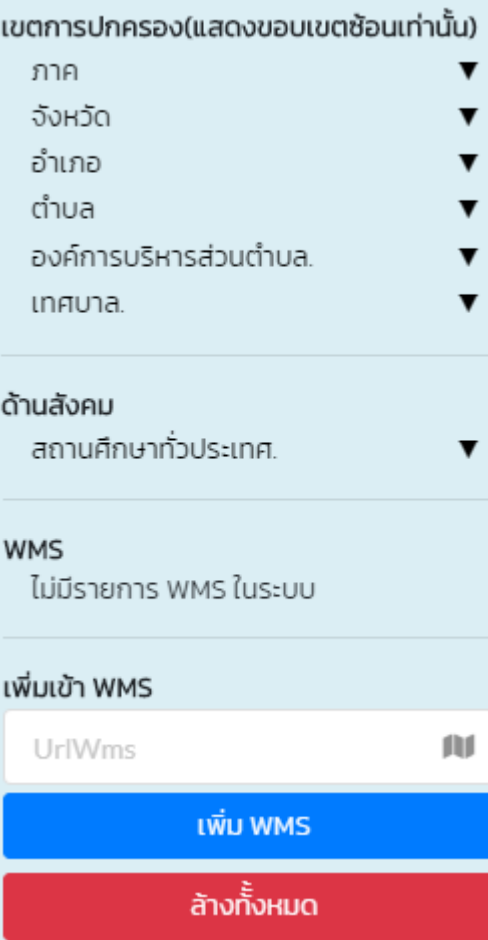

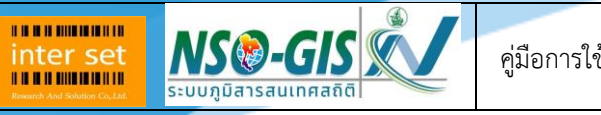

VERSION 1.0

Date : 22/พ.ค./2563

## <mark>์ เข</mark>ตการปกครอง (แสดงขอบเขตซ้อนเท่านั้น)

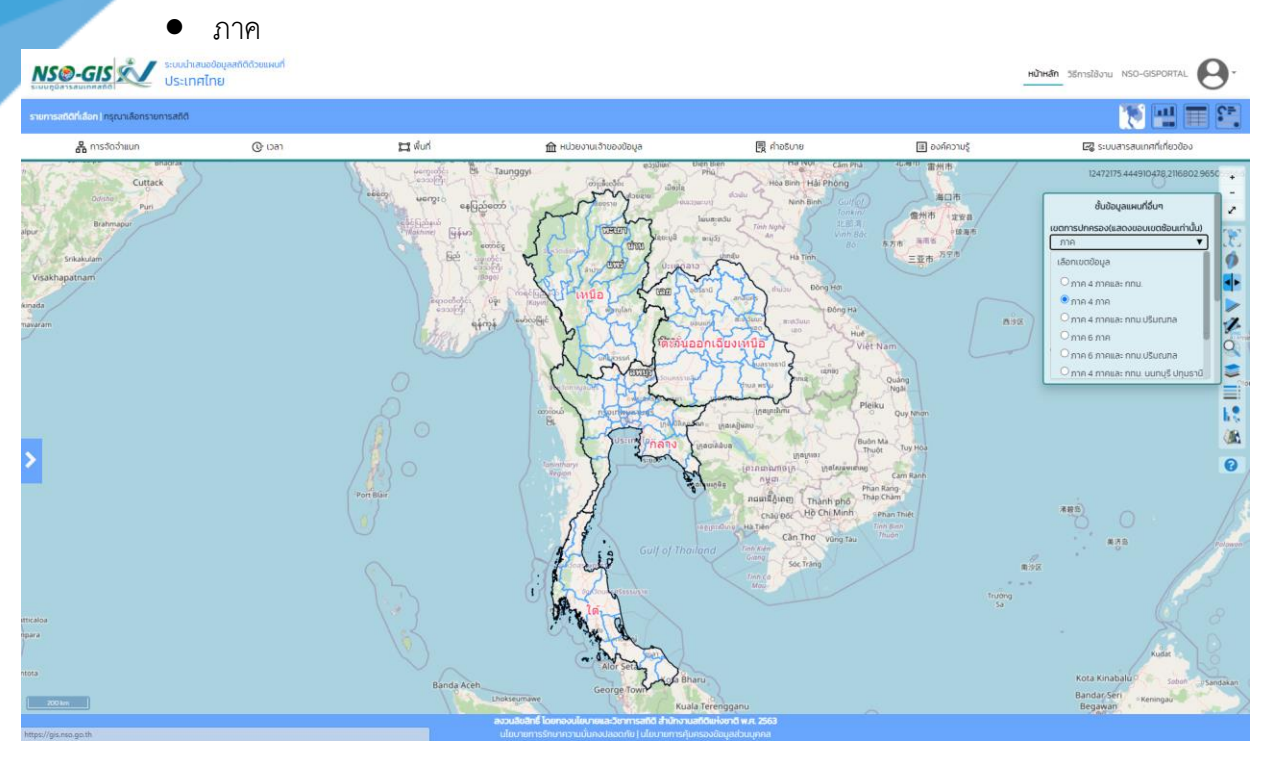

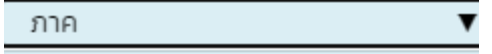

#### เลือกเขตข้อมูล

- $O$ ภาค 4 ภาคและ กทม.
- $\odot$ ภาค 4 ภาค
- $\bigcirc$ ภาค 4 ภาคและ กทม.ปริมณฑล
- $O$ ภาค 6 ภาค
- $\bigcirc$ ภาค 6 ภาคและ กทม.ปริมณฑล
- $\bigcirc$ ภาค 4 ภาคและ กทม. นนทบุรี ปทุมธานี สมุทรปราการ
- $O$ ภาค 6 ภาคและ กทม. นนทบุรี ปทุมธานี สมุทรปราการ

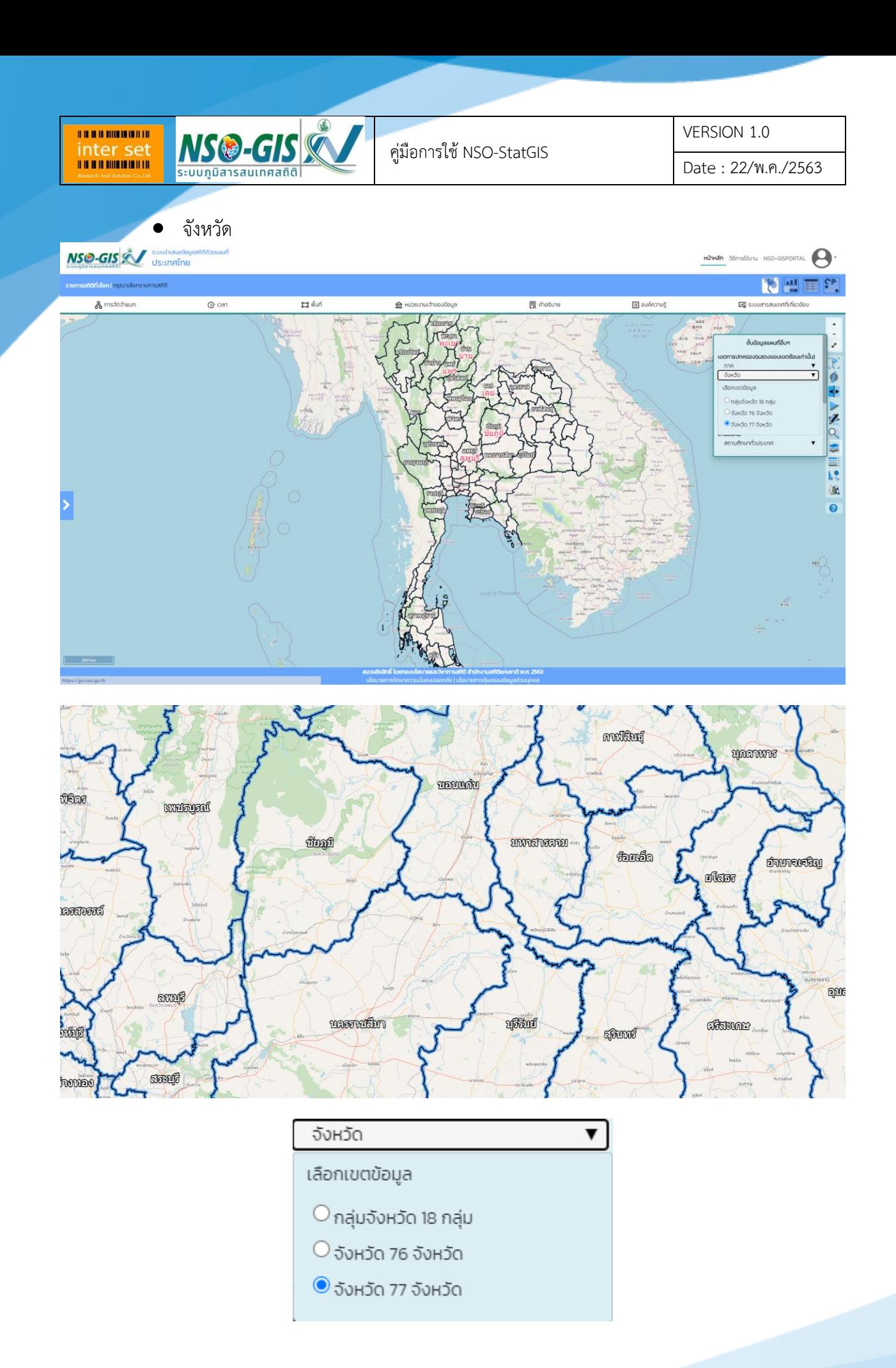

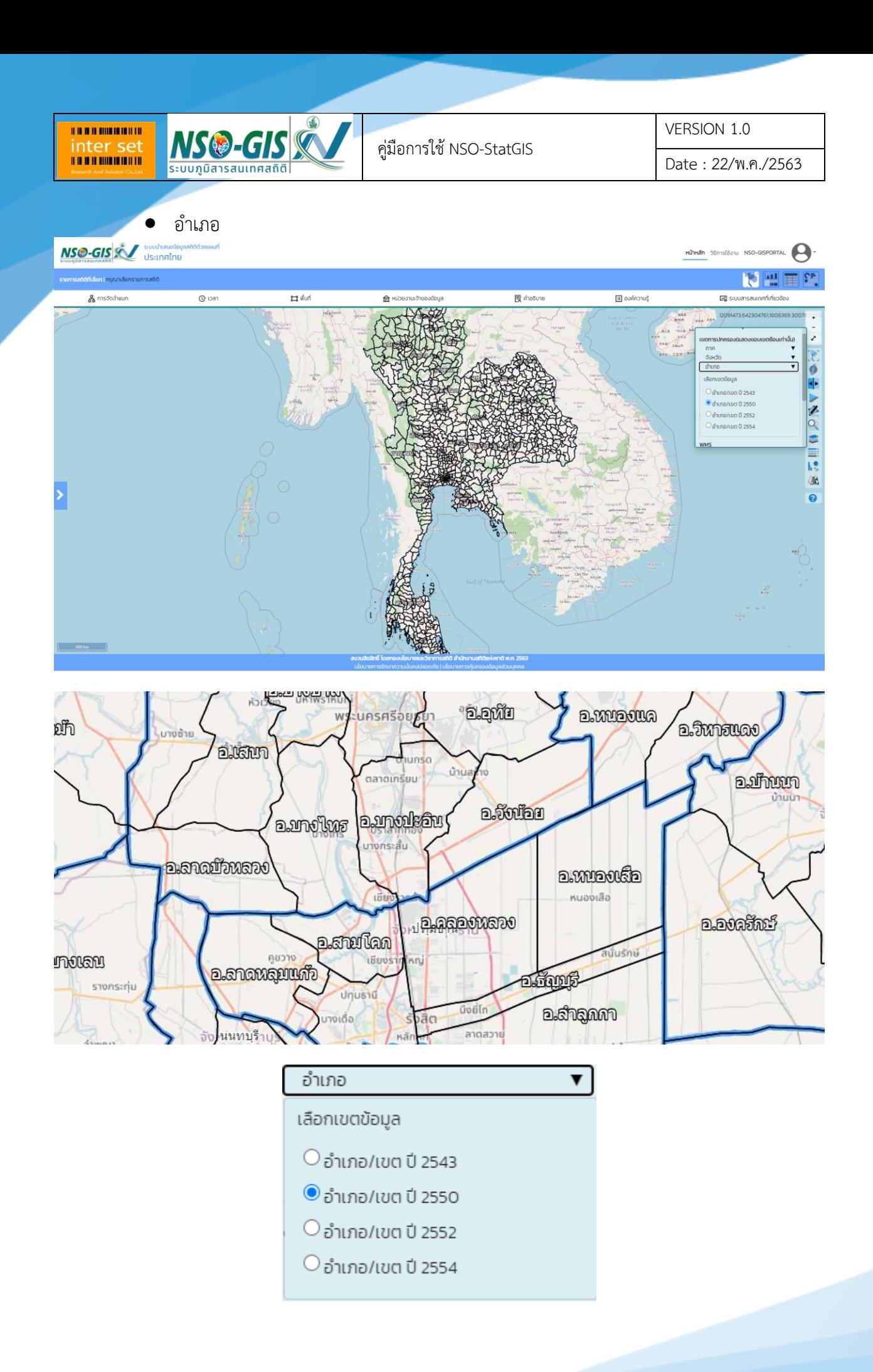

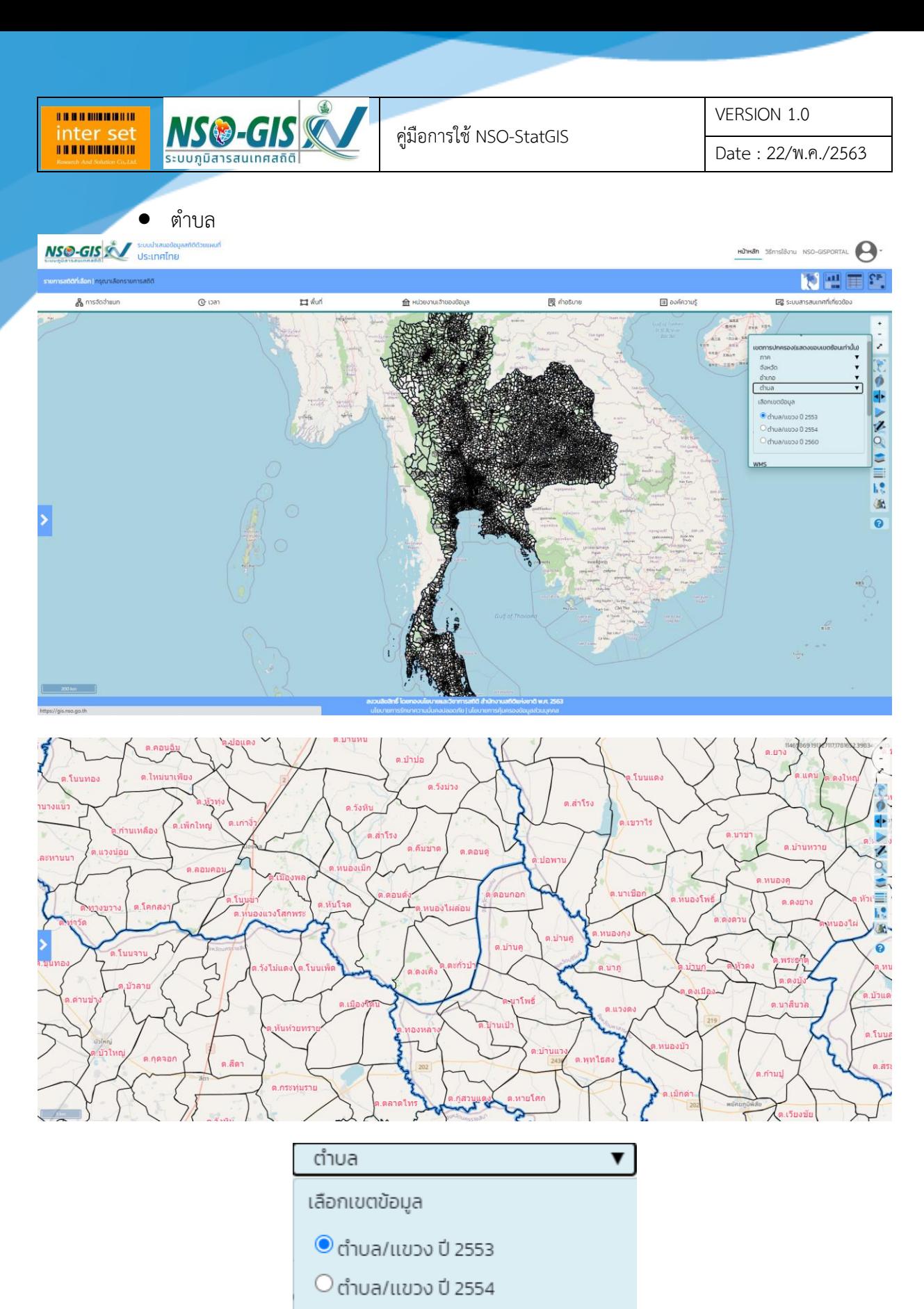

 $\circ$ ตำบล/แขวง ปี 2560

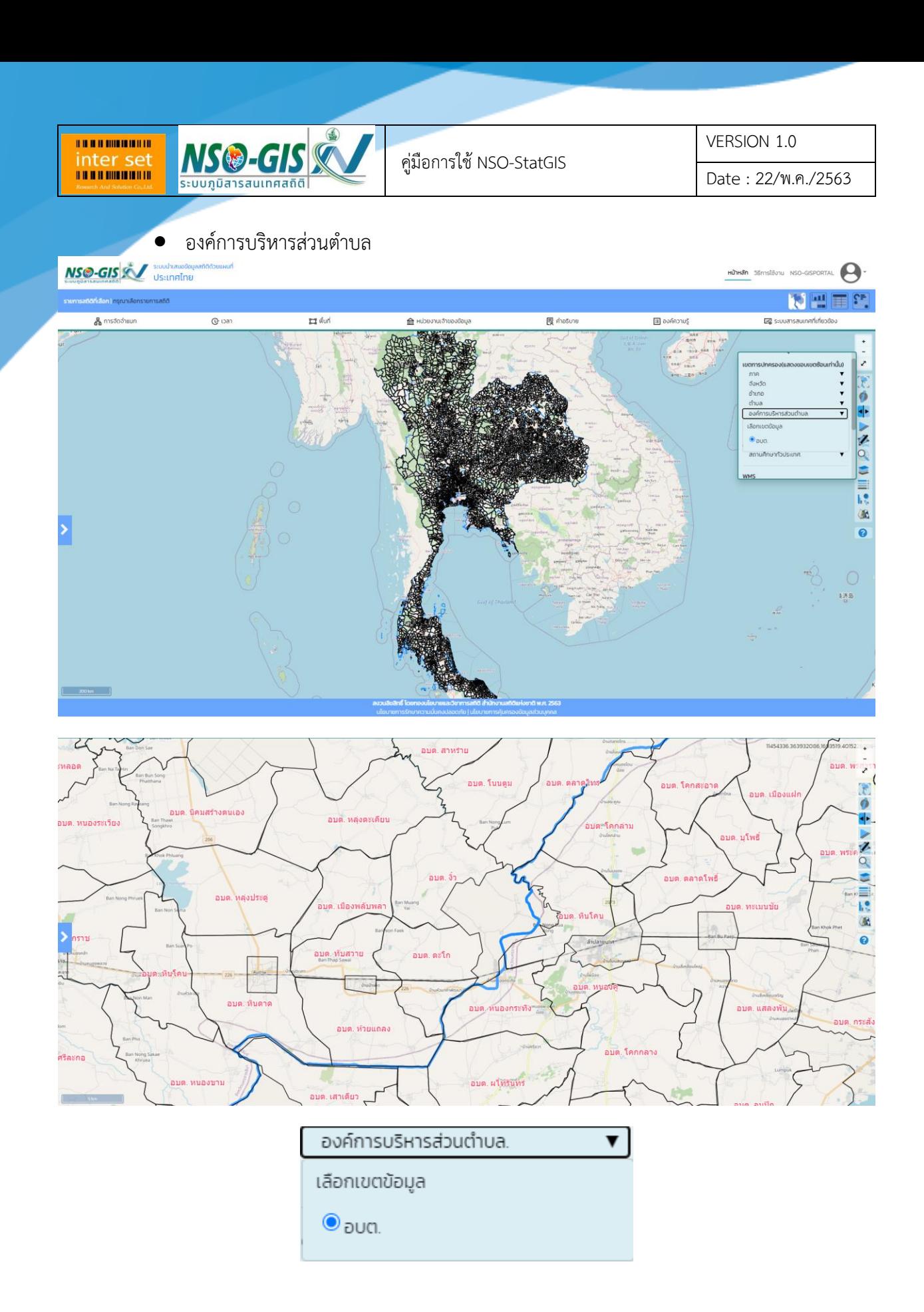

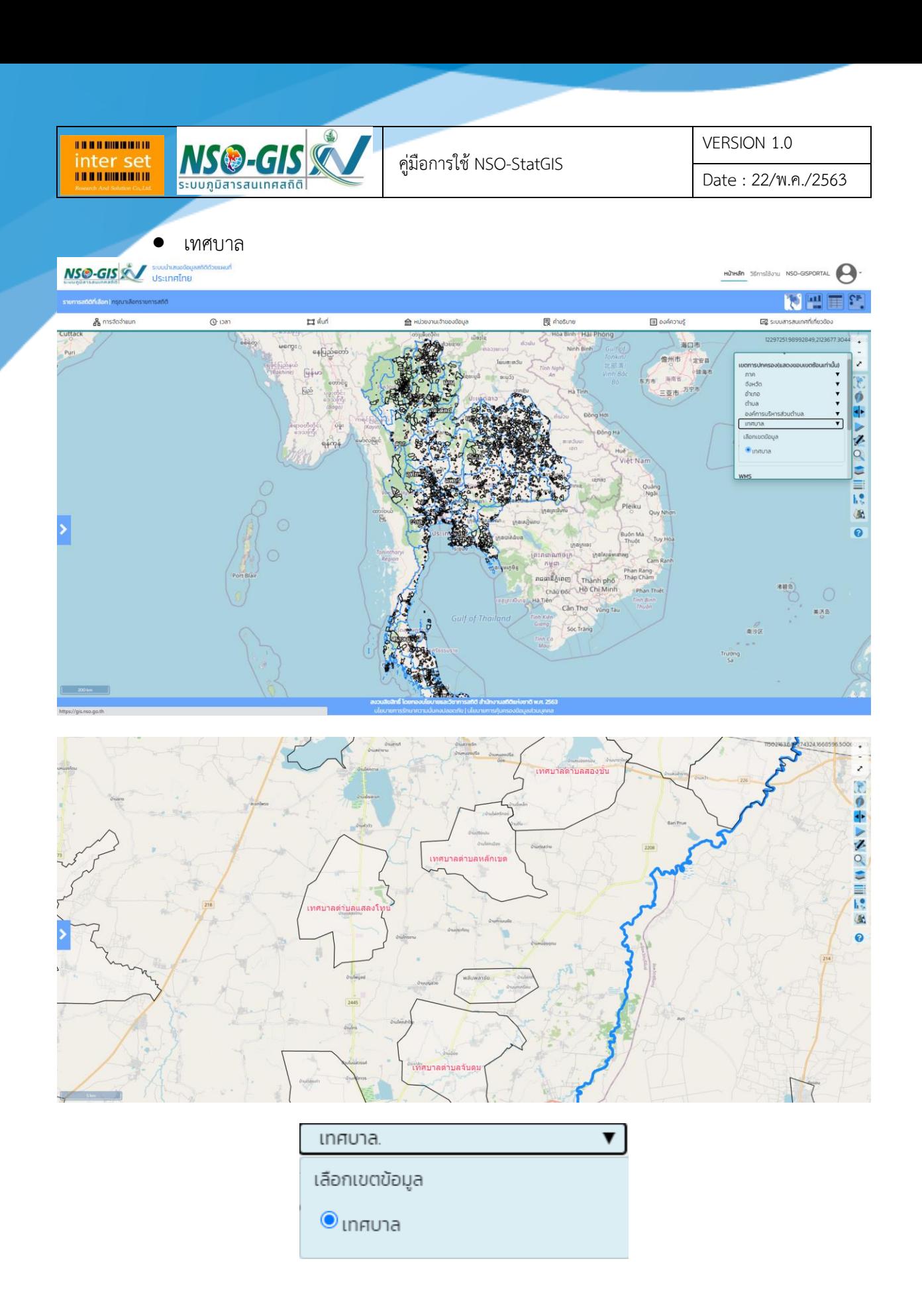

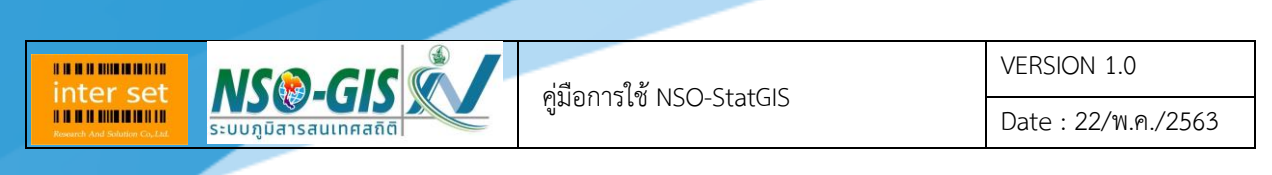

- ด้านสังคม

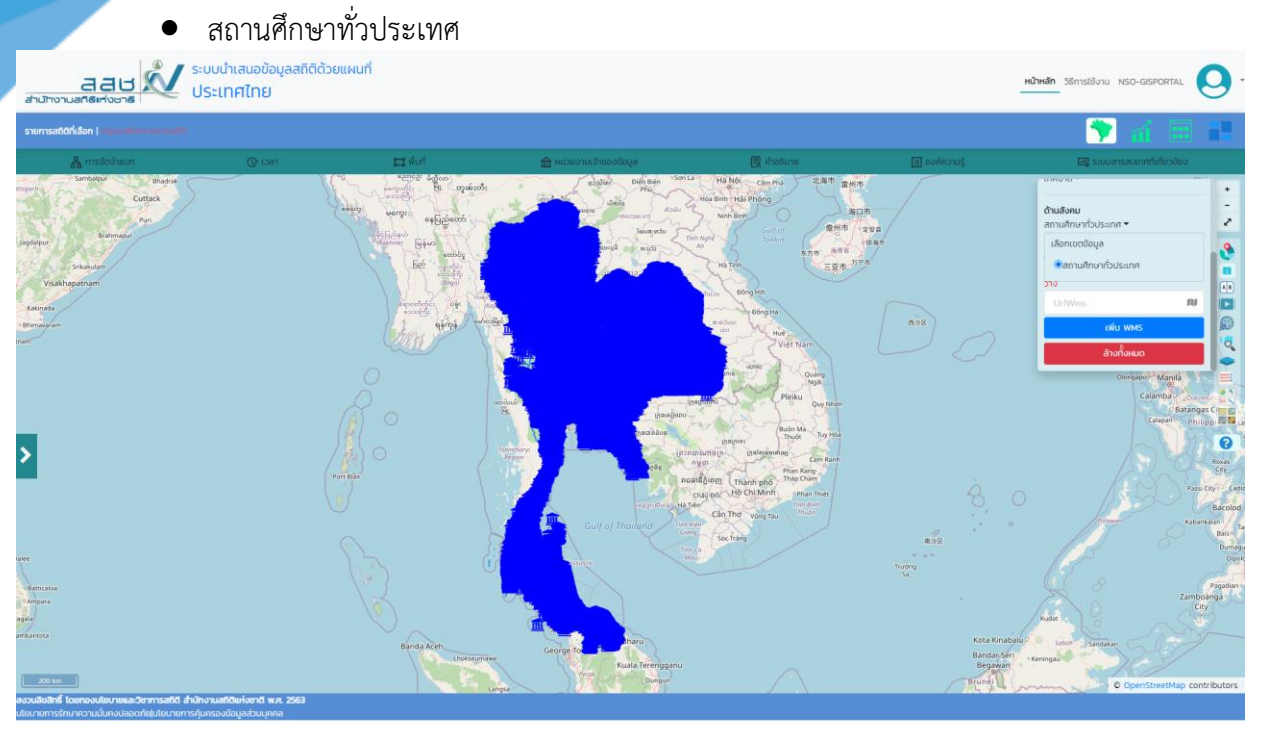

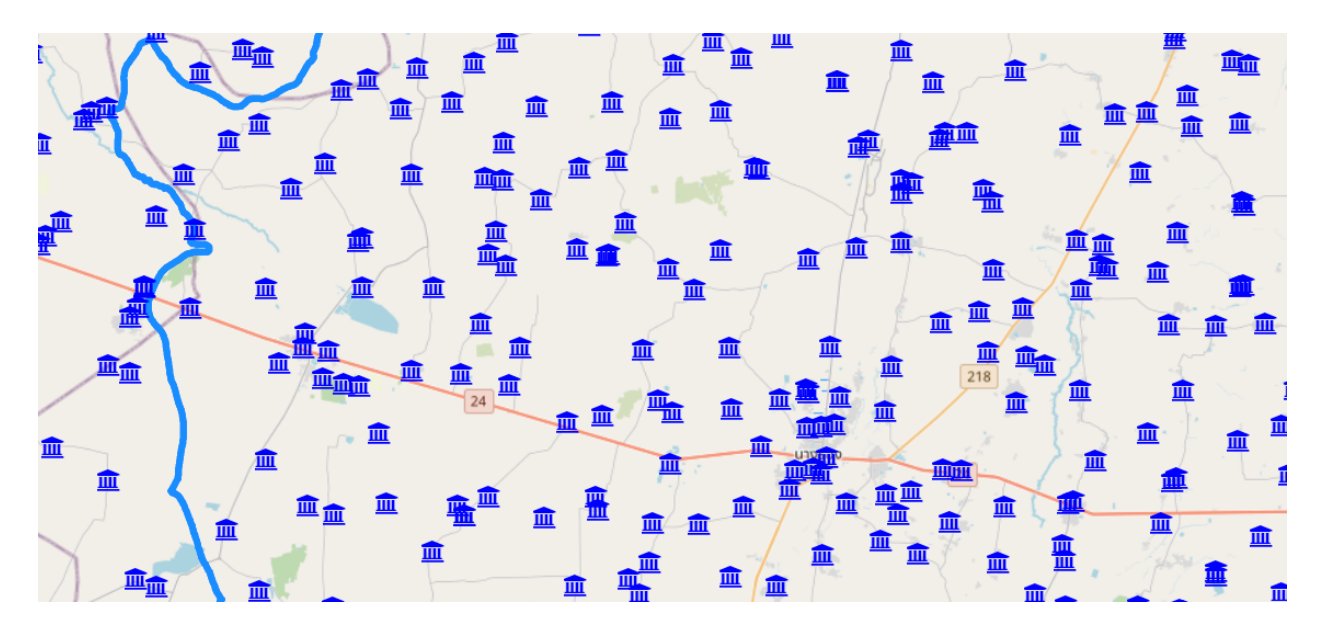

#### ด้านสังคม

สถานศึกษาทั่วประเทศ ▼

เลือกเขตข้อมูล

●สถานศึกษาทั่วประเทศ

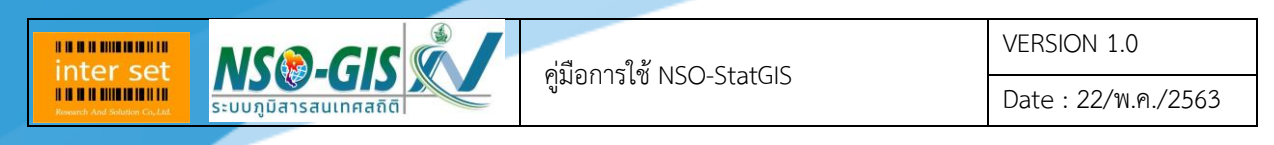

- เพิ่มเข้า WMS

์ คัดลอกลิงค์ WMS ที่ต้องการนำมาวางในช่องใส่ลิงค์ UrlWMS

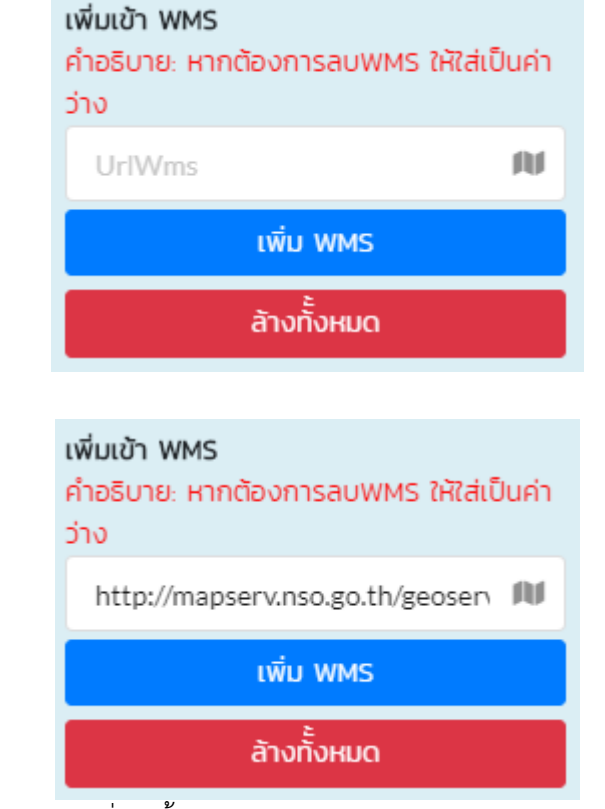

กดปุ่ม เพิ่ม WMS จะแสดงแผนที่ดังนี้

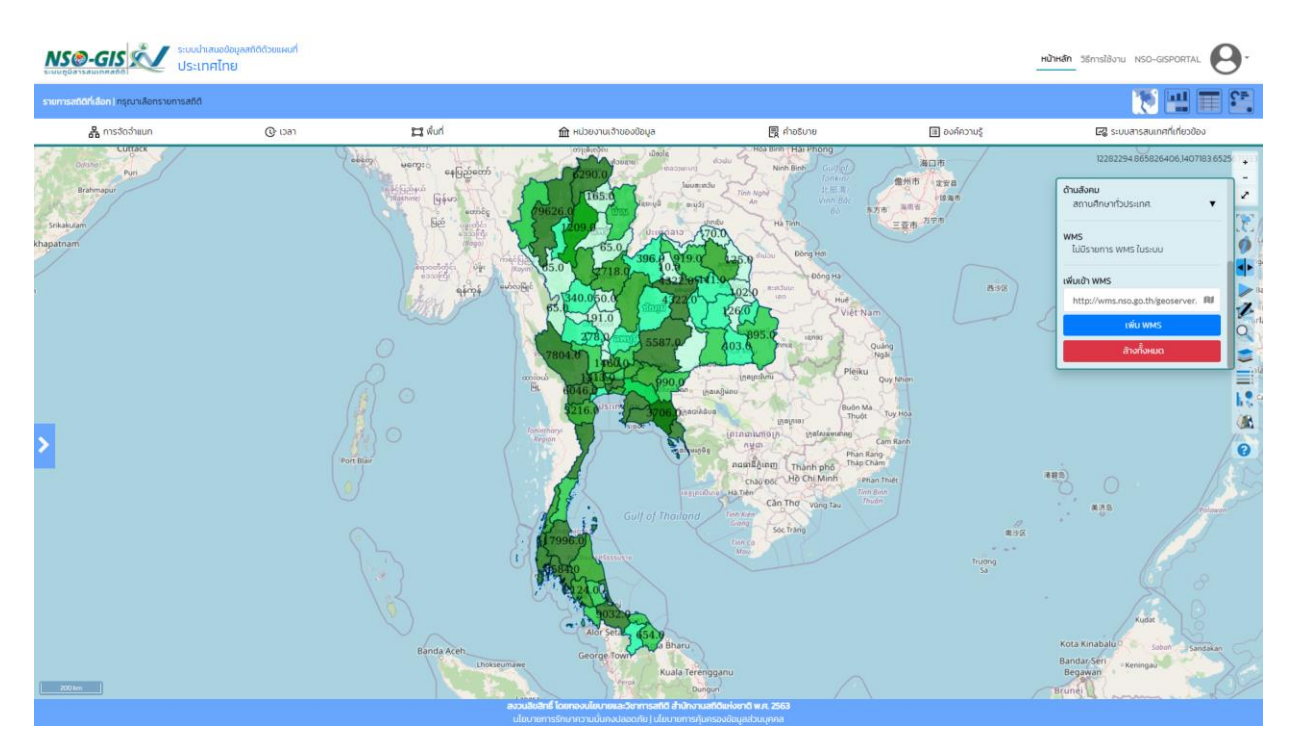

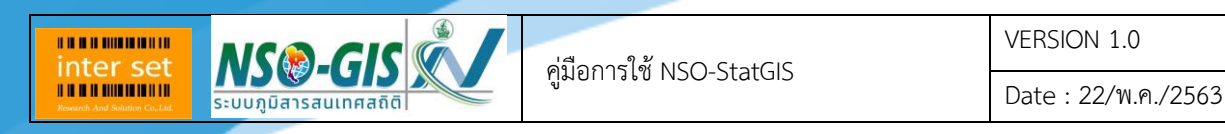

### 9. ช่วงชั้นข้อมูล **≡**๋

- สามารถเลือกช่วงชั้นข้อมูลในแบบต่างๆ ได้แก่ แบบ Natural Breaks, แบบ Equal Interval, แบบ Quantile, แบบ Standard Deviation และ แบบ Manual

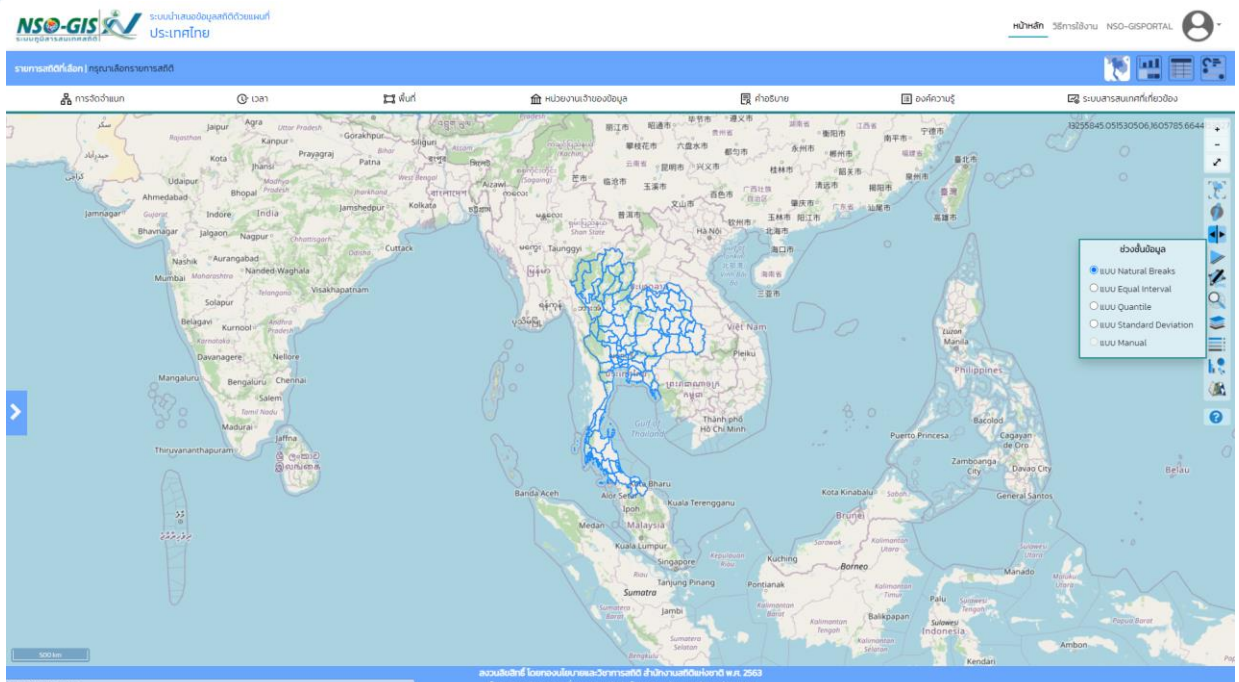

#### ช่วงชั้นข้อมูล

- **O** ILUU Natural Breaks
- $\bigcirc$  แบบ Equal Interval
- $\bigcirc$  แบบ Quantile
- $\bigcirc$  แบบ Standard Deviation
- O แบบ Manual

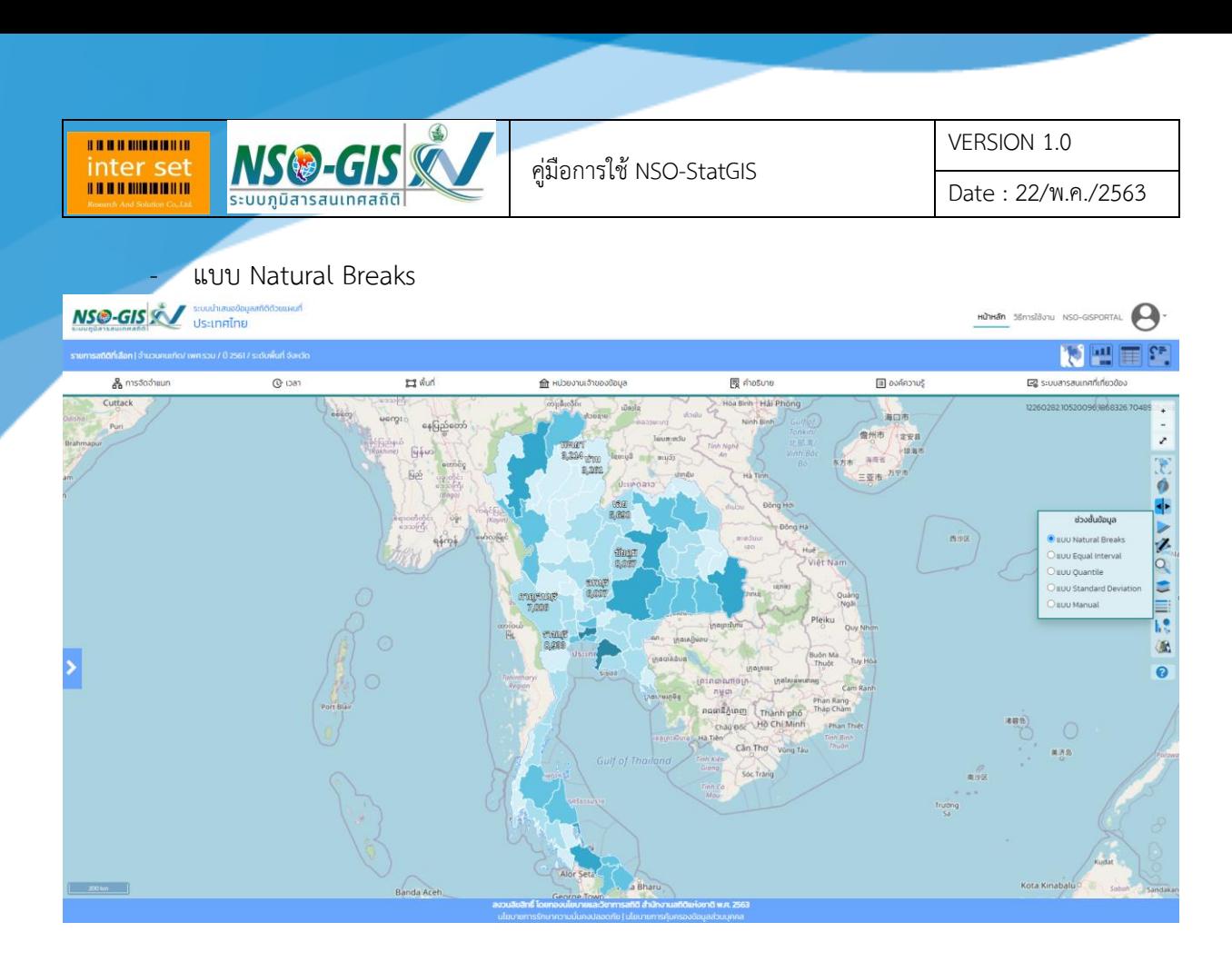

#### - แบบ Equal Interval

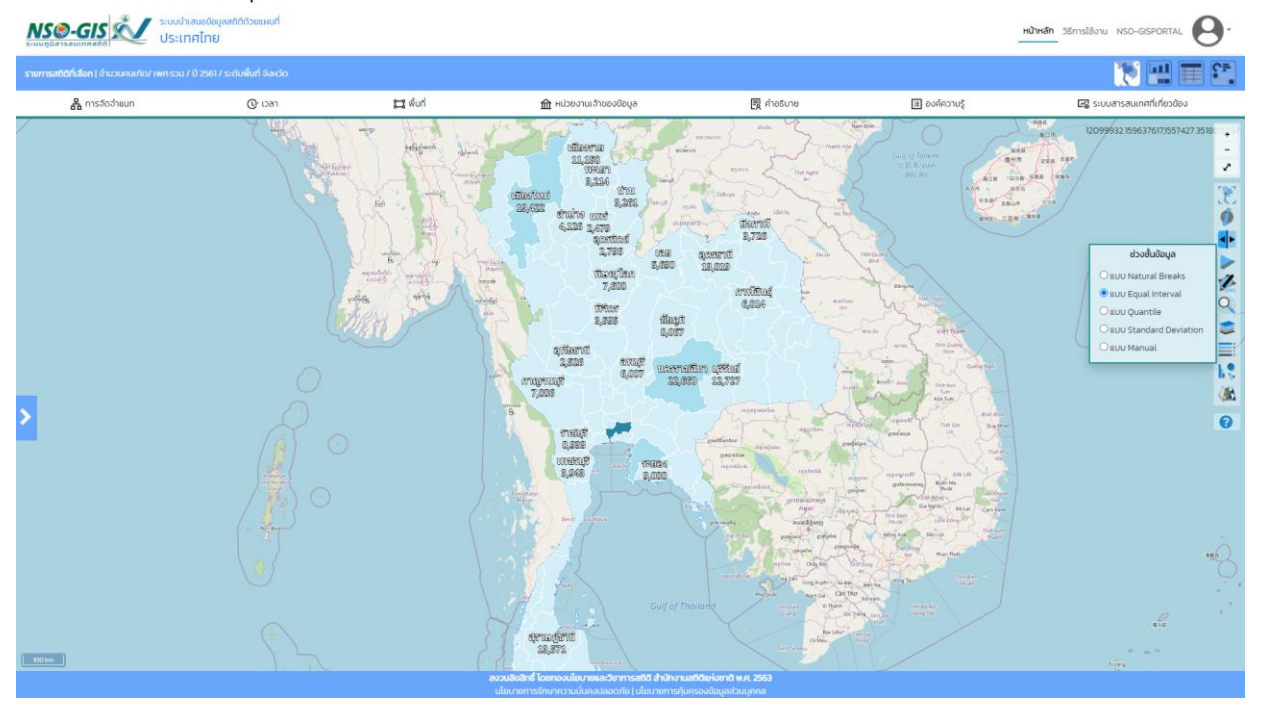

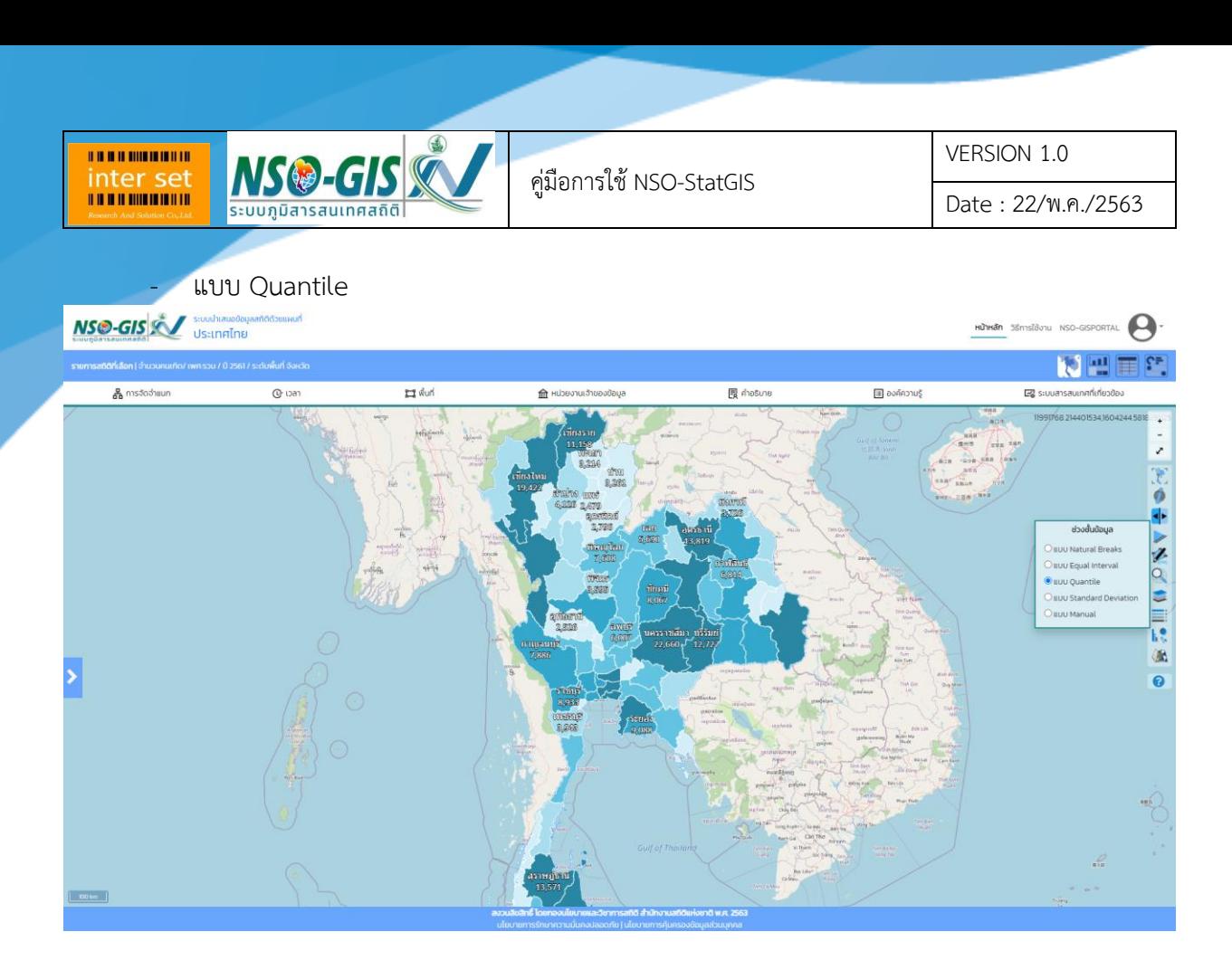

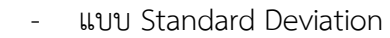

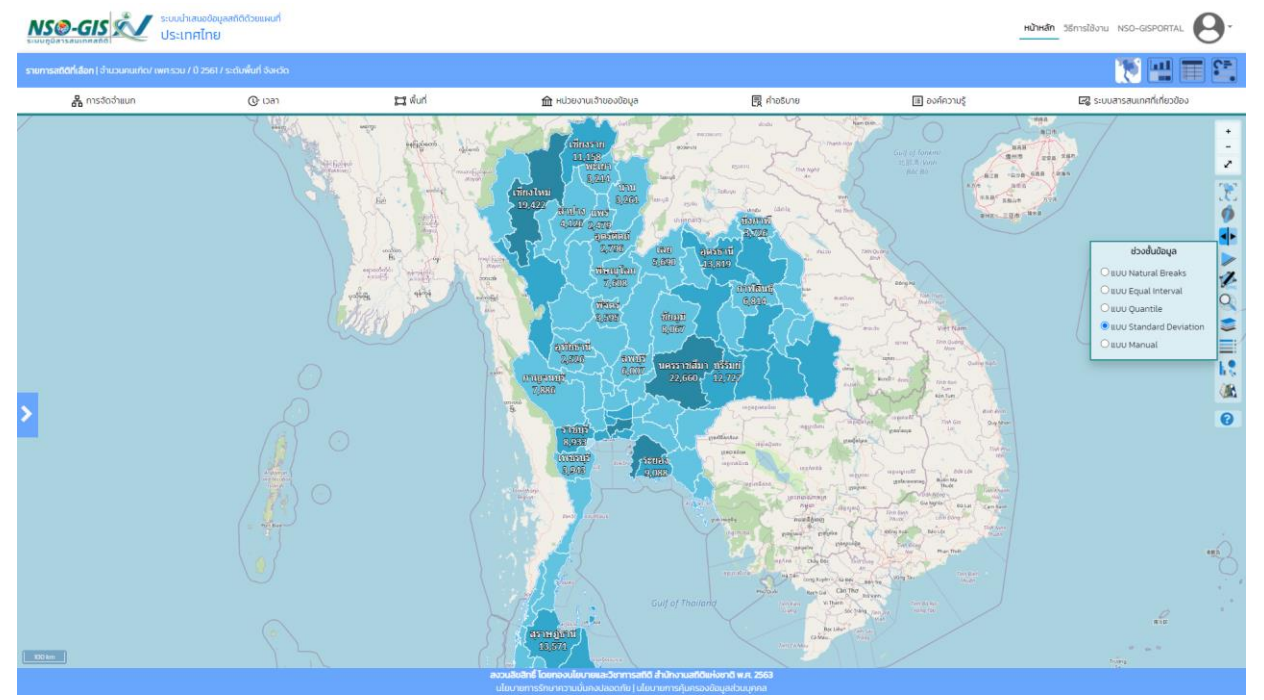

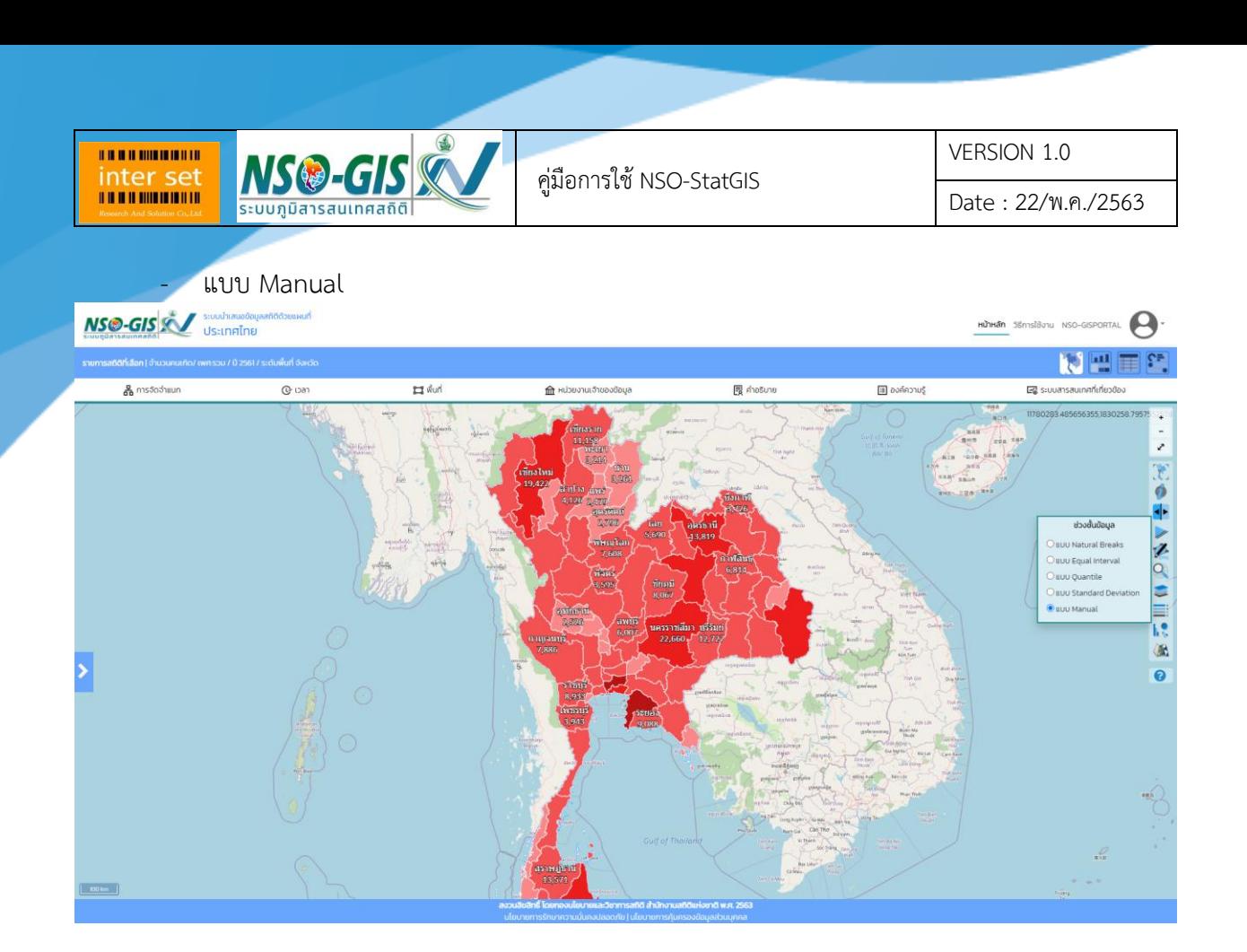

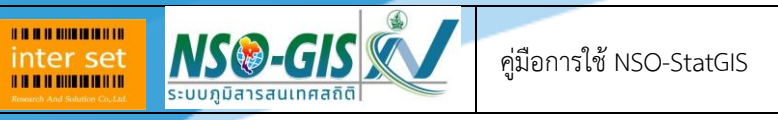

## 10. รูปแบบแผนที่สถิติ

- สามารถเลือกรูปแบบแผนที่สถิติได้ ดังต่อไปนี้ แผนที่แถบสี แผนที่กราฟแท่ง แผนที่กราฟวงกลม และ แผนที่สัดส่วนวงกลม

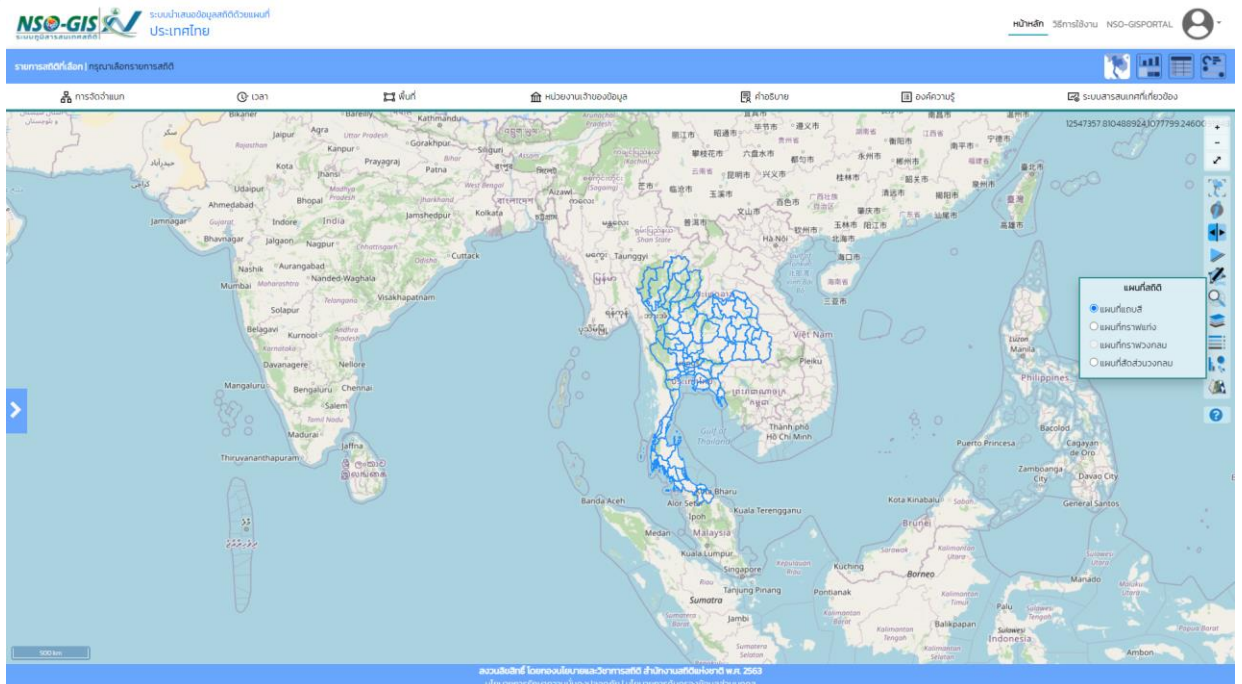

#### แผนที่สถิติ

- $\odot$ แผนที่แถบสี
- แผนที่กราฟแท่ง
- แผนที่กราฟวงกลม
- แผนที่สัดส่วนวงกลม

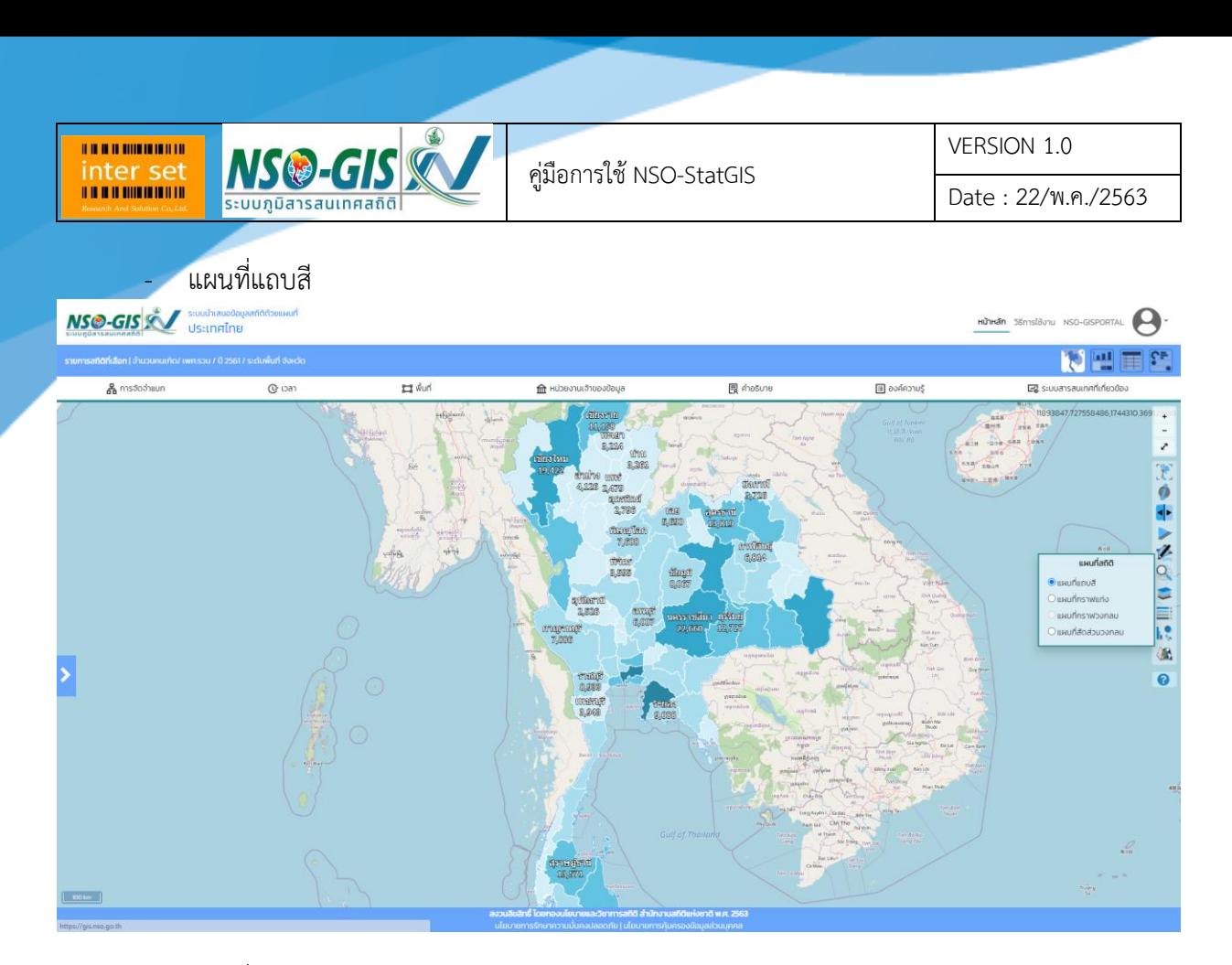

- แผนที่กราฟแท่ง : ต้องทำการเลือกรายการจัดจำแนกก่อน

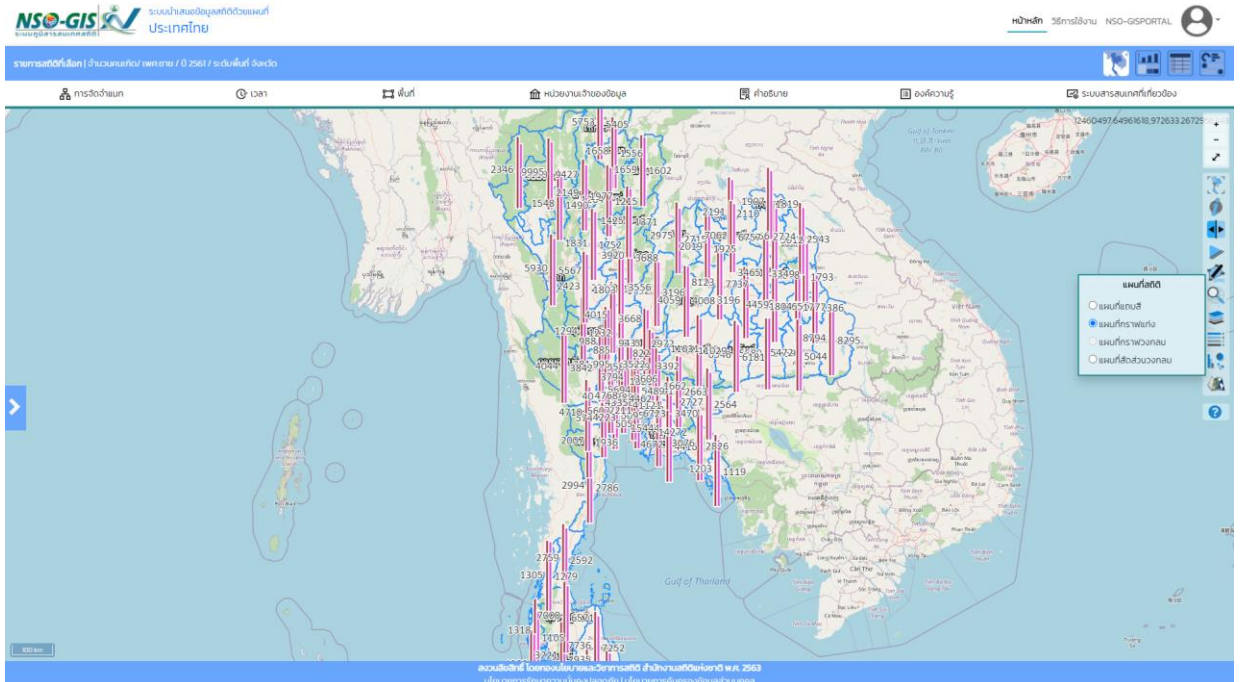

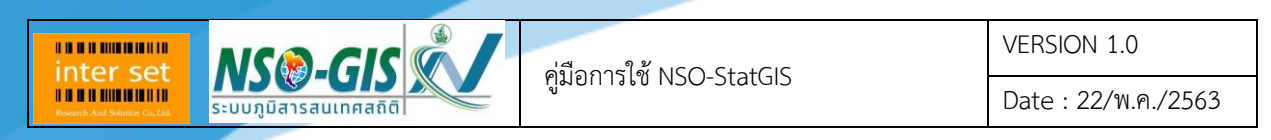

## ี แผนที่กราฟวงกลม : ต้องทำการเลือกรายการจัดจำแนกก่อน สามารถใช้ได้เฉพาะรายการสถิติ

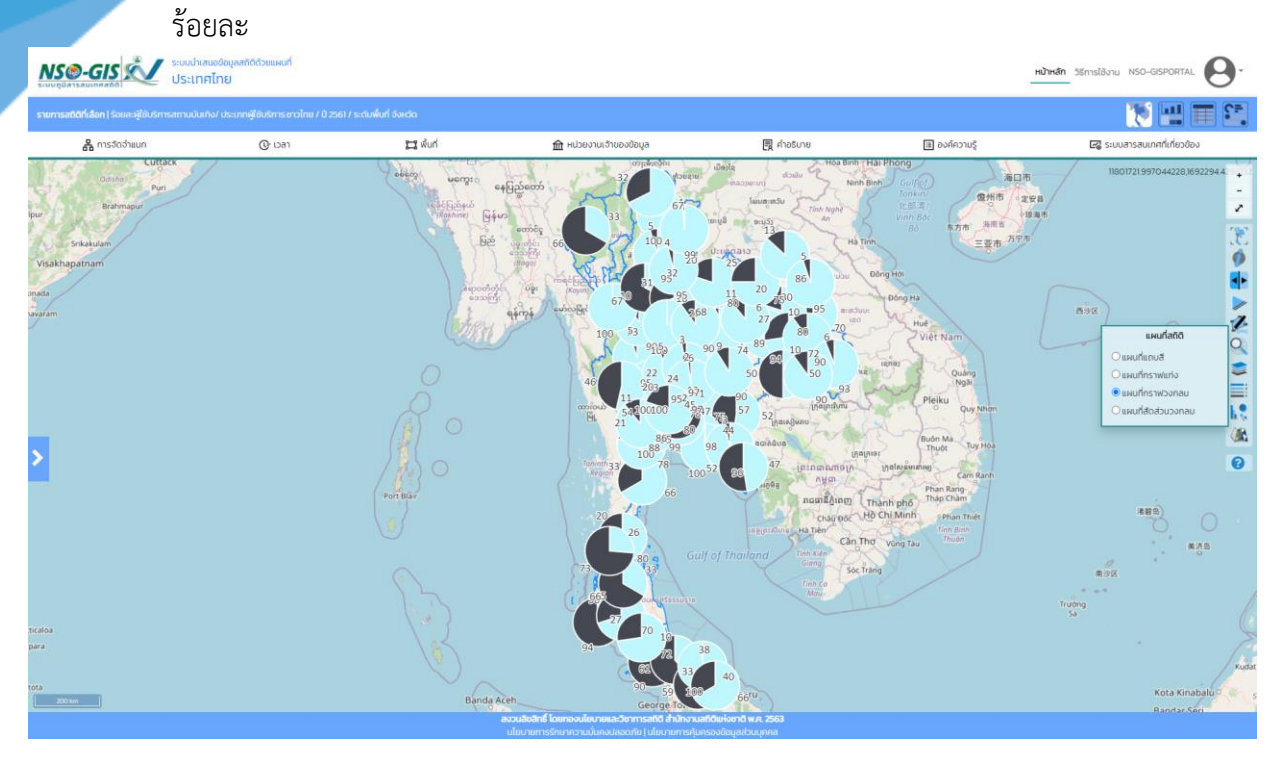

- แผนที่สัดส่วนวงกลม

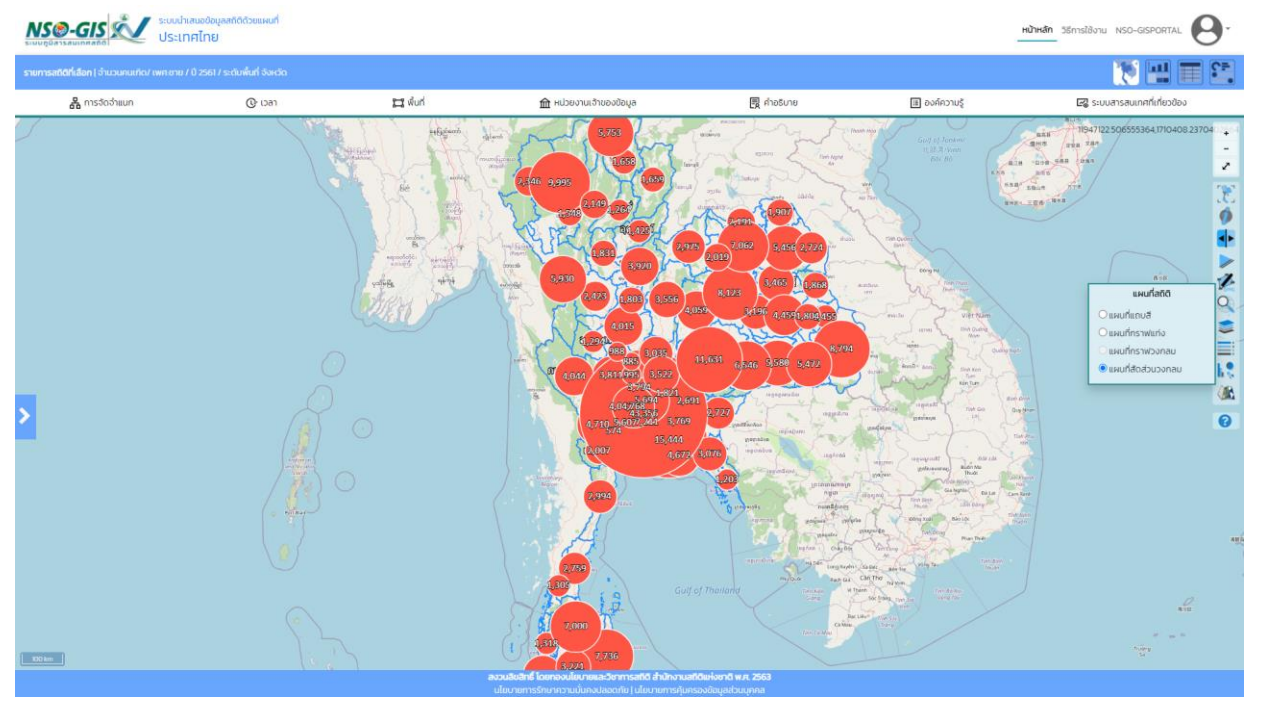

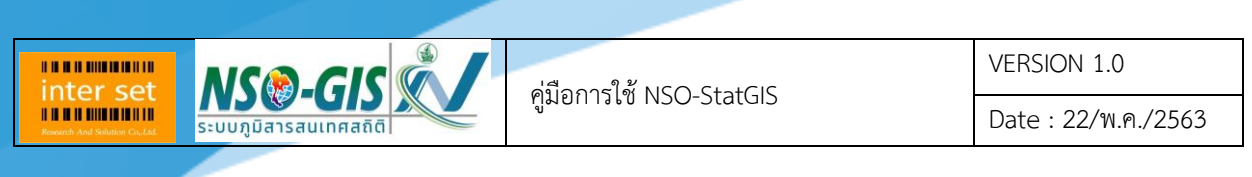

11. แผนที่พื้นหลัง

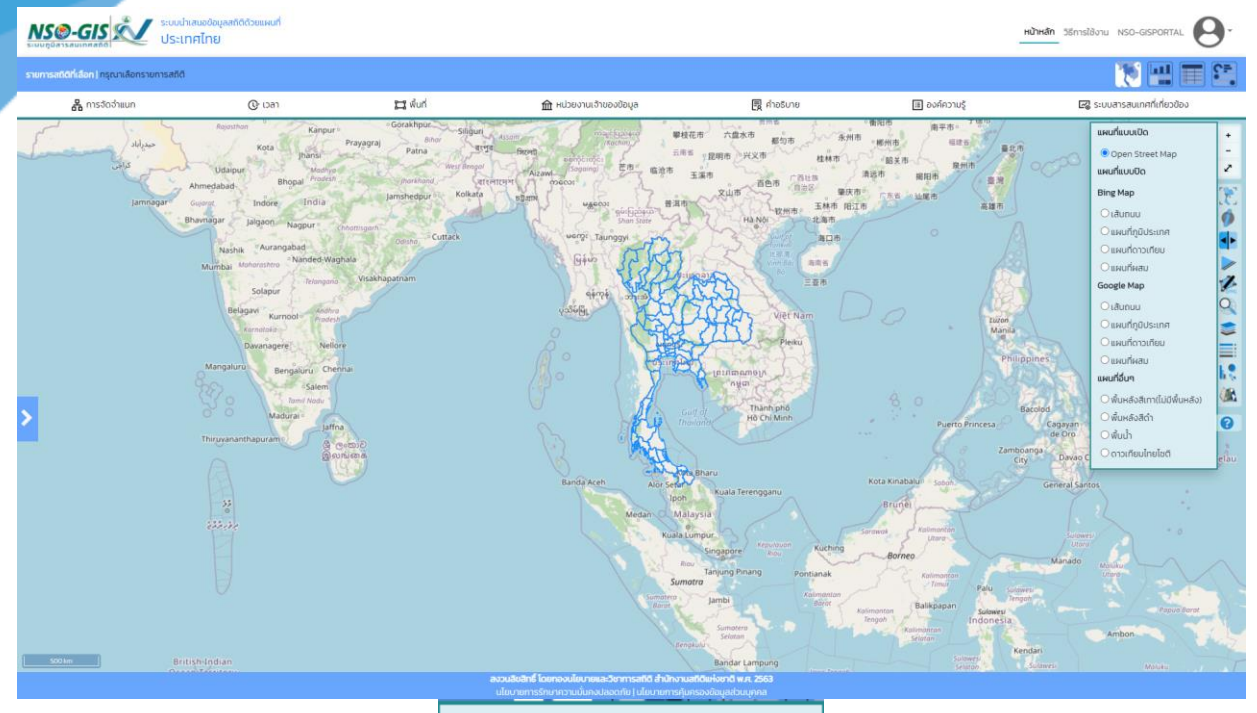

#### แผนที่แบบเปิด

O Open Street Map

แผนที่แบบปิด

#### **Bing Map**

- $O$ เส้นถนน
- $\bigcirc$ แผนที่ภูมิประเทศ
- ○แผนที่ดาวเทียม
- $O$ แผนที่ผสม

#### Google Map

- $O$ เส้นถนน
- $\bigcirc$ แผนที่ภูมิประเทศ
- $\bigcirc$ แผนที่ดาวเทียม
- $\bigcirc$ แผนที่ผสม

#### แผนที่อื่นๆ

- พื้นหลังสีขาว
- $\bigcirc$ พื้นหลังสีดำ
- ⊙ พื้นน้ำ
- ดาวเทียมไทยโชติ

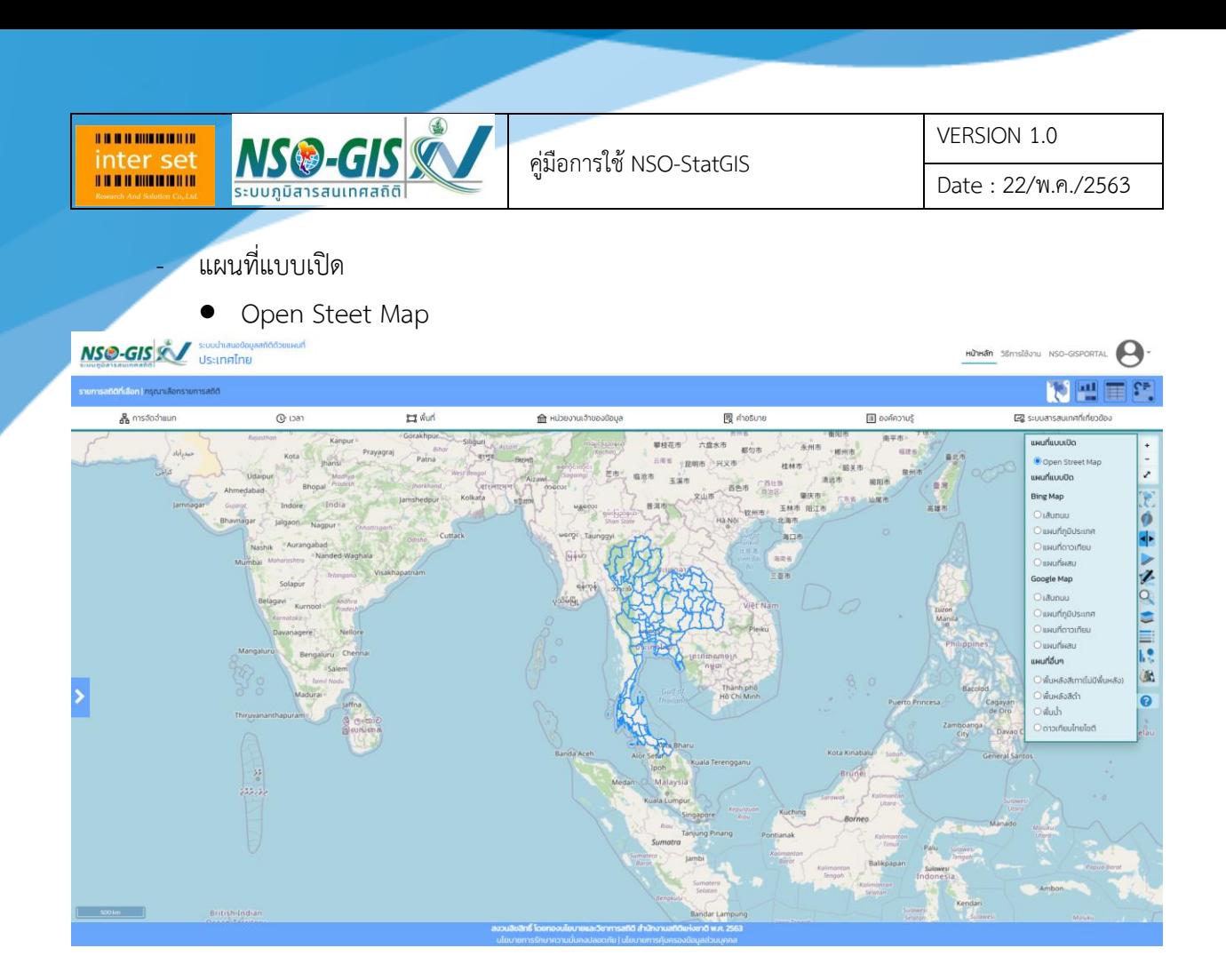

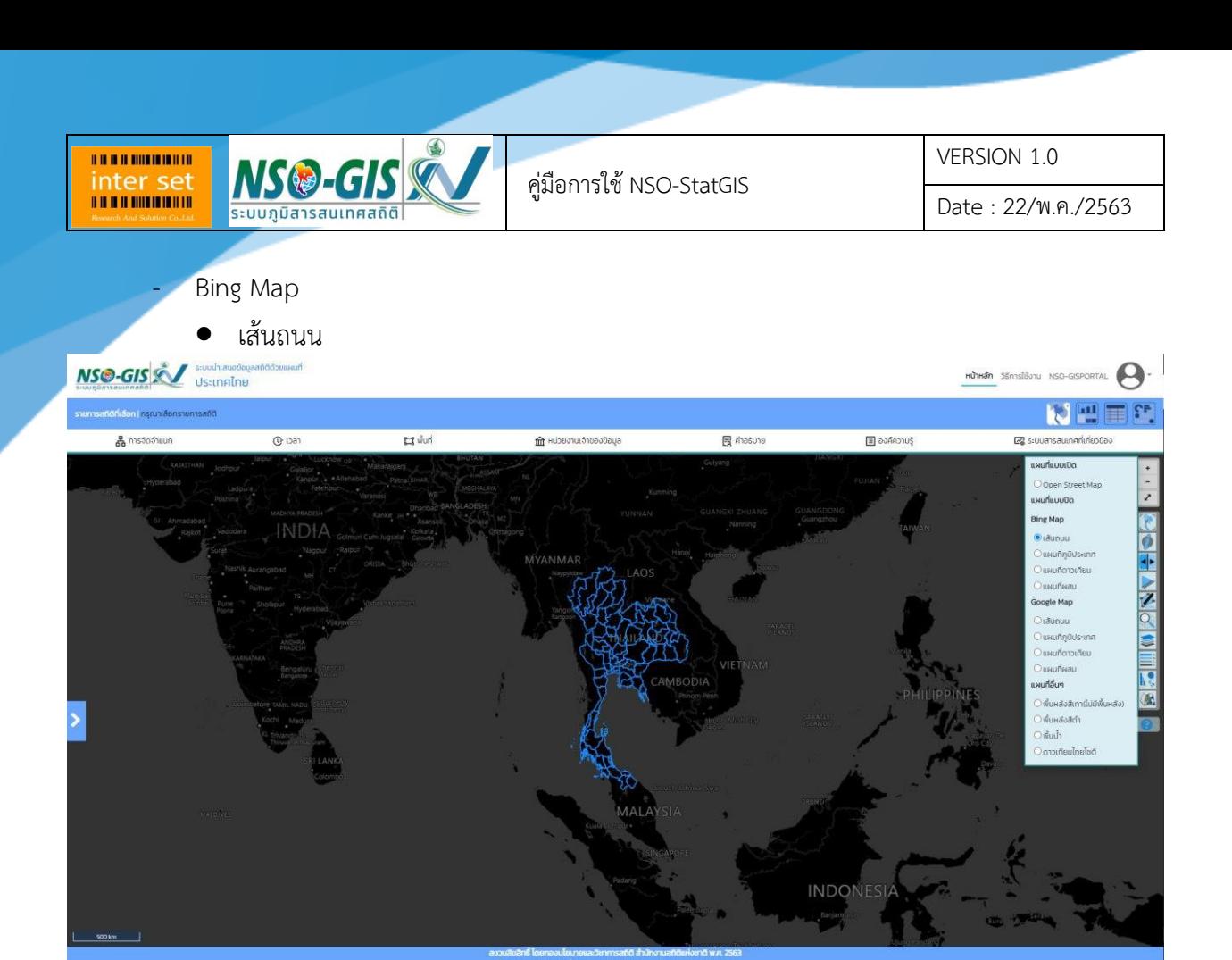

แผนที่ภูมิประเทศ

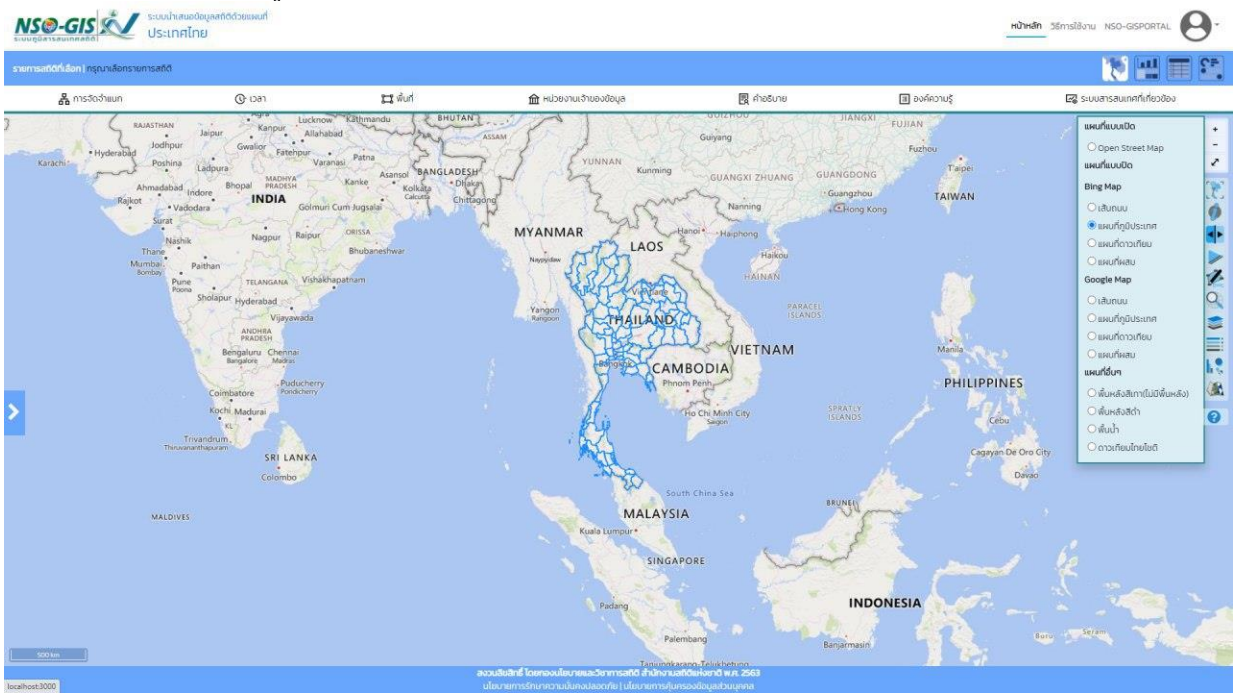

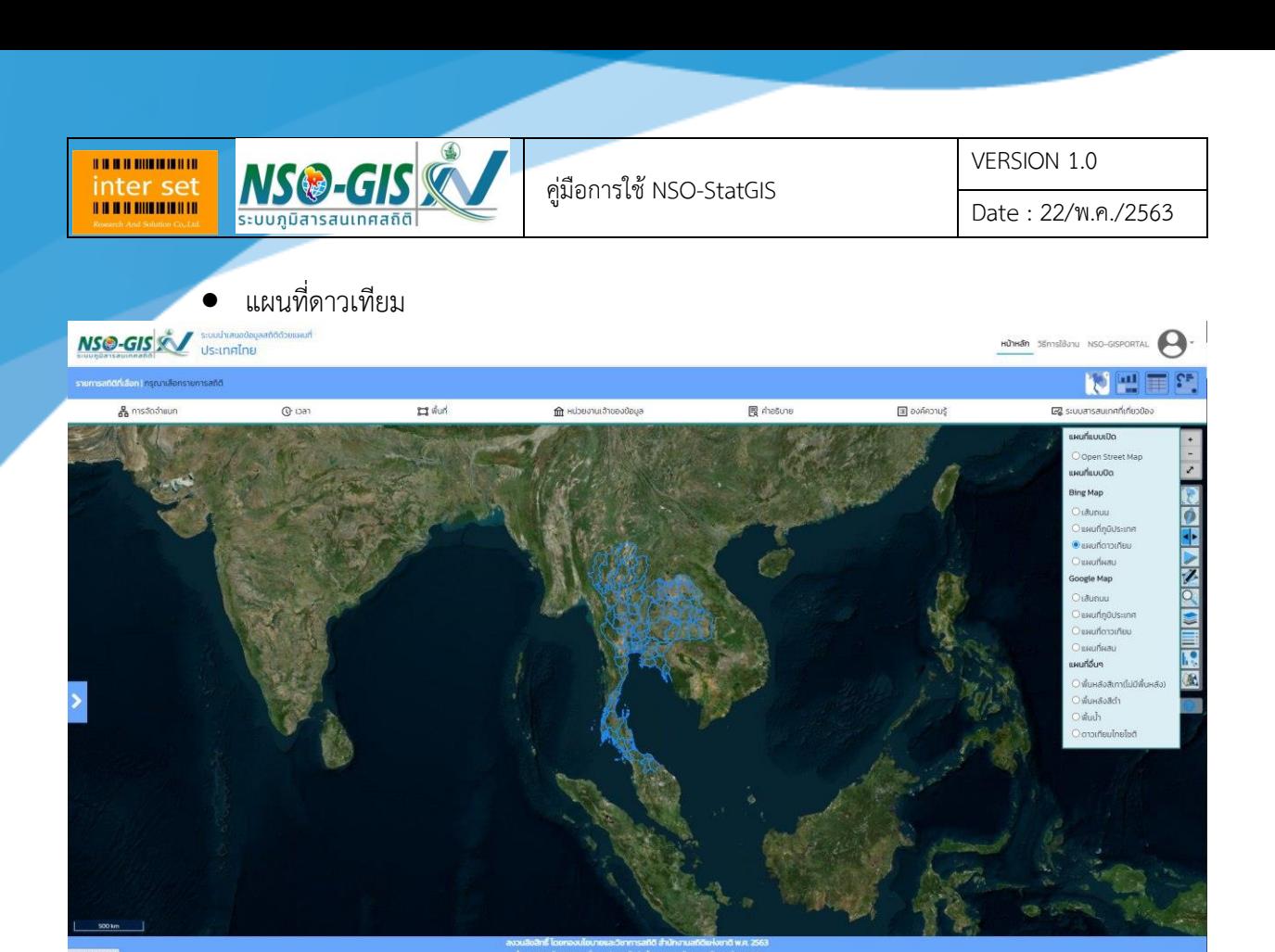

แผนที่ผสม

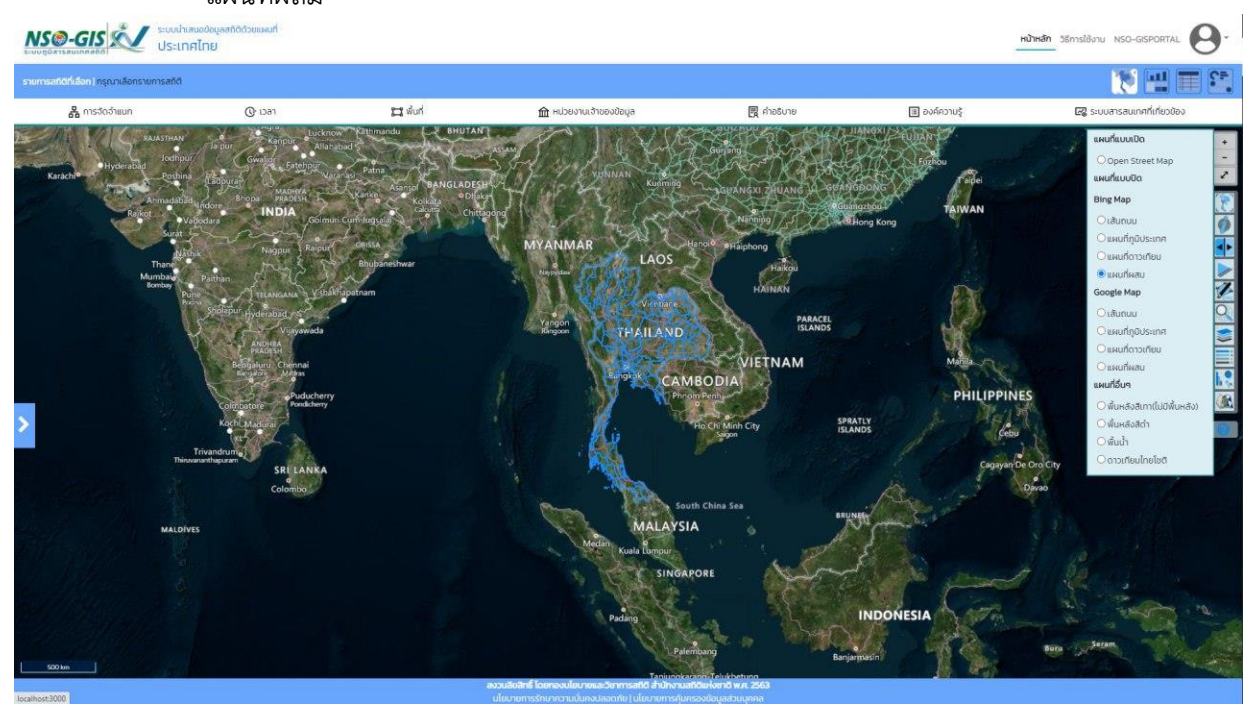

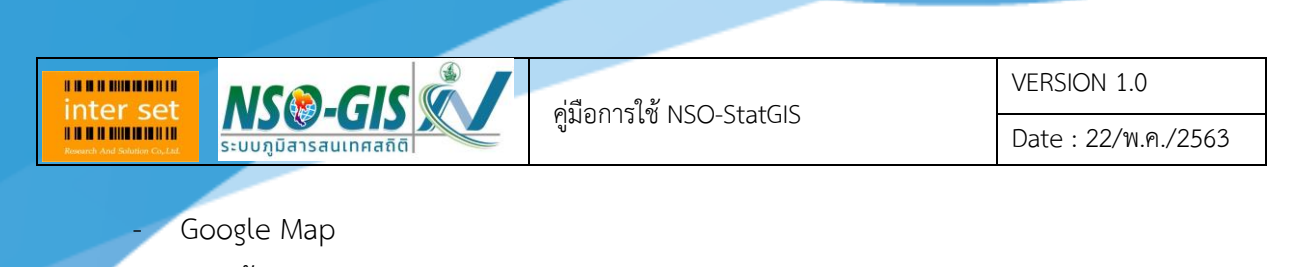

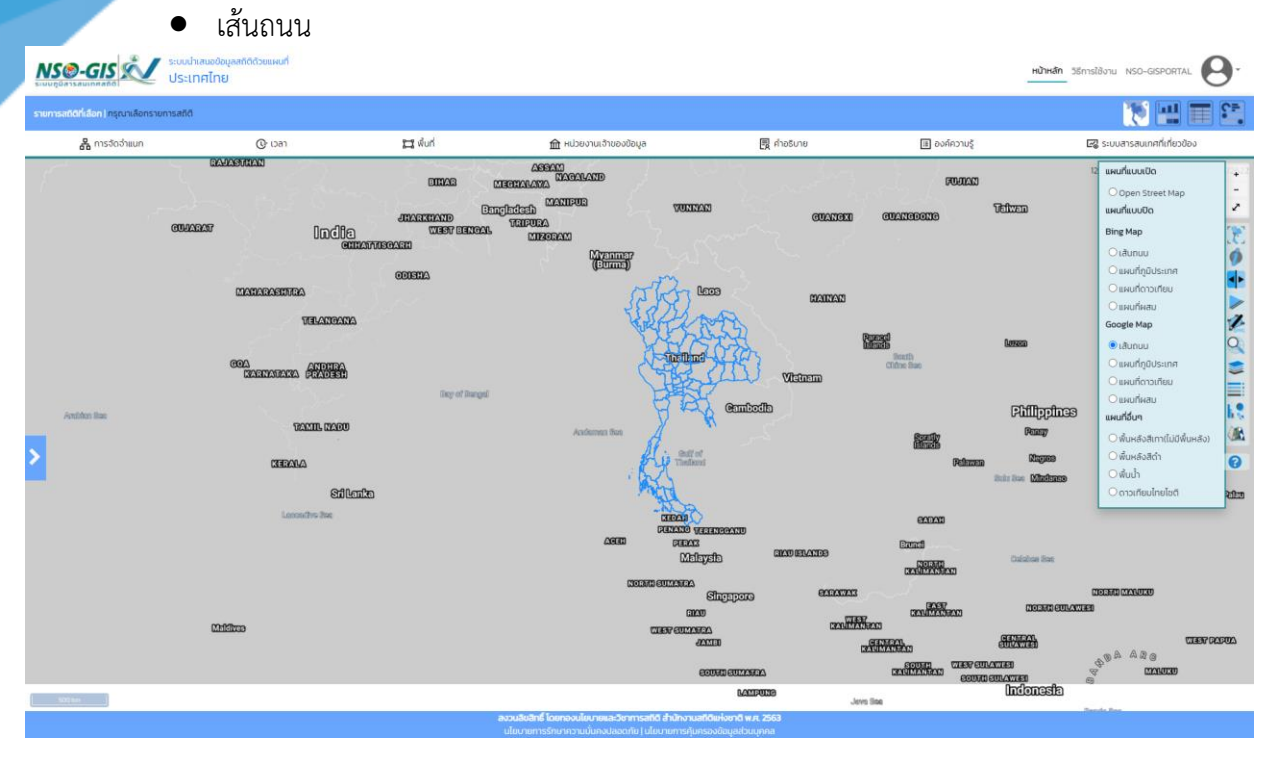

แผนที่ภูมิประเทศ

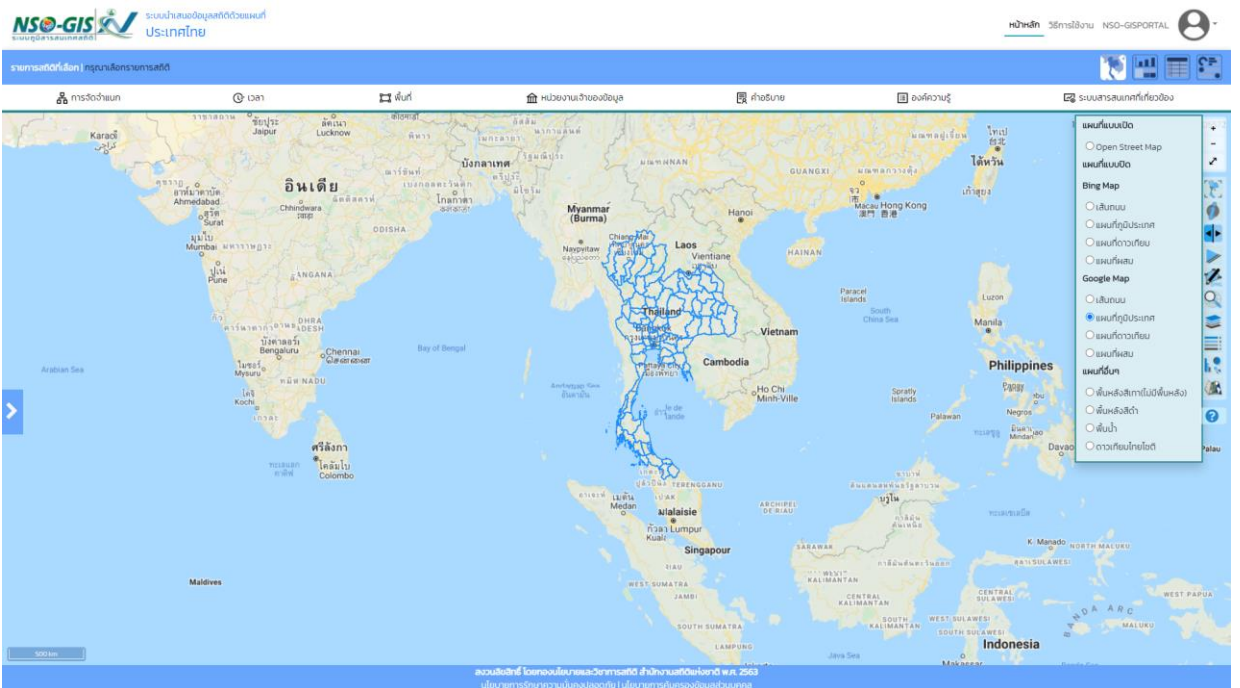

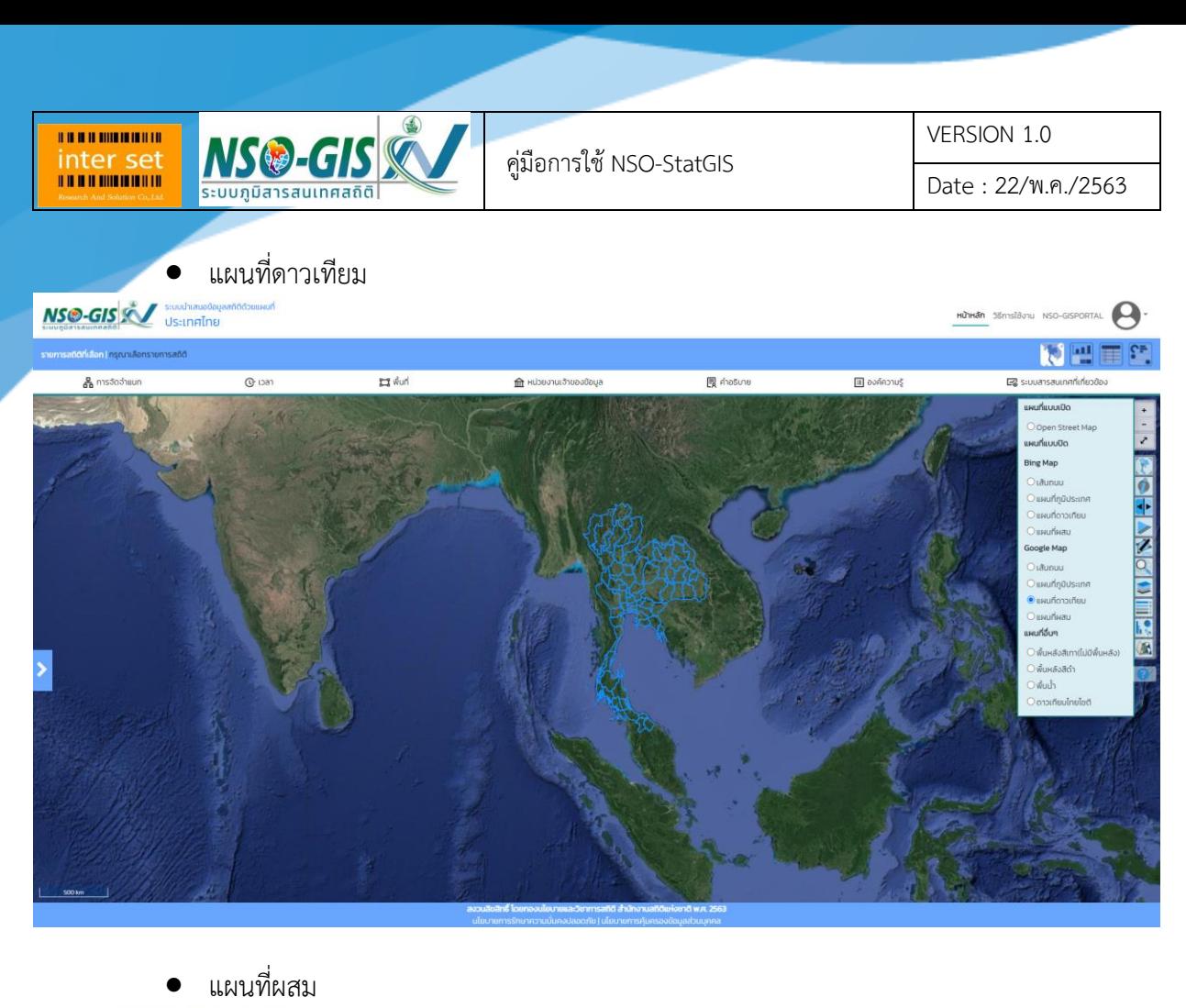

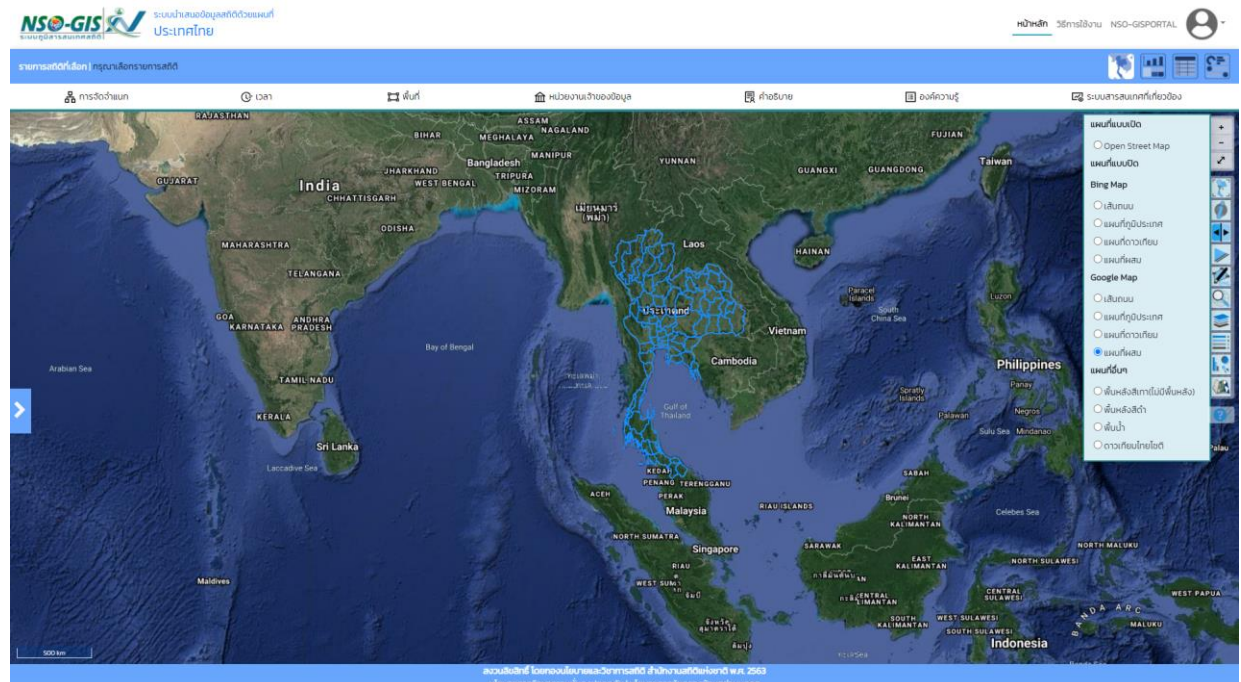

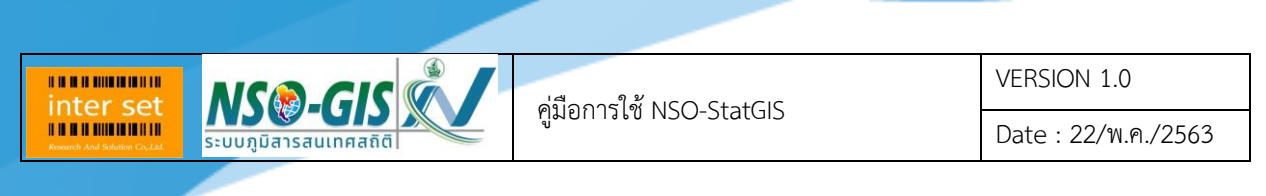

- แผนที่อื่น ๆ
- พื้นหลังสีเทา (ไม่มีพื้นหลัง)

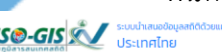

 $\overline{a}$ 

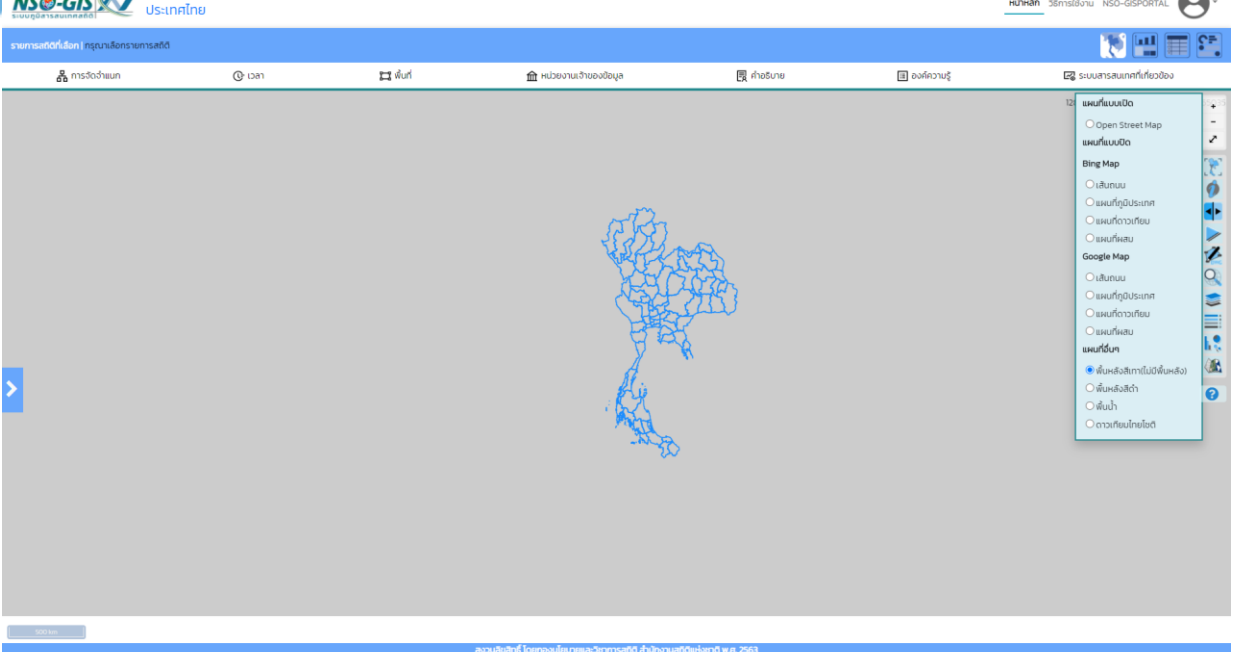

• พื้นหลังสีดำ

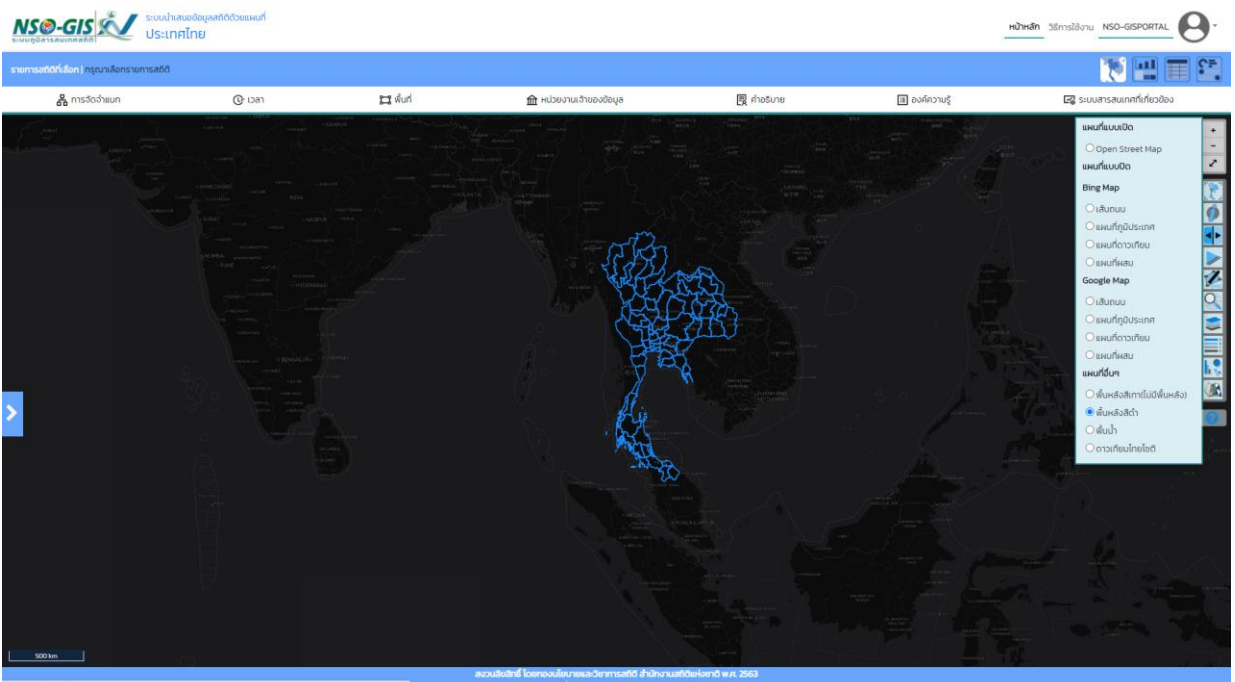

 $\curvearrowright$ 

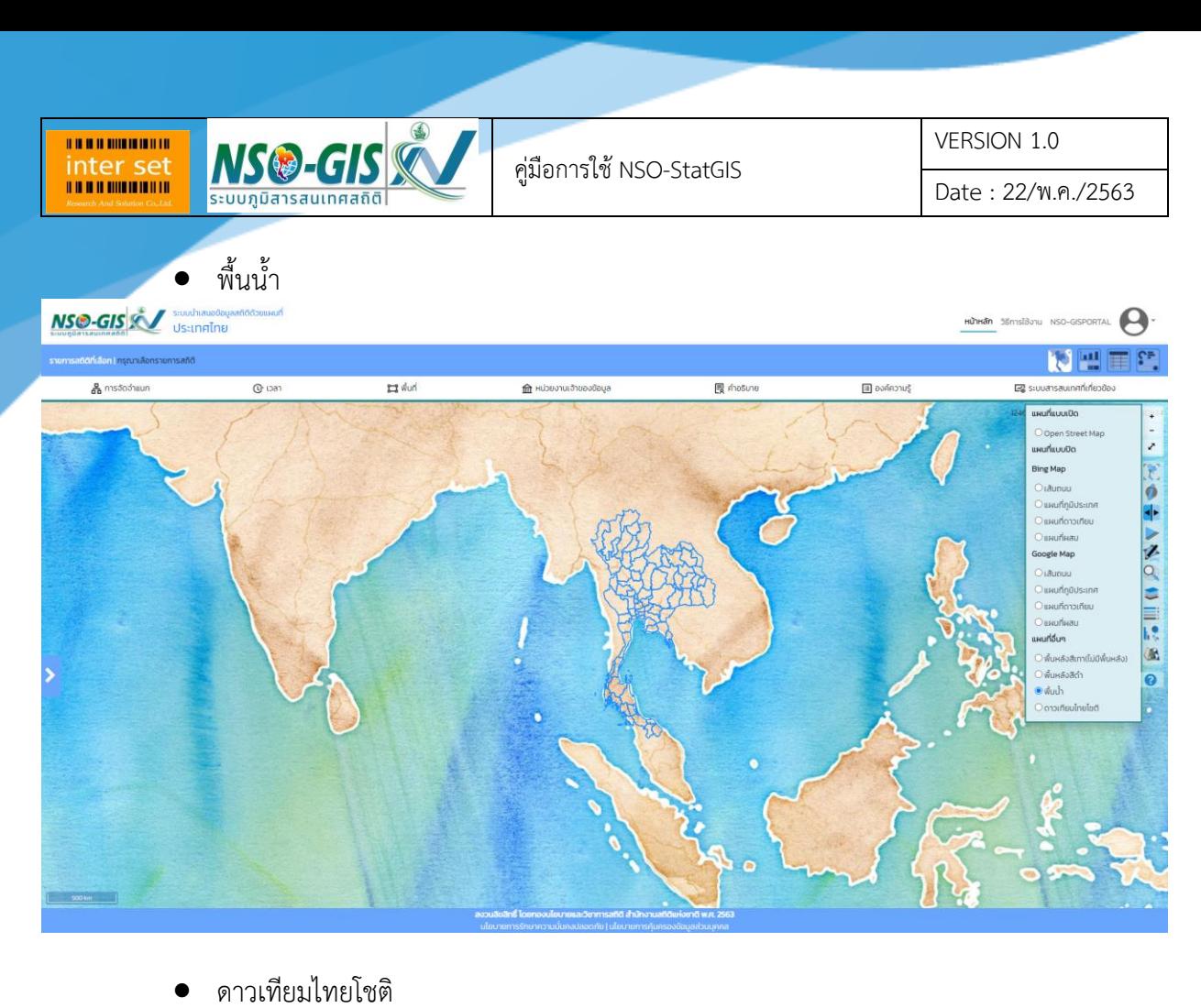

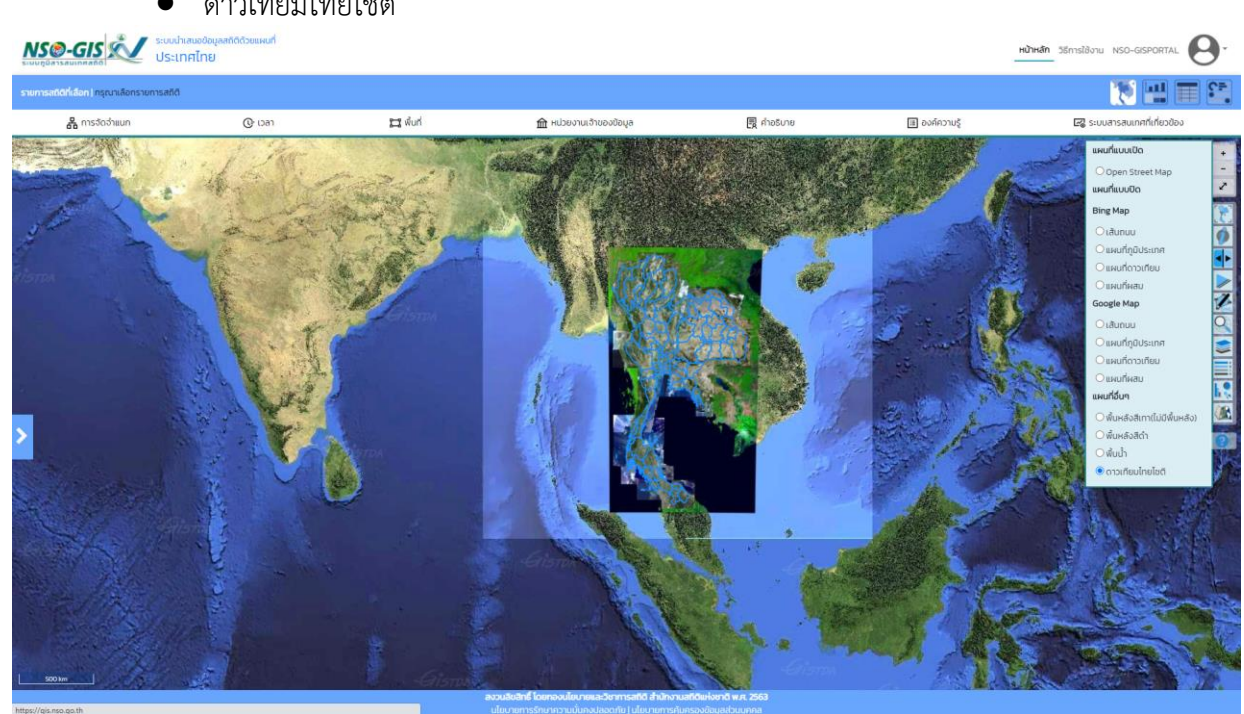

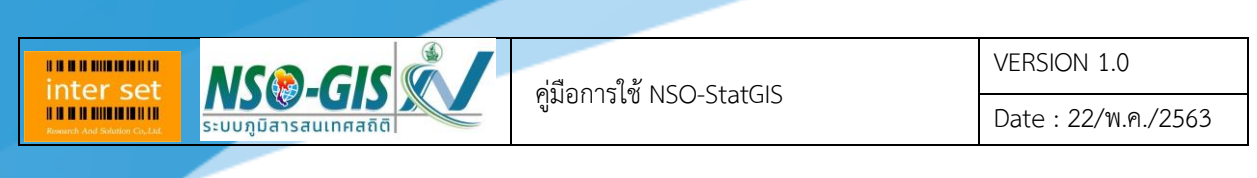

12. คำอธิบายข้อมูล

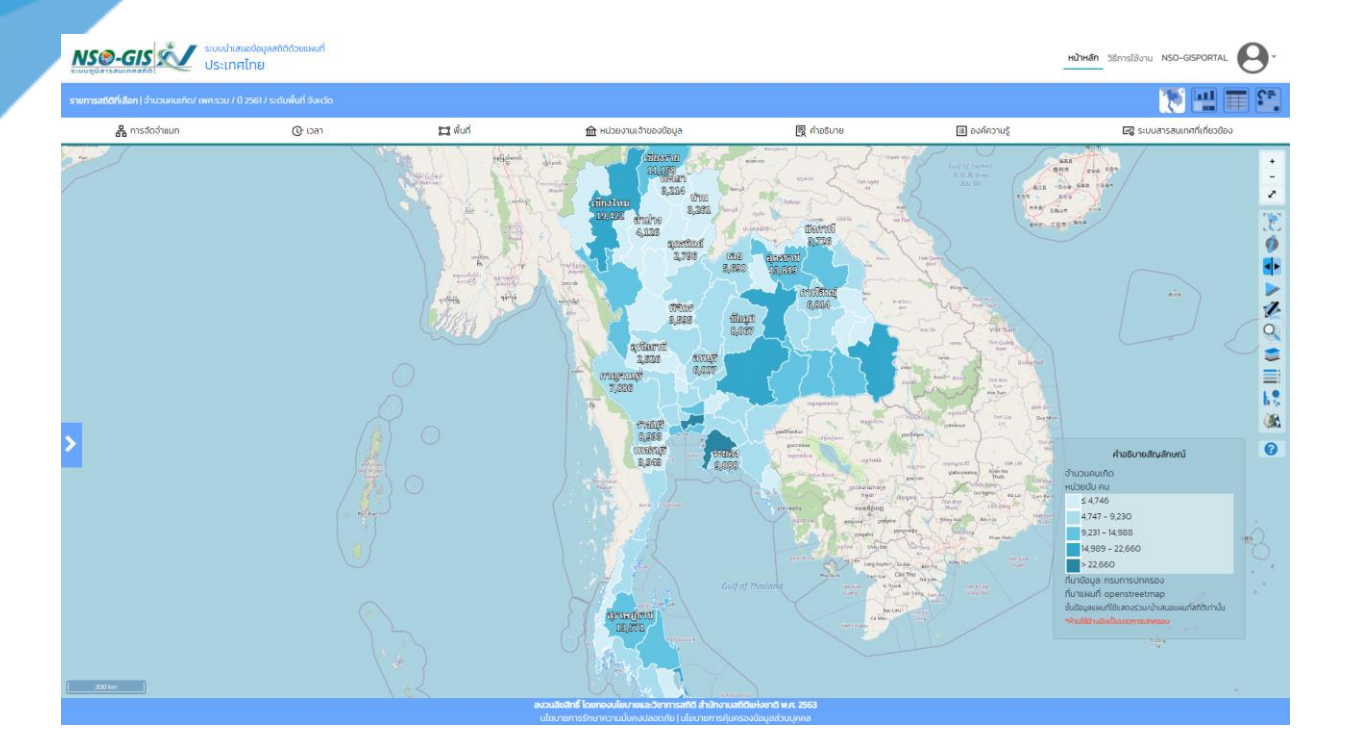

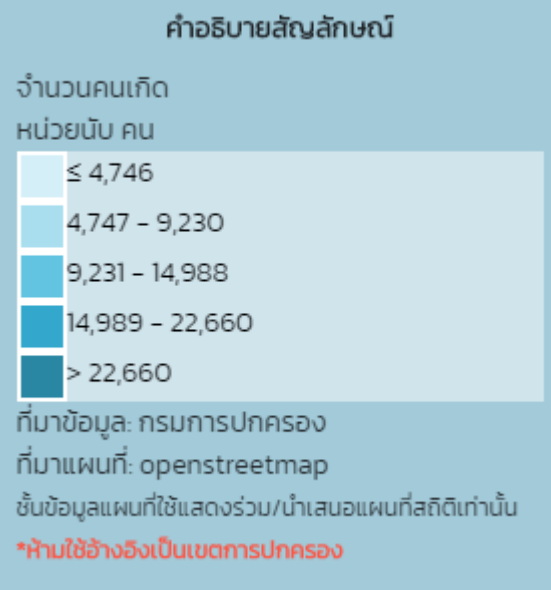

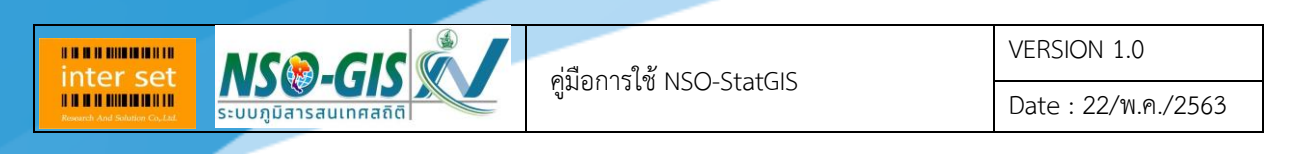

### <span id="page-68-0"></span>**บทที่ 10 การออกจากระบบ NSO-StatGIS**

ี<br>หลังจากที่ทำการใช้งานระบบเสร็จเรียบร้อย ผู้ใช้งานสามารถทำการออกจากระบบได้โดยทำการ Logout ออกจากระบบโดยมีขั้นตอนนี้

1. ที่แถบเมนูด้านบนให้กดปุ่ม ตามภาพด้านล่าง

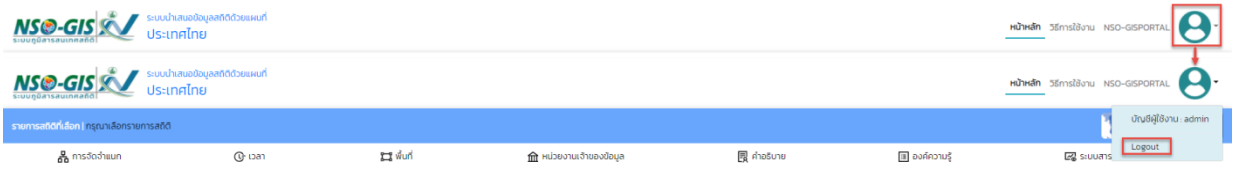

2. ระบบจะแสดงหน้าต่าง ตามภาพด้านล่าง

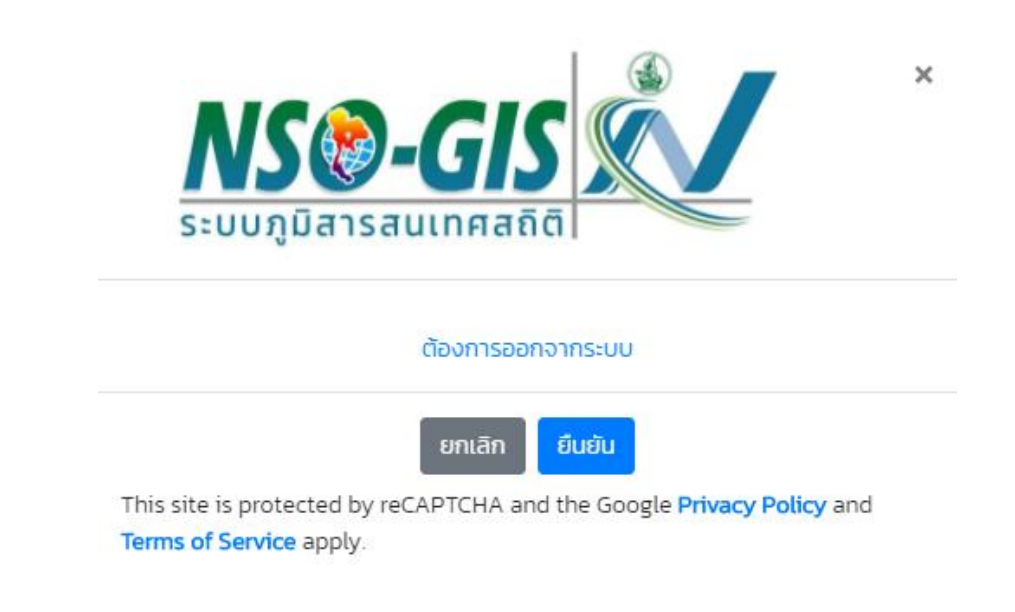

- คลิกปุ่ม "ยกเลิก" เพื่อยกเลิกการออกจากระบบ
- คลิกปุ่ม "ยืนยัน" เพื่อยืนยันการออกจากระบบ